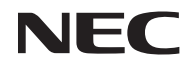

### *Projektör*

# *V302X/V302W/ V332X/V332W/ V302H*

*Kullanım Kılavuzu*

Model No. NP-V302X/NP-V302W/NP-V332X/NP-V332W/NP-V302H Sürüm 2 11/15

- DLP, BrilliantColor ve DLP Link, Texas Instruments'ın ticari markalarıdır.
- Macintosh, Mac OS X, iMac ve PowerBook, ABD ve diğer ülkelerde kayıtlı olan Apple Inc.'nin ticari markalarıdır.
- Microsoft, Windows, Windows Vista, Internet Explorer ve .NET Framework, Birleşik Devletler ve/ veya diğer ülkelerdeki Microsoft Corporation'ın tescilli ticari markası veya ticari markasıdır.
- MicroSaver, ACCO Brands şirketinin bir bölümü olan Kensington Computer Products Group şirketinin Birleşik Devletler'de ve diğer ülkelerde kayıtlı ticari markasıdır.
- Virtual Remote Tool, WinI2C/DDC kitaplığını kullanır, © Nicomsoft Ltd.
- HDMI ve HDMI High-Definition Multimedia Interface terimleri ve HDMI Logosu, Birleşik Devletler'de ve diğer ülkelerde HDMI Licensing LLC şirketinin ticari markaları veya kayıtlı ticari markalarıdır.

### Həml

• MHL, Mobile High-Definition Link ve MHL Logosu, MHL, LLC şirketinin ticari markaları veya kayıtlı ticari markalarıdır.

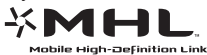

- Blu-ray, Blu-ray Disc Association'ın ticari markasıdır.
- Trademark PJLink, Japonya, Amerika Birleşik Devletleri ve diğer ülkelerde ve bölgelerdeki ticari marka haklarına uygulanan bir ticari markadır.
- CRESTRON ve ROOMVIEW; Crestron Electronics, Inc. şirketinin Amerika Birleşik Devletleri ve diğer ülkelerdeki tescilli markalarıdır.
- Bu kullanım kılavuzunda geçen diğer ürün adları ve logoları, ilgili hak sahiplerinin ticari markası veya kayıtlı ticari markası olabilir.

#### **NOTLAR**

- (1) Bu kullanım kılavuzunun içeriğinin bir bölümü veya tamamı izinsiz yeniden basılamaz.
- (2) Bu kullanım kılavuzunun içeriği önceden haber verilmeden değiştirilemez.
- (3) Bu kullanım kılavuzu büyük bir dikkat gösterilerek hazırlanmıştır, bununla birlikte yanlış olabilecek noktalar, hatalar veya atlanmış yerler varsa lütfen bizimle temasa geçin.
- (4) Madde 3'ten bağımsız olarak, NEC, Projektörün kullanımından kaynaklanabilecek kar kayıpları ve diğer konularda hiçbir sorumluluk kabul etmez.

# Önemli Bilgi

### **Güvenlik Uyarıları**

#### **Önlemler**

NEC projektörü kullanmadan önce bu kullanım kılavuzunu dikkatle okuyun ve ileride başvurmak için saklayın.

#### **DİKKAT**

Ana gücü kapatın ve fişi prizden çektiğinize emin olun. Elektrik prizi cihaza mümkün olduğunca yakın ve kolaylıkla erişilebilir olmalıdır.

#### **DİKKAT**

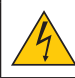

ELEKTRİK ÇARPMASINDAN KAÇINMAK İÇİN KASAYI AÇMAYIN. İÇERİDE YÜKSEK VOLTAJLI BİLEŞENLER BULUNMAKTADIR. SERVİS İÇİN YETKİLİ SERVİS PERSONELİNE BAŞVURUN.

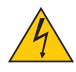

Bu sembol, kullanıcıyı cihazın içindeki izole edilmemiş voltajın elektrik çarpmasına yol açacak büyüklükte olabileceği konusunda uyarır. Bu nedenle cihazın içindeki herhangi bir parçaya temas etmek tehlikelidir.

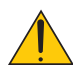

Bu sembol, kullanıcıyı, bu cihazın kullanımı ve bakımı ile ilgili önemli belgelerin cihazla beraber verildiği konusunda bilgilendirir.

Sorun yaşamamak için bu bilgiler dikkatle okunmalıdır.

**UYARI:** YANGIN VEYA ELEKTRİK ÇARPMASINA YOL AÇMAMAK İÇİN BU ÜNİTEYİ YAĞMUR VEYA NEME MARUZ BIRAKMAYIN. BU ÜNİTENİN FİŞİNİ, BÜTÜN UÇLAR TAM OLARAK OTURMA-DIĞI TAKDİRDE BİR UZATMA KABLOSU VEYA PRİZDE KULLANMAYIN.

#### **Kullanılmış ürünün atılması**

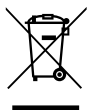

AB genelinde, her Üye Devlette uygulanan yasa, (soldaki) işareti taşıyan kullanılmış elektrik ve elektronik ürünlerin, normal ev atıklarından ayrı olarak atılmasını gerektirir. Buna projektörler ve onların elektrikli aksesuarları veya lambalar da dahildir. Bu gibi ürünleri atarken, lütfen yerel yetkililerin talimatlarına uyunuz ve/veya ürünü satın aldığınız mağazadan bilgi isteyiniz. Kullanılmış ürünler toplandıktan sonra uygun şekilde tekrar kullanılır ve geri dönüşümü sağlanır. Bu çaba atıkları azaltmamıza yardımcı olmanın yanında, örneğin lambanın içindeki cıvanın insan sağlığı ve çevre üzerindeki olumsuz etkisini en aza indirir. Elektrik ve elektronik ürünler üzerindeki işaret, şu andaki Avrupa Birliği Üye Devletleri için geçerlidir.

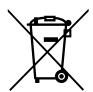

**AB için:** Üzeri çarp∂ ile çizilmiμ çöp kutusu pillerin genel ev at∂klar∂ ile birlikte at∂lmamas∂ gerekti©ini gösterir! Kullan∂lm∂μ piller için yasalara uygun μekilde iμlenme ve geri dönüμüm sa©layan ayr∂ bir toplama sistemi mevcuttur.

**AB direktifi 2006/66/EC göre piller uygun olmayan μekilde üzere ayr∂ yerde biriktirilmelidirbertaraf edilemez. Piller yerel hizmet taraf∂ndan toplanmak üzere ayr∂ yerde biriktirilmelidir.**

#### **Önemli Güvenlik Bilgileri**

Bu güvenlik talimatları projektörünüzün uzun ömürlü olmasını sağlar ve yangın ve elektrik çarpması tehlikelerini önler. Lütfen bunları dikkatle okuyun ve tüm uyarılara uyun.

### **Kurulum**

- Projektörü aşağıdaki yerlere koymayın:
	- dengesiz bir taşıyıcı, sehpa veya masa.
	- su, banyo veya nemli odaların yakını.
	- doğrudan güneş ışığı alan yerler, ısıtıcıların veya ısı yayan cihazların yakını
	- tozlu, dumanlı veya buharlı ortamlar.
- kağıt, kumaş, kilim, halı veya sıcaktan zarar gören veya etkilenen nesnelerin üzerine.
- Projektörü tavana monte etmek istiyorsanız:
	- Projektörü kendiniz monte etmeye kalkışmayın.
	- Projektör, düzgün çalışmasını sağlamak ve bedensel yaralanma riskini azaltmak için yetkili teknisyenler tarafından kurulmalıdır.
	- Ayrıca, tavan, projektörü taşıyacak kadar sağlam olmalıdır ve kurulum yerel bina kurallarına uygun şekilde yapılmalıdır.
	- Daha fazla bilgi için lütfen satıcınızla temasa geçin.

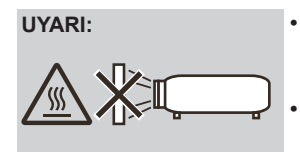

- **UYARI:** Projektör açıkken merceği kapatmak için projektörün mercek kapağından başka bir nesne kullanmayın. Aksi takdirde nesne aşırı derecede ısınabilir ve ışık çıkışından gelen ısı nedeniyle yangına veya hasara yol açılabilir.
	- Projektör merceğinin önüne, ısıdan kolay etkilenen nesneler koymayın. Aksi takdirde, ışık çıkışından gelen ısıdan dolayı nesne eriyebilir.

#### **Projektörü yatay pozisyonda yerleştirin**

Projektörün eğim açısı 5 dereceyi geçmemelidir; projektör masaüstü ve tavana montaj dışında başka bir şekilde kullanılmamalıdır; aksi takdirde lamba ömrü ciddi ölçüde azalabilir.

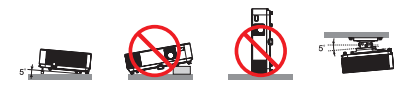

#### **1 Yangın ve Elektrik Çarpması Uyarıları**

- Yeterli havalandırma olduğundan ve havalandırmaların tıkanarak projektör içinde ısı birikimine yol açmadığından emin olun. Projektör ve duvar arasında en az 4 inç (10 cm) mesafe olmalıdır.
- Projektör açıldığında ve kapatıldıktan hemen sonra, sıcak olabileceğinden, hava çıkışına dokunmayı denemeyin.

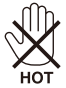

- Kağıt kıskacı ve kağıt parçaları gibi yabancı nesnelerin projektörünüzün içine düşmesini önleyin. Projektörün içine düşebilecek nesneleri çıkartmaya çalışmayın. Projektörün içine tel veya tornavida gibi metal nesneler sokmayın. Eğer projektörünüzün içine birşey düşerse, hemen fişten çekin ve içine düşen nesneyi yetkili servis personeline çıkarttırın.
- Projektörün üzerine herhangi bir nesne koymayın.
- Fırtına sırasında fişe dokunmayın. Bunu yapmak elektrik çarpmasına veya yangına yol açabilir.
- Projektör, 100-240V AC 50/60 Hz güç kaynağıyla çalışacak şekilde tasarlanmıştır. Projektörünüzü kullanmadan önce güç kaynağınızın bu gereksinimi karşıladığından emin olun.
- Projektör açıkken merceğe bakmayın. Gözleriniz ciddi şekilde zarar görebilir.

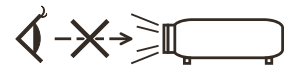

- Nesneleri (büyüteç vs.) projektörün ışık yolunun dışında tutun. Lambadan yansıtılmakta olan ışık yoğun olduğundan, lambadan gelen ışığı yeniden yönlendirebilecek nesneler, yangın veya göz yaralanması gibi öngörülemeyen sonuçlara neden olabilir.
- Işık kaynağı ve lamba arasındaki ışığı nesnelerle engellemeyin. Bunu yapmak nesnenin yanmasına neden olabilir.
- Projektör lambasının veya projeksiyon çıkış havalandırmasının önüne, ısıdan kolay etkilenen nesneler koymayın.

Bunu yaparsanız nesne eriyebilir veya ışık çıkışı ve egzozdan gelen ısı ellerinizi yakabilir.

- Güç kablosunu dikkatli kullanın. Hasarlı veya yıpranmış güç kablosu elektrik çarpmasına veya yangına yol açabilir.
	- Verilenin dışında güç kablosu kullanmayın.
	- Güç kablosunu aşırı şekilde bükmeyin veya çekmeyin.
	- Güç kablosunu projektörün veya ağır bir nesnenin altına koymayın.
	- Güç kablosunun üzerini, halı gibi diğer yumuşak malzemelerle kapatmayın.
	- Güç kablosunu ısıtmayın.
	- Elektrik fişine ıslak elle dokunmayın.
- Aşağıdaki durumlarda projektörü kapatın, güç kablosunu prizden çekin ve projektörün yetkili servis personeli tarafından kontrol edilmesini sağlayın:
	- Güç kablosu veya fiş hasar gördüğünde veya yıprandığında.
	- Projektörün içine sıvı döküldüğünde veya projektör yağmur veya suya maruz kaldığında.
- Bu kullanım kılavuzundaki talimatları uyguladığınızda ve projektör normal şekilde çalışmadığında.
- Projektör düştüyse veya kasa hasar gördüyse.
- Projektör servis ihtiyacı gerektiren büyük bir performans düşüşü gösterdiğinde.
- Projektörü taşımadan önce güç kablosunu ve diğer tüm kabloları çıkartın.
- Kasayı temizlemeden veya lambayı değiştirmeden önce projektörü kapatın ve güç kablosunu prizden çıkartın.
- Eğer projektör uzun süre kullanılmayacaksa projektörü kapatın ve güç kablosunu prizden çıkarın.
- LAN kablosu kullanırken: Güvenlik için, aşırı voltaj taşıyabilecek çevresel cihaz elektrik hattının konnektörüne bağlamayın.

#### **Uzaktan Kumanda Uyarıları**

- Uzaktan kumandayı dikkatli kullanın.
- Uzaktan kumanda ıslanırsa hemen kurulayın.
- Aşırı ısı ve nemden kaçının.
- Pilleri kısa devre yaptırmayın, ısıtmayın veya sökmeyin.
- Pilleri atese atmayın.
- Eğer uzaktan kumandayı uzun süre kullanmayacaksanız pilleri çıkarın.
- Pillerin (+/-) kutuplarının doğru olduğundan emin olun.
- Yeni ve eski pilleri birlikte kullanmayın veya farklı tipteki pilleri birlikte kullanmayın.
- Kullanılmış pilleri yerel yönetmeliklere göre bertaraf edin.

#### **Lamba Değiştirme**

- Güvenlik ve performans için belirtilen lambayı kullanın.
- Lambayı değiştirmek için, [84](#page-91-0)-[85.](#page-92-0) sayfalarda sağlanan tüm talimatları izleyin.
- [LAMBA KULLANIM ÖMRÜ SONA ERDİ] mesajı görüntülendiğinde lambayı mutlaka değiştirin. Lamba kullanım ömrünün sonuna geldikten sonra lambayı kullanmaya devam ederseniz, lampa ampulü patlayabilir ve cam parçaları lamba muhafazasının içine saçılabilir. Cam parçaları yaralanmaya yol açabileceğinden bunlara dokunmayın.

Bu olduğu takdirde lamba değişimi için satıcınızla temasa geçin.

#### **Lamba Özelliği**

Projektör ışık kaynağı olarak özel amaçlı bir deşarj lambasına sahiptir.

Lamba, karakteristik olarak eskidikçe parlaklığını yitirmektedir. Ayrıca lambayı sürekli olarak açıp kapatmak da parlaklığının azalma olasılığını arttırabilir. Asıl lamba ömrü, belirli bir lambaya, ortam koşullarına ve kullanıma bağlı olarak değişiklik gösterebilir.

#### **A** DIKKAT

- Kullanımdan hemen sonra LAMBAYA DOKUNMAYIN. Son derece sıcak olacaktır. Projektörü kapatın ve güç kablosunu prizden çekin. Dokunmadan önce lambanın soğuması için en az bir saat bekleyin.
- Tavana monte edilmiş projektörden lambayı sökerken, projektörün altında kimse olmamasına dikkat edin. Eğer lamba yanmışsa cam parçaları düşebilir.

#### **3D görüntüleri izlerken kullanıcılar için sağlık önlemleri**

• İzlemeden önce, LCD ışık kesici gözlükler veya DVD'ler, video oyunları, bilgisayar video dosyaları vb. gibi 3D uyumlu içerikle verilen kullanım kılavuzunda bulunabilen sağlık önlemlerini okuduğunuzdan emin olun.

Yan etkileri önlemek için aşağıdakilere dikkat edin:

- LCD ışık kesici gözlükleri 3D görüntüler dışında başka malzemeleri izlerken kullanmayın.
- Ekran ve kullanıcı arasında 2 m/7 fit veya daha fazla mesafe sağlayın. 3D görüntülerin çok yakından izlenmesi gözlerinizi yorabilir.
- Uzun süre 3D görüntüleri izlemekten kaçının. Bir saatlik izlemeden sonra 15 dakika veya daha uzun süre mola verin.
- Sizin veya aile üyelerinizden birinin ışık hassasiyeti nöbeti geçmişi varsa, 3D görüntüleri izlemeden önce bir doktora danışın.
- 3D görüntüleri izlerken, mide bulantısı, baş dönmesi, bulanma, baş ağrısı, göz yorgunluğu, bulanık görme, kasılma ve uyuşukluk gibi rahatsızlıklar hissederseniz izlemeyi bırakın. Belirtiler devam ederse bir doktora danışın.

#### **Yüksek İrtifa modu hakkında**

- Projektörü yaklaşık olarak 2500 feet/760 metre veya daha yüksek irtifalarda kullanırken [FAN MODU], [YÜKSEK İRTİFA] olarak ayarlanmalıdır.
- Ayarı [YÜKSEK İRTİFA] yapmadan projektörü yaklaşık 2500 feet/760 metre veya daha yüksek irtifalarda kullanmak, projektörün aşırı ısınmasına yol açabilir ve projektör kapanabilir. Bu olduğu takdirde birkaç dakika bekleyin ve projektörü açın.
- Ayarı [YÜKSEK İRTİFA] yaparak projektörü yaklaşık olarak 2500 feet/760 metreden düşük irtifalarda kullanmak lambanın aşırı soğumasına ve bundan dolayı görüntünün titremesine yol açabilir. [FAN MODU], [OTOM.] olarak ayarlanmalıdır.
- Projektörü yaklaşık olarak 2500 fit/760 metre veya daha yüksek irtifalarda kullanmak, lamba gibi optik bileşenlerin ömrünü kısaltabilir.

#### **Projeksiyonla gösterilen resimlerin Telif Hakkı hakkında:**

Bu projektörün ticari amaçla veya kahve ya da otel gibi bir yerde halkın ilgisini çekmek amacıyla kullanılması ve ekrandaki görüntünün aşağıdaki işlevlerin kullanımıyla sıkıştırılması veya genişletilmesi, telif hakkı yasalarıyla korunan telif haklarının ihlaline yol açabilir. [EN-BOY ORANI], [KİLİTTASİ], Büyütme özelliği ve diğer benzer özellikler.

#### **[NOT] Güç yönetimi işlevi**

Projektör, güç yönetimi işlevlerine sahiptir.

Güç tüketimini azaltmak için, güç yönetimi işlevleri (1 ve 2) aşağıdaki fabrika ön ayarına sahiptir. Projektörü bir LAN veya seri kablo bağlantısı ile kontrol etmek için, ekrandaki menüyü kullanarak 1 ve 2 için ayarları değiştirin.

#### **1. BEKLEME MODU (Fabrika ön ayarı: NORMAL)**

Projektörü bir harici cihazdan kontrol etmek için, [BEKLEME MODU] için [AĞ BEKLEMESİ] ayarını seçin. [BEKLEME MODU] için [NORMAL] seçildiğinde, aşağıdaki konnektörler ve işlevler çalışmaz: - PC CONTROL bağlayıcı, MONITOR OUT bağlayıcı, AUDIO OUT bağlayıcı, LAN işlevleri, Posta Uyarısı işlevi.

#### **2. OTOMATIK KAPANMA (MIN) (Varsayılan fabrika ayarı: 60 dakika)**

Projektörü bir harici cihazdan kontrol etmek için, [OTOMATIK KAPANMA (MIN)] için [0]'ı seçin. -[OTOMATIK KAPANMA (MIN)] için [30] seçildiğinde, herhangi bir girişten bir sinyal alınmaması veya bir çalışma gerçekleştirilmemesi durumunda projektörün 30 dakika içinde otomatik olarak kapanmasını sağlayabilirsiniz.

# *İçindekiler*

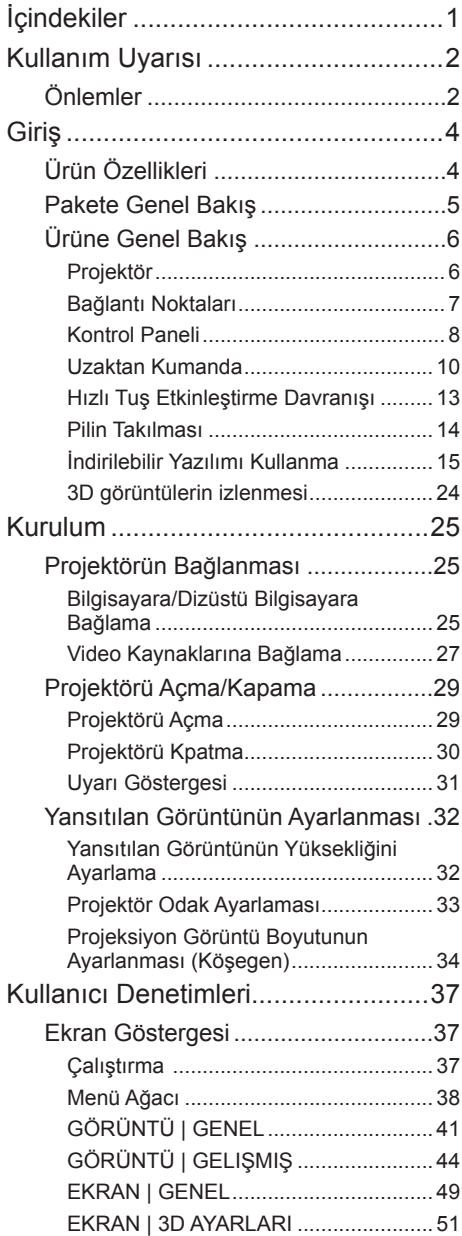

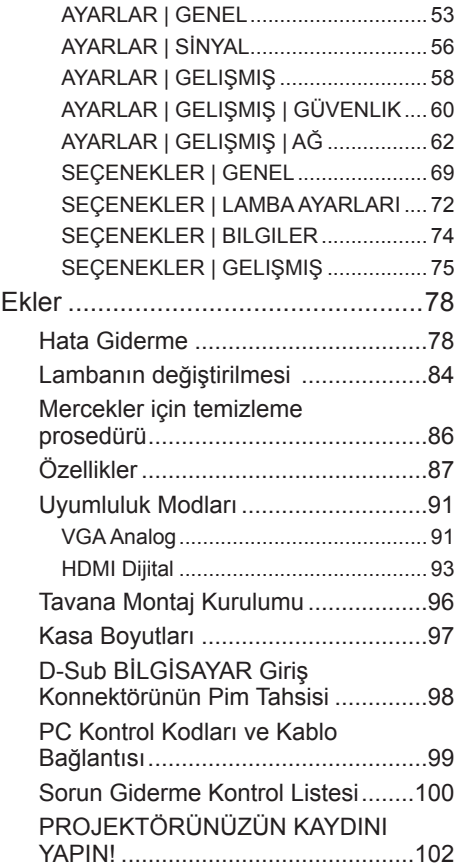

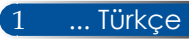

## <span id="page-9-0"></span>*Kullanım Uyarısı*

### **Önlemler**

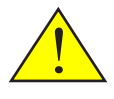

*Ünitenin ömrünü arttırmak için bütün uyarıları, önlemleri ve bakımı bu kullanım kılavuzunda tavsiye edildiği şekilde uygulayın.*

■ Uyarı- Bu projektör, lambanın ömrünü kendisi algılar. Lütfen uyarı mesajlarını gösterdiğinde lambayı değiştirin. ■ Uyarı- Lamba modülünü değiştirdikten sonra, "LAMBA SAATLERİNİ TEMİZLE" işlevini "SEÇENEKLER |LAMBA AYARI" ekran menüsünden sıfırlayın. Lütfen bkz. sayfa [73.](#page-80-0) ■ Uyarı- Projektörü kapatırken, gücü kesmeden önce lütfen soğutma döngüsünün tamamlandığından emin olun. ■ Uyarı- Önce prrojektörü, sonra sinyal kaynaklarını açın. ■ Uyarı- Lamba, kullanım ömrünün sonuna geldiğinde yanar ve gürültülü bir patlama sesi çıkabilir. Bu olursa, lamba modülü değiştirilinceye kadar projektör açılmaz. Lambayı değiştirmek için, "Lambanın Değiştirilmesi" bölümünde listelenen prosedürleri uygulayın.

Türkçe RoHS bilgisi, Türkiye piyasası için uygundur EEE Yönetmeliğine Uygundur.

Bu cihaz, görsel görüntü çalışma alanlarındaki doğrudan görüntü alanında kullanıma uygun değildir. Görsel görüntü çalışma alanlarında rahatsız edici yansımalardan kaçınmak için bu cihaz doğrudan görüntü alanına yerleştirilmemelidir.

Yüksek kazanımlı tip ekranlar bu projektörle kullanıma uygun değildir. Ekran kazanımı ne kadar düşük olursa (örneğin, ekran kazanımı 1'de), yansıtılan görüntünün görünümü o kadar iyi olur.

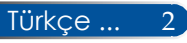

# *Kullanım Uyarısı*

#### *Bunları Yapın:*

- Temizlemeden önce ürünü kapatın.
- Ekran muhafazasını temizlemek için yumuşak deterjanla nemlendirilmiş yumuşak bir bez kullanın.
- Ürün uzun süre boyunca kullanılmayacaksa güç fişini AC prizinden çıkarın.
- Mercek kirlenirse, mercekler için satılan bir temizleme bezi kullanın.

#### *Bunları yapmayın:*

- Üniteyi temizlemek için aşındırıcı temizleyiciler, cilalar veya çözücüler kullanmayın.
- Aşağıdaki koşullarda kullanmayın:
	- Aşırı sıcak, soğuk veya nemli.
	- Aşırı toza ve kire müsait alanlar.
	- Doğrudan güneş ışığı alan yerler.
	- Dış mekânlar.
	- Projektörü kablo kapağından tutarak hareket ettirmeyin.
	- Tavana veya duvara monte edilmiş projektöre asılmayın.
	- Merceğe aşırı güçlü baskı uygulamayın.
	- Mercek yüzeyine parmak izlerinizi çıkarmayın.
	- Projektörü, Güvenlik Kilidi Kancasını kullanarak taşımayın
- Aşağıdaki koşullarda kurulum ve saklama:
	- Güçlü manyetik alanlarda.
	- Aşındırıcı gaz bulunan ortamlarda.

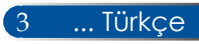

### <span id="page-11-0"></span>**Ürün Özellikleri**

- **Yüksek çözünürlük** Tam HD (1920 x 1080) destek.
- **Enerji tasarrufu teknolojisiyle bekleme modunda 0.5 W** Menüden [BEKLEME MODU] için [NORMAL] seçeneğini belirleyerek, projektörü sadece 0,5 Watt tüketen enerji tasarrufu moduna getirebilirsiniz.
- **Dijital sinyal sağlayan iki HDMI giriş bağlantı noktası** İki HDMI girişi HDCP uyumlu dijital sinyaller sağlar. HDMI girişi ayrıca ses sinyalini de destekler.

#### ■ **Hızlı Kapatma, Doğrudan Kapatma**

Projektör açıldıktan hemen sonra kaldırılabilir. Projektör uzaktan kumandadan veya kasa kontrol panelinden kapatıldıktan sonra soğuma süresi gerekmemektedir. Projektör "Doğrudan Kapama" adında bir özelliğe sahiptir. Bu özellik projektörün Ana Güç Düğmesi kullanılarak veya AC güç kaynağı çıkarılarak kapatılmasına (bir görüntü yansırtırken bile) olanak sağlar. Projektör açıkken AC güç kaynağını kapatmak için, bir anahtar ve şalter içeren anahtarlı uzatma kablosu kullanın.

#### ■ **Entegre ses seçeneği için 8 W hoparlör**

Güçlü 8 watt stereo hoparlörler geniş odalar için gereken ses gücünü sağlar.

#### ■ **3D özellikler desteklenmektedir**

engellemeye yardımcı olur.

Projektör, DLP® Link ile aşağıdaki formatları desteklemektedir.

- HDMI 3D

- HQFS 3D
- **Kablolu ağ uyumluluğu için entegre RJ-45 konnektör** Müşteri, Kablolu LAN aracılığıyla projektörü kendi bilgisayarından kontrol edebilir.

#### ■ **Projektörün yetkisiz kullanımını engelleme**  Klavye koruması, kasa kontrol paneli kilidi, güvenlik yuvası ve güvenlik zinciri açıklığı için gelişmiş akıllı güvenlik ayarları, yetkisiz erişimi, ayarlamaları ve hırsızlığı

### <span id="page-12-0"></span>**Pakete Genel Bakış**

*Bu projektör aşağıda gösterilen öğelerle beraber gelir. Ünitenizin eksik olmadığından emin olmak için kontrol edin. Eksik bir şey varsa hemen satıcınızla temasa geçin.*

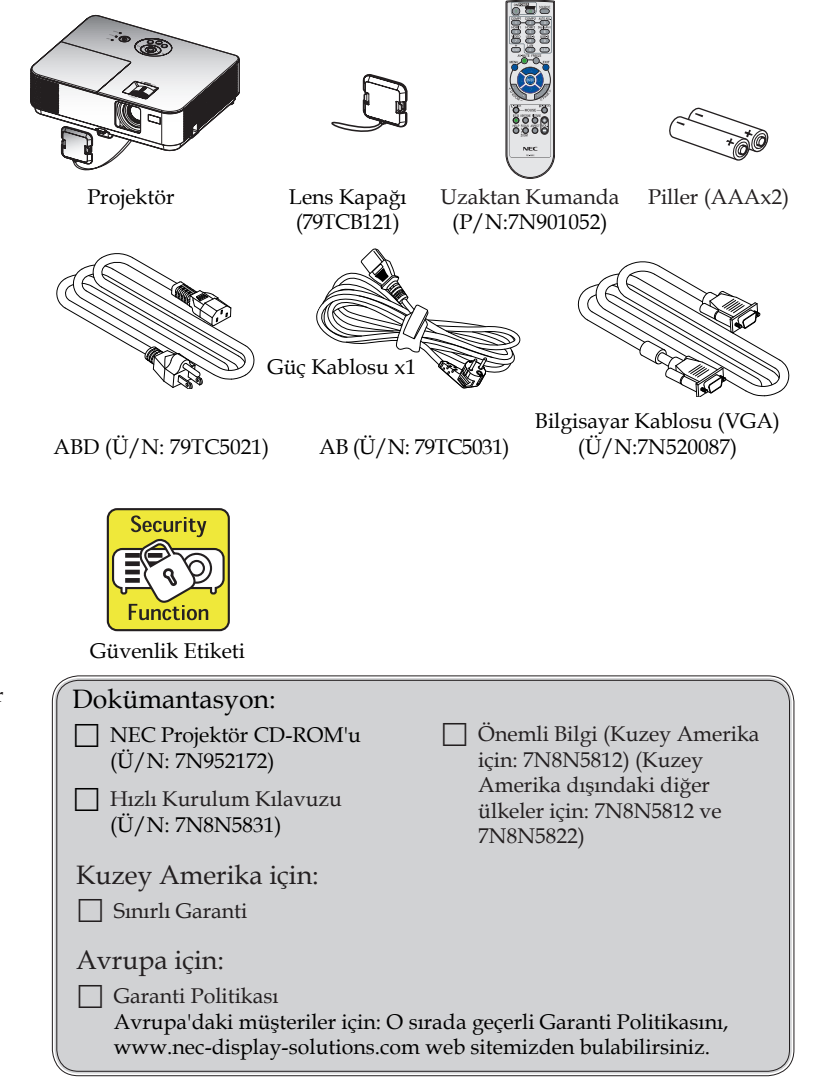

5 ... Türkçe

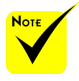

 Her ülkedeki farklı uygulamalar nedeniyle bazı bölgelerde farklı aksesuarlar bulunabilir.

### <span id="page-13-0"></span>**Ürüne Genel Bakış**

**Projektör**

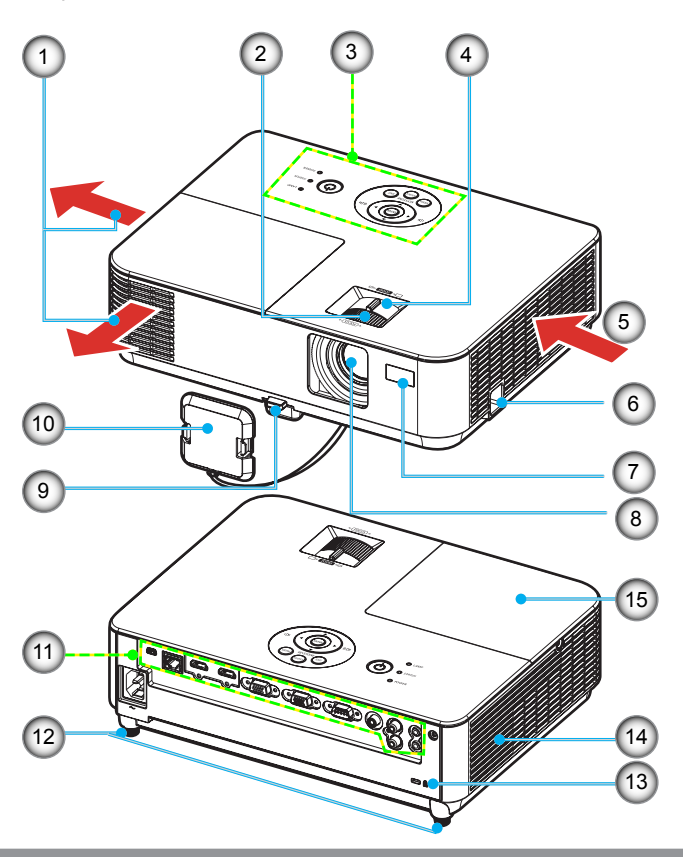

- 1. Hava Çıkışı
- 2. Odaklama Halkası
- 3. Kontrol Paneli
- 4. Yakınlaştırma Kolu
- 5. Giriş Açıklığı
- 6. Güvenlik Kilidi Kancası
- 7. Uzaktan Kumanda Sensörü
- 8. Mercek
- 9. Eğme Ayağı Serbest Bırakma Düğmesi
- 10. Lens Kapağı
- 11. Bağlantı Noktaları
- 12. Eğim Ayarlama Ayağı
- 13. Kensington<sup>™</sup> Kilidi Bağlantı Noktası
- 14. Tek Sesli Hoparlör (8W)
- 15. Lamba Kapağı

### **Bağlantı Noktaları**

<span id="page-14-0"></span>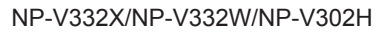

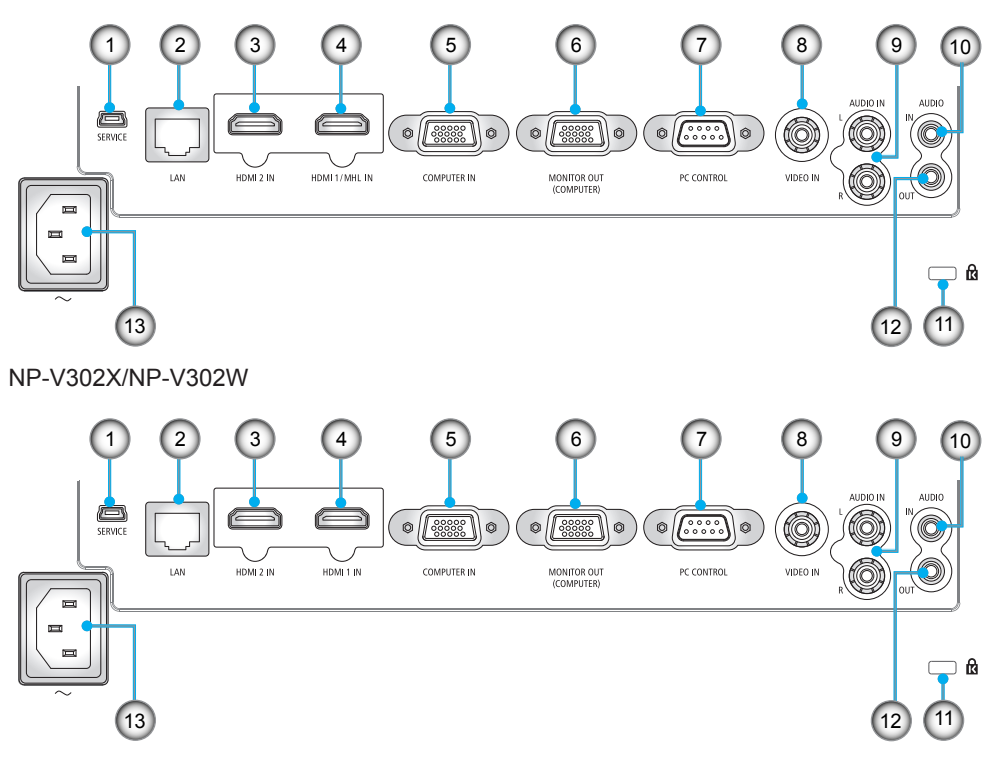

- 1. SERVICE Port (Sadece servis amaçlı)
- 2. LAN Bağlantı Noktası (RJ-45)
- 3. HDMI 2 IN Bağlantı Noktası
- 4. HDMI 1/MHL IN veya HDMI 1 Bağlantı Noktası
- 5. COMPUTER IN Bağlantı Noktası
- 6. MONITOR OUT Bağlantı Noktası (yalnızca ayrı eşitleme sinyali)
- 7. PC CONTROL Bağlantı Noktası
- 8. VIDEO IN Bağlantı Noktası
- 9. AUDIO IN L/R Bağlantı Noktası
- 10. AUDIO IN Girişi (3,5 mm mini giriş)
- 11. Kensington™ Kilidi **m** Bağlantı Noktası
- 12. AUDIO OUT Bağlantı Noktası (Bu bağlantı noktası Kulaklık terminalini desteklemez)
- 13. AC IN Terminali

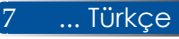

<span id="page-15-0"></span>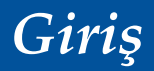

### **Kontrol Paneli**

NP-V332X/NP-V332W/NP-V302H

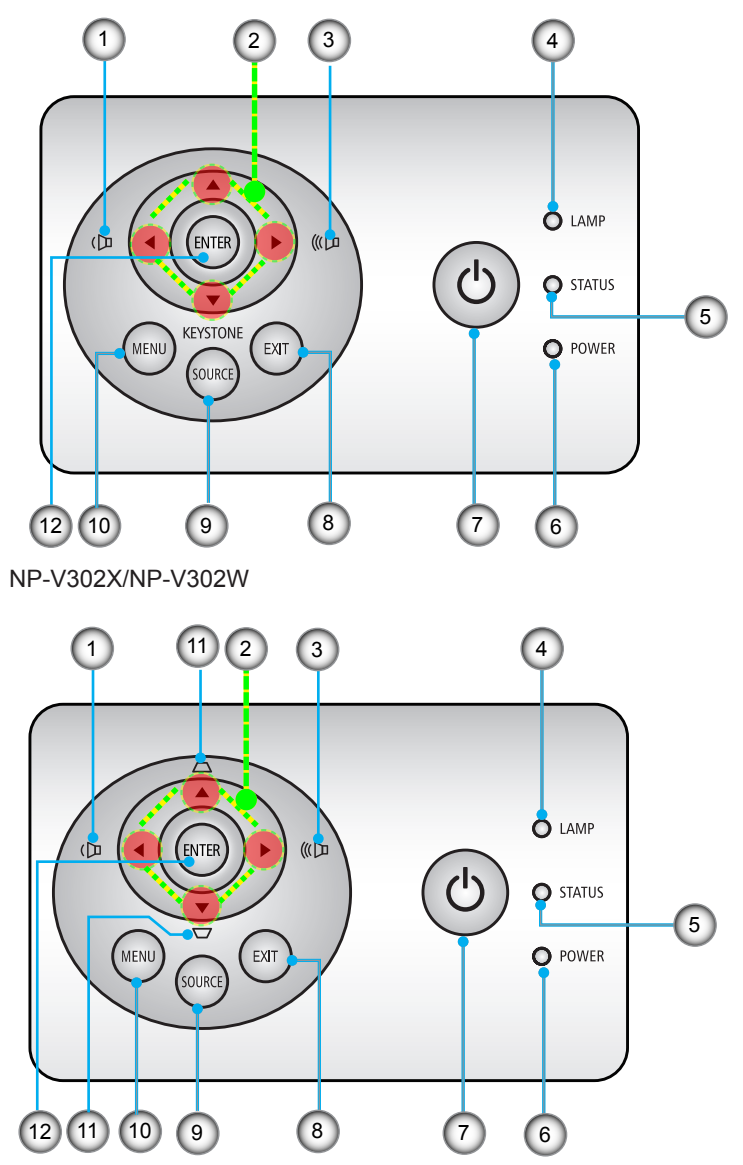

Türkçe ... 8

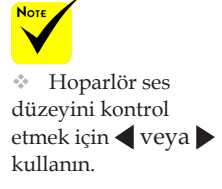

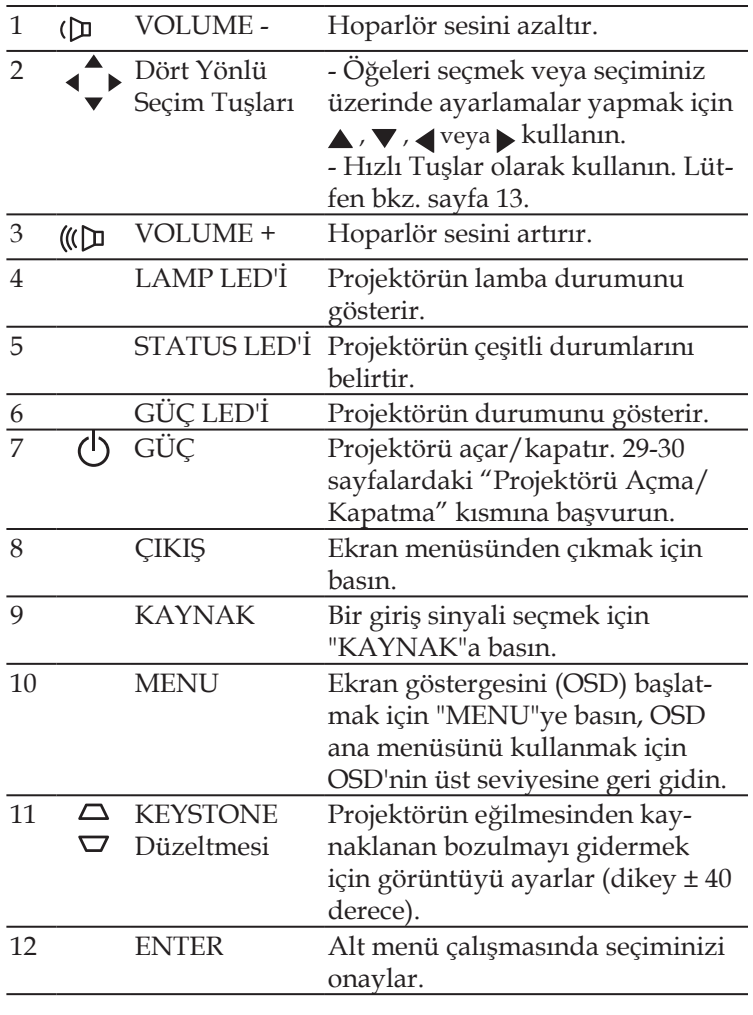

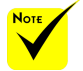

 $\cdot$  NP-V332X, NP-332W ve NP-V302H, yatay yamukluk düzeltmeyi de destekler. Yatay yamukluğu ayarlamak  $i$ çin  $\blacktriangledown$  düğmesini kullanın.

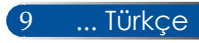

<span id="page-17-0"></span>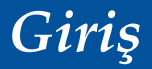

### **Uzaktan Kumanda**

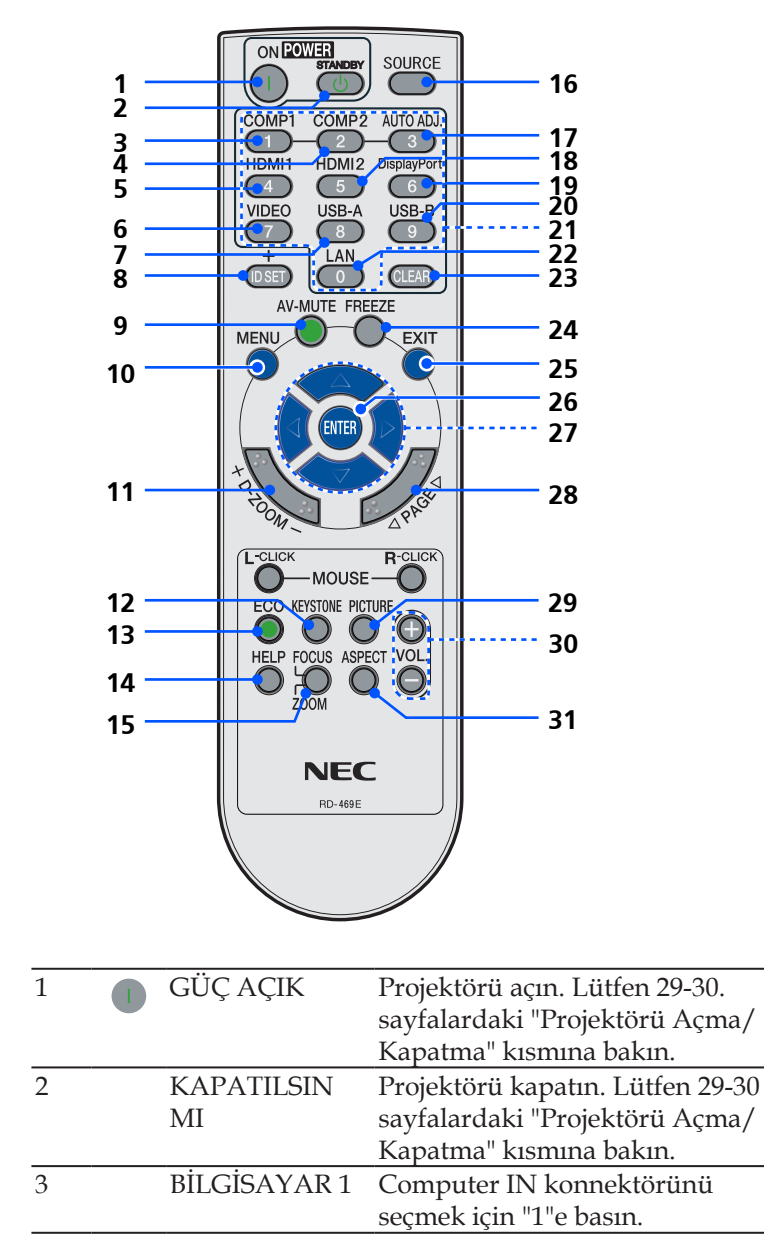

Türkçe ... 10

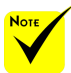

 $*1: NP-V332X,$ NP-V332W ve NP-V302H modellerinde desteklenir.  $\div$  \*2: NP-V302X

ve NP-V302W modellerinde desteklenir.

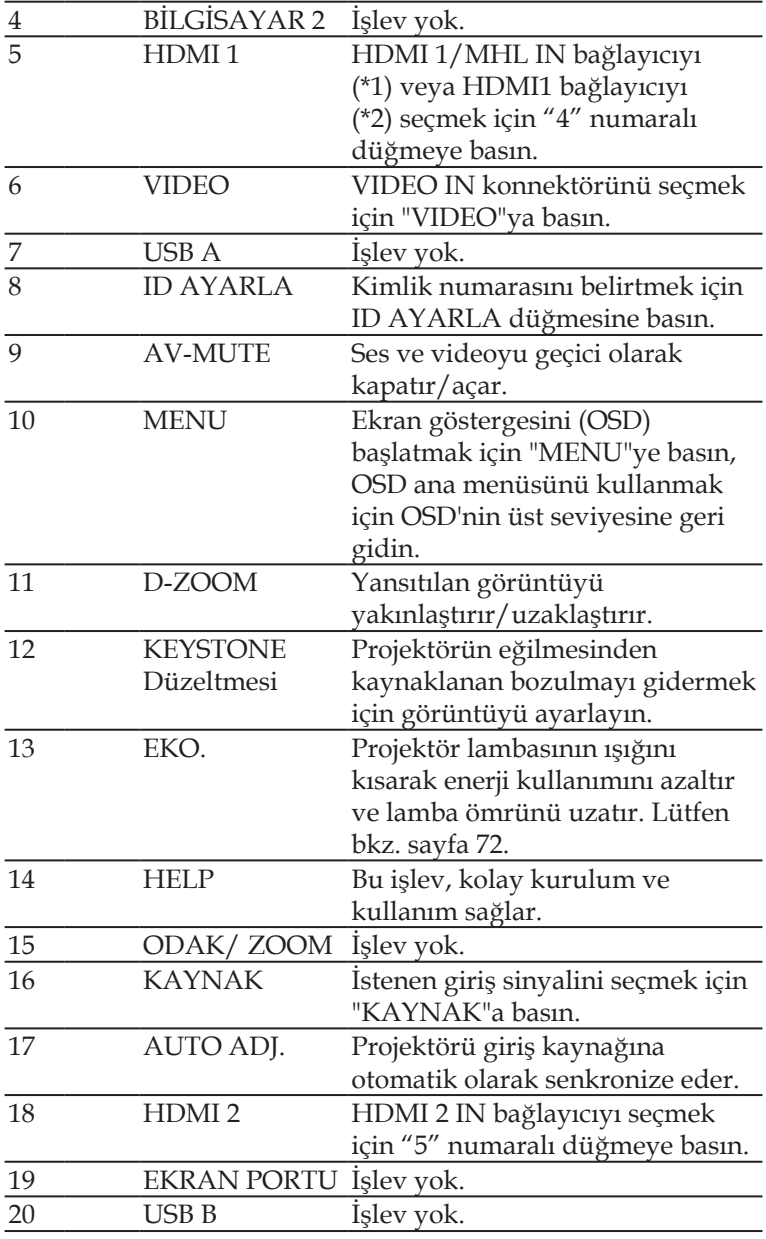

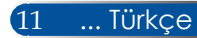

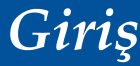

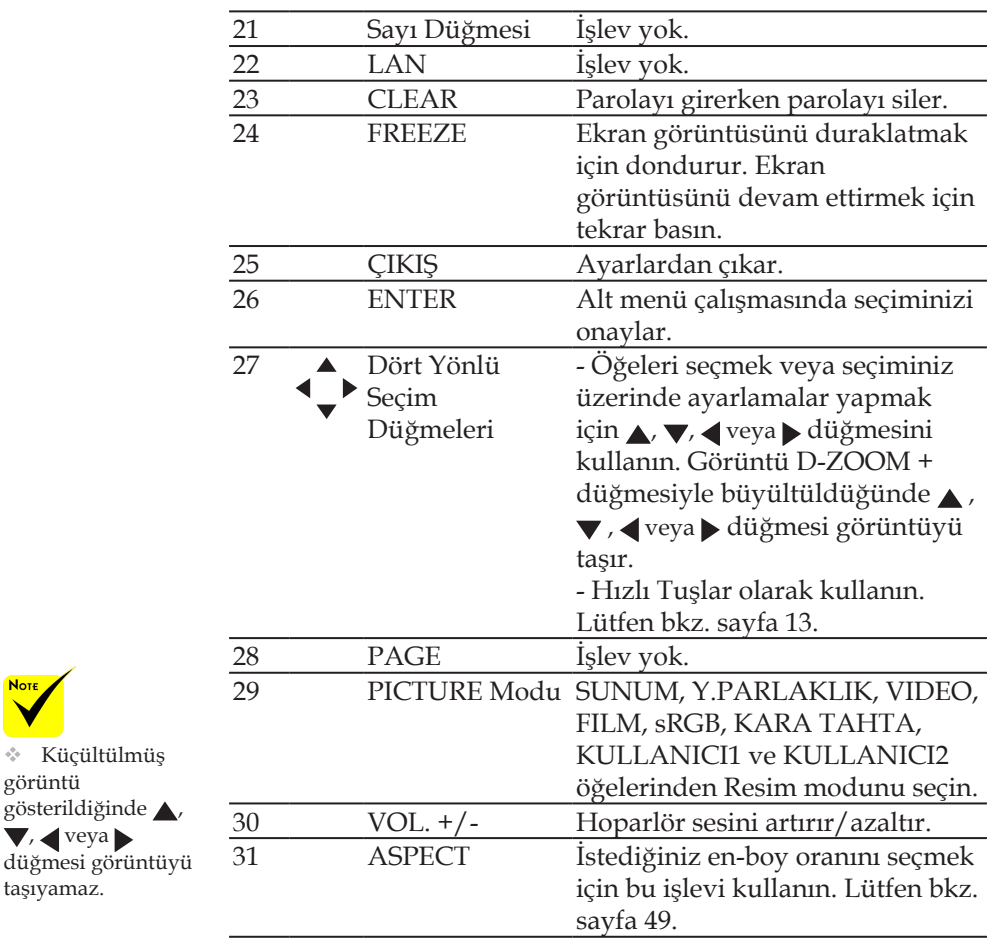

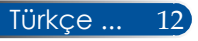

görüntü

**Note** 

, veya

taşıyamaz.

### <span id="page-20-0"></span>**Hızlı Tuş Etkinleştirme Davranışı**

Hızlı tuşlar, ekran menüsü görüntülenmezken kullanılabilir. Hızlı Tuşlara Kontrol Panelinden veya uzaktan kumandadan erişilebilir  $\left( \bigodot$ .

Hızlı Tuşların davranışı aşağıdaki tablolarda açıklanmaktadır.

#### NP-V302X/NP-V302W

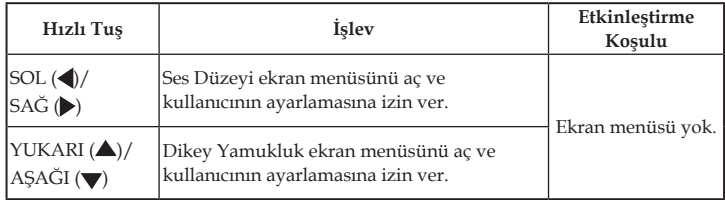

#### NP-V332X,/NP-V332W/NP-V302H

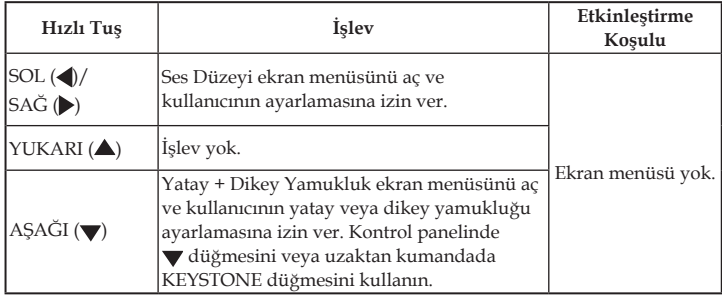

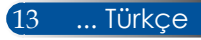

### <span id="page-21-0"></span>**Pilin Takılması**

1. Pil kapağını sıkıca bastırıp kaydırarak çıkarın.

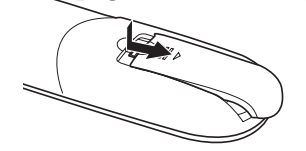

- 2. Yeni pilleri (AAA) takın. Pillerin  $(+/-)$  kutuplarının doğru olduğundan emin olun.
- 3. Pil kapağını, yerine oturana kadar pillerin üzerinden geriye doğru kaydırın. Farklı pil tiplerini veya yeni ve eski **pilleri beraber kullanmayın.**<br>Kızıl ötesi sinyal,

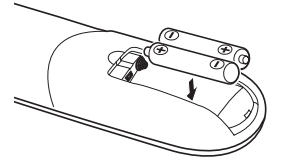

#### **Uzaktan Kumanda Uyarıları**

- Uzaktan kumandayı dikkatli kullanın.
- Uzaktan kumanda ıslanırsa hemen kurulayın.
- Aşırı ısı ve nemden kaçının.
- Pili başaşağı yerleştirmeyin.
- Sadece üretici tarafından tavsiye edilen tipte veya ona eşdeğer tipte pille değiştirin.
- Kullanılmış pilleri yerel yönetmeliklere göre bertaraf edin.

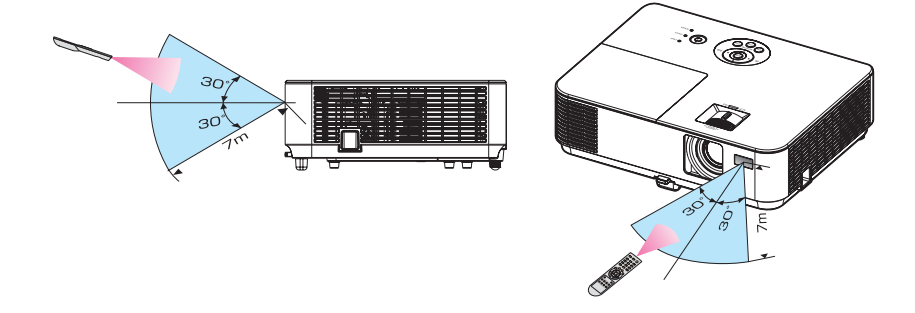

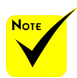

yaklaşık 22 fit/7 m.'lik görüş mesafesi boyunca ve projektör kasasındaki uzaktan kumanda sensörü ile 60 derecelik bir açı içinde çalışırlar.

 Uzaktan kumanda ve sensör arasında nesneler olduğunda veya sensör güçlü bir ışığa maruz kaldığında projektör karşılık vermez. Zayıf piller de uzaktan kumandanın projektörü düzgün şekilde çalıştırmasını engelleyebilir.

Türkçe ... 14

### <span id="page-22-0"></span>**İndirilebilir Yazılımı Kullanma**

### **Projektörü LAN Aracılığıyla Çalıştırma (Virtual Remote Tool)**

Web sitemizden (http://www.nec-display.com/dl/en/index. html) indirebileceğiniz "Virtual Remote Tool" (Sanal Uzaktan Kumanda Aracı) yardımcı yazılımı kullanıldığında bilgisayar ekranınızda Virtual Remote ekranı (veya araç çubuğu) görüntülenebilir.

Bu, projektörün gücünü açmak veya kapatmak ve sinyal seçimi gibi işlemleri bir LAN bağlantısı aracılığıyla gerçekleştirmenize yardımcı olacaktır.

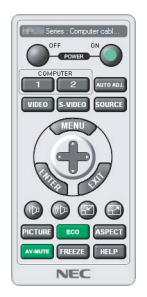

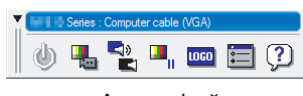

Virtual Remote ekranı **Arac** cubuğu

Bu bölümde Virtual Remote Tool kullanımıyla ilgili hazırlıklar özetlenmektedir.

Virtual Remote Tool kullanımı konusunda bilgi için Virtual Remote Tool yazılımının Yardım bölümüne bakın. Lütfen bkz. sayfa [19](#page-26-0).

Adım 1: Bilgisayara Virtual Remote Tool'u yükleyin. Lütfen bkz. sayfa [16](#page-23-0).

Adım 2: Projektörü bir LAN'a bağlayın. Lütfen bkz. sayfa [17](#page-24-0). Adım 3: Virtual Remote Tool'u başlatın. Lütfen bkz. sayfa [18](#page-25-0).

#### **İPUCU:**

- Sanal Uzak Araç bir seri bağlantıyla da kullanılabilir.
- Virtual Remote Tool konusunda güncel bilgi için web sitemizi ziyaret edin: http://www.nec-display.com/dl/en/index.html

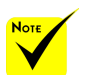

 Projektör, Virtual Remote Tool'un LAN otomatik arama özelliğini desteklemez. Projektörü bağlamak için manüel olarak bir IP adresi kaydedin.

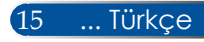

<span id="page-23-0"></span>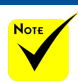

 Programı yüklemek veya kaldırmak için, Windows kullanıcı hesabı [Yönetici] ayrıcalığına (Windows 8.1, Windows 8, Windows 7 ve Windows Vista) sahip olmalıdır.

 Yüklemeden önce çalışan bütün programlardan çıkın. Eğer başka bir program çalışıyorsa yükleme tamamlanmayabilir.

#### Adım 1: Bilgisayara Virtual Remote Tool yükleyin

• Desteklenen İşletim Sistemi

Virtual Remote Tool, aşağıdaki işletim sistemlerinde çalışır. Windows 8.1 \*1, Windows 8.1 Pro \*1, Windows 8.1 Enterprise \*1, Windows 8 \*1, Windows 8 Pro \*1, Windows 8 Enterprise \*1, Windows 7 Home Basic, Windows 7 Home Premium, Windows 7 Professional, Windows 7 Enterprise, Windows 7 Ultimate Windows Vista Home Basic, Windows Vista Home Premium, Windows Vista Business, Windows Vista Enterprise, Windows Vista Ultimate Windows XP Home Edition \*1, Windows XP Professional

\*1: Virtual Remote Tool yazılımını çalıştırmak için "Microsoft .NET Framework Sürüm 2.0" gereklidir. The Microsoft .NET Framework Version, Microsoft'un web sitesinden bulunabilir. Bilgisayarınıza, Microsoft .NET Framework Version 2.0, 3.0 veya 3.5 yükleyin.

*1 Güncel VRT exe dosyasını sitemizden indirin (http://www.nec-display.com/dl/en/index.html).*

*2 VRT.exe simgesine çift tıklayın.*

Yükleyici başlar ve Sihirbaz ekranı görünür.

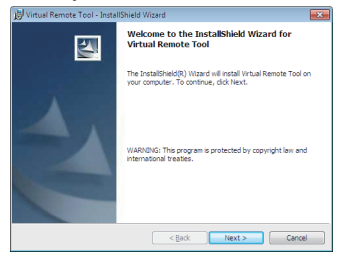

*3 "Next" (İleri) öğesine tıklayın.*

"END USER LICENSE AGREEMENT" (SON KULLANICI LİSANS ANLAŞMASI) ekranı görünür.

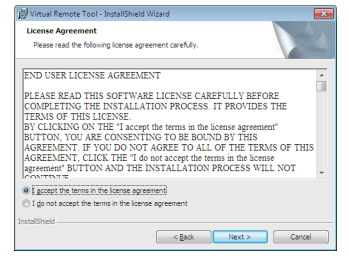

"END USER LICENSE AGREEMENT" (SON KULLANICI LİSANS ANLAŞMASI)"nı dikkatle okuyun.

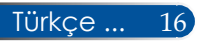

<span id="page-24-0"></span>*4 Kabul ediyorsanız "I accept the terms in the license agreement (Lisans anlaşmasının şartlarını kabul ediyorum)" üzerine tıklayın* ve ardından "Next" (İleri) öğesine tıklayın.

Yüklemeyi tamamlamak için yükleyici ekranındaki talimatları uygulayın.

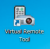

Yükleme tamamlandıktan sonraki Virtual Remote Tool kısayol simgesi.

#### **İPUCU: Virtual Remote Tool'u Kaldırma**

• Hazırlık

Kaldırmadan önce Virtual Remote Tool'dan çıkın. Virtual Remote Tool'u kaldırmak için, Windows kullanıcı hesabı "Yönetici" ayrıcalığına "(Windows 8.1, Windows 8, Windows 7 ve Windows Vista)" veya "Bilgisayar Yöneticisi" ayrıcalığına (Windows XP) sahip olmalıdır.

• Windows 8.1/Windows 8/Windows 7/Windows Vista için

1. "Başlat" düğmesine, ardından da "Denetim Masası" öğesine tıklayın. Denetim Masası penceresi görüntülenecektir.

2. "Programlar" altında "Program kaldır" öğesine tıklayın.

"Programlar ve Özellikler" penceresi görüntülenecektir.

3. Virtual Remote Tool'u seçip tıklayın.

4. "Kaldır/Değiştir" veya "Kaldır" öğesine tıklayın.

 "Kullanıcı Hesabı Denetimi" penceresi görüntülendiğinde "Devam" düğmesine tıklayın. Kaldırma işlemini tamamlamak için ekrandaki talimatları uygulayın.

• Windows XP için

1. "Başlat" düğmesine, ardından da "Denetim Masası" öğesine tıklayın. Denetim Masası penceresi görüntülenecektir.

2. "Program Ekle/Kaldır" öğesine çift tıklayın.

Program Ekle/Kaldır penceresi görüntülenecektir.

3. Listeden Virtual Remote Tool'a, ardından da "Kaldır" öğesine tıklayın. Kaldırma işlemini tamamlamak için ekrandaki talimatları uygulayın.

Adım 2: Projektörü bir LAN'a bağlayın

sayfalardaki ["Projektörü Bağlama" ve 64](#page-32-0)-68 sayfalardaki "Projektörünüzü kontrol etmek için web tarayıcısı kullanımı" bölümlerinde bulunan talimatları izleyerek projektörü LAN'a bağlayın.

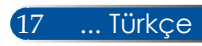

#### <span id="page-25-0"></span>Adım 3: Virtual Remote Tool'u başlatın

*Kısayol simgesini kullanarak başlatın*

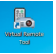

*Başlat menüsünü kullanarak başlatın*

[Başlat] -> [Tüm Programlar] veya [Programlar] -> [NEC Projektör Kullanıcı Destek Donanımı] -> [Virtual Remote Tool] -> [Virtual Remote Tool] üzerine tıklayın.

Virtual Remote Tool ilk defa başlatıldığında "Kolay Kurulum" penceresi görüntülenir.

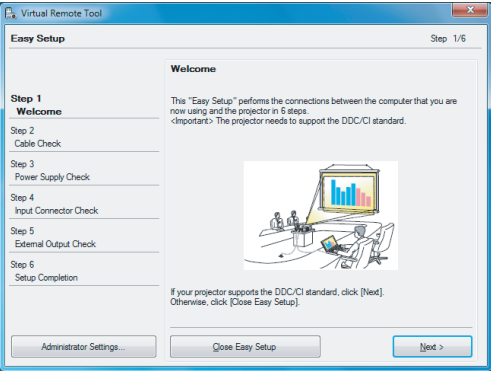

"Easy Setup" özelliği bu modelde kullanılamaz. "Close Easy Setup" düğmesine tıklayın.

"Easy Setup" penceresini kapatmak "Projector List" penceresini görüntüleyecektir. "Close" düğmesine tıklayın. Bu Virtual Remote ekranını görüntüleyecektir. Projektörü bağlamak için bir IP adresini elle kaydedin.

#### **İPUCU:**

• Virtual Remote Tool ekranı (veya Araç Çubuğu), "Easy Setup" penceresi açılmadan görüntülenebilir.

Bunu yapmak için, ekrandaki "Do not use Easy Setup next time" seçeneğine tıklayarak onay işareti koyun.

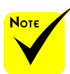

 Menüden "BEKLEME MODU" için "NORMAL" seçildiğinde, projektör seri kablo veya ağ (kablolu LAN) bağlantısıyla kontrol edilemez.

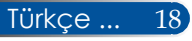

### **Virtual Remote Tool'dan çıkış**

<span id="page-26-0"></span>*1 Görev Çubuğundaki Virtual Remote Tool simgesi üzerine tıklayın.* Açılır menü görüntülenecektir.

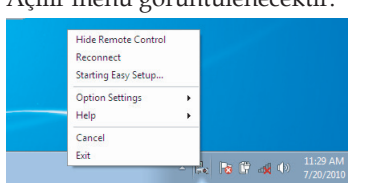

*2 "Exit" (Çıkış) öğesine tıklayın.* Virtual Remote Tool kapanacaktır.

### **Virtual Remote Tool yardım dosyasını görüntüleme**

Yardım dosyasının görev çubuğu kullanılarak görüntülenmesi

*1 Virtual Remote Tool çalışırken, görev çubuğundaki Virtual Remote Tool simgesine tıklayın.*

Açılır menü görüntülenecektir.

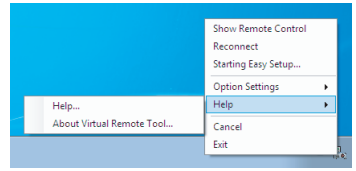

*2 "Help" öğesine tıklayın.*

Yardım ekranı görüntülenecektir.

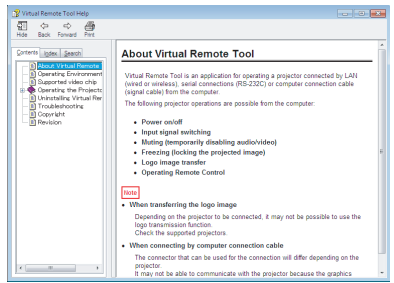

Yardım dosyasının, Başlat Menüsü kullanılarak görüntülenmesi "Başlat" -> "Tüm Programlar" veya "Programlar" -> "NEC Projektör Kullanıcı Destek Donanımı" -> ""Virtual Remote Tool" ve ardından "Virtual Remote Tool Yardım" üzerine tıklayın. Yardım ekranı görüntülenecektir.

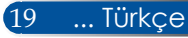

### **Projektörün LAN Üzerinden Kontrol Edilmesi (Windows için PC Control Utility Pro4/Mac OS için PC Control Utility Pro 5)**

#### **[Windows üzerinde kullanma]**

**Web sitemizden (http://www.nec-display.com/dl/en/ index.html) indirebileceğiniz "PC Control Utility Pro 4" (PC Kontrol Yardımcı programı) yardımcı programını kullanarak projektörü bir LAN üzerindeki bir bilgisayardan denetleyebilirsiniz.**

#### Kontrol İşlevleri

Açma/Kapama, sinyal seçimi, resim dondurma, resim susturma, ses susturma, ayarlama, hata mesajı bildirimi, etkinlik programı.

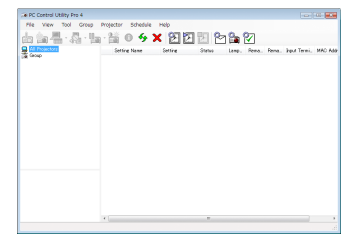

**PC Control Utility Pro 4 ekranı**

Bu bölümde, PC Control Utility Pro 4 kullanımına hazırlıkla ilgili bir özet sunulmuştur. PC Control Utility Pro 4 programının nasıl kullanılacağı hakkında bilgi için PC Control Utility Pro 4 Yardım bölümüne bakın.

- Adım 1: Bilgisayarınıza PC Control Utility Pro 4'ü yükleyin. Lütfen bkz. [sayfa](#page-28-0) [21](#page-28-0).
- Adım 2: Projektörü bir LAN'a bağlayın. Lütfen bkz. sayfa [22](#page-29-0).
- Adım 3: PC Control Utility Pro 4'ü başlatın. Lütfen bkz. sayfa 22.

#### **İPUCU:**

- PC Control Utility Pro 4 bir seri bağlantıyla da kullanılabilir.
- PC Control Utility Pro 4 ile ilgili güncel bilgi için web sitemizi ziyaret ediniz: http://www.nec-display.com/dl/en/index.html

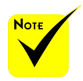

 Projektör bekleme durumundayken, PC Control Utility Pro4/PC Control Utility Pro 5 Hata Uyarısı işlevi kullanılamaz.

Bu işlevi bekleme durumdayken de kullanabilmek için, projektörün E-Posta Uyarısı işlevini kullanın.

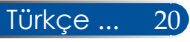

<span id="page-28-0"></span>Adım 1: Bilgisayarınıza PC Control Utility Pro 4'i yükleyin

• Desteklenen İşletim Sistemleri - PC Control Utility Pro 4 aşağıdaki işletim sistemlerinde çalışır.

Windows 8.1 \*1, Windows 8.1 Pro \*1, Windows 8.1 Enterprise \*1, Windows 8 \*1, Windows 8 Pro \*1, Windows 8 Enterprise \*1,

Windows 7 Home Basic, Windows 7 Home Premium, Windows 7 Professional, Windows 7 Enterprise, Windows 7 Ultimate

Windows Vista Home Basic, Windows Vista Home Premium, Windows Vista Business, Windows Vista Enterprise, Windows Vista Ultimate

Windows XP Home Edition \*1, Windows XP Professional \*1

- \*1: PC Control Utility Pro 4'ü çalıştırmak için "Microsoft .NET Framework Version 2.0" gerekir. The Microsoft .NET Framework Version, Microsoft'un web sitesinden bulunabilir. Bilgisayarınıza, Microsoft .NET Framework Version 2.0, 3.0 veya 3.5 yükleyin.
- *1 Bilgisayarınızı İnternete bağlayın ve web sitemizden (http://www.necdisplay.com/dl/en/index.html) güncellenmiş PCCUP4 exe dosyasını indirin.*

#### *2 PCCUP4 exe simgesine çift tıklayın.*

Yükleyici başlar ve Sihirbaz ekranı görünür.

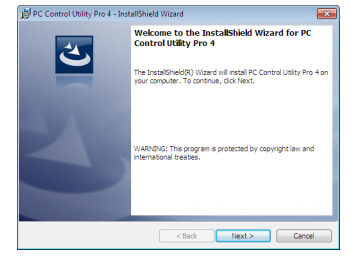

*3 "Next" (İleri) öğesine tıklayın.*

"END USER LICENSE AGREEMENT" (SON KULLANICI LİSANS ANLAŞMASI) ekranı görünür.

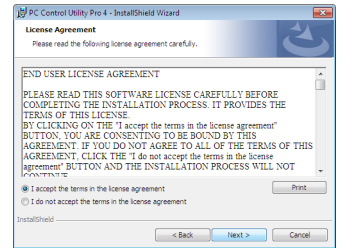

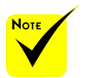

 Programı yüklemek veya kaldırmak için, Windows kullanıcı hesabı [Yönetici] ayrıcalığına (Windows 8.1, Windows 8, Windows 7 ve Windows Vista) sahip olmalıdır.

 Yüklemeden önce çalışan bütün programlardan çıkın. Eğer başka bir program çalışıyorsa yükleme tamamlanmayabilir.

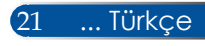

<span id="page-29-0"></span>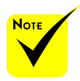

 PC Control Utility Pro 4'ün Program işlevi için, bilgisayarınızın çalışıyor olması, bekleme/ uyku modunda bulunmaması gereklidir. Windows'ta "Denetim Masası"ndan "Güç Seçenekleri"ni seçin ve programlayıcıyı çalıştırmadan önce bekleme/uyku modunu devre dışı bırakın.

[Örnek] Wİndows 7 için:

"Denetim Masası" -> "Sistem ve Güvenlik" -> "Güç Seçenekleri" -> "Bilgisayar uykuda ise değiştir" -> "Bilgisayarı uyku moduna getir" -> "Hiçbir Zaman" seçeneğini seçin.

 Menüden "BEKLEME MODU" için "NORMAL" seçilmişse, projektör seri kablo veya ağ (kablolu LAN) bağlantısıyla kontrol edilemez.

 Projektör, PC Control Utility Pro 4'ün LAN otomatik arama özelliğini desteklemez. Projektörü bağlamak için, manüel olarak bir IP adresi kaydedin.

Türkce ... 22

#### "END USER LICENSE AGREEMENT" (SON KULLANICI LİSANS ANLAŞMASI)"nı dikkatle okuyun.

*4 Kabul ediyorsanız "I accept the terms in the license agreement (Lisans anlaşmasının şartlarını kabul ediyorum)" üzerine tıklayın* ve ardından "Next" (İleri) öğesine tıklayın.

Yüklemeyi tamamlamak için yükleyici ekranındaki talimatları uygulayın.

#### **İPUCU: PC Control Utility Pro 4'ün Kaldırılması**

• PC Control Utility Pro 4'ü kaldırmak için, "Virtual Remote Tool'un Kaldırılması" başlığında belirtilen prosedürün aynısını uygulayın. "Virtual Remote Tool"u "PC Control Utility Pro 4" olarak okuyun

#### Adım 2: Projektörü bir LAN'a bağlayın

25-[26](#page-33-0) sayfalardaki "Projektörü Bağlama" ve [64](#page-71-0)-[65](#page-72-0) sayfalardaki "Projektörünüzü kontrol etmek için web tarayıcısı kullanımı" bölümlerinde bulunan talimatları izleyerek projektörü LAN'a bağlayın.

#### Adım 3: PC Control Utility Pro 4'i başlatın

"Başlat" -> "Tüm Programlar" veya "Programlar" -> "NEC Projektör Kullanıcı Destek Donanımı" -> "PC Control Utility Pro 4" -> "PC Control Utility Pro 4" üzerine tıklayın.

#### **İPUCU: PC Control Utility Pro 4 Yardım'ın Görüntülenmesi**

- PC Control Utility Pro 4 çalışır durumdayken Yardım dosyasının görüntülenmesi. PC Control Utility Pro 4 penceresinde "Yardım (H)" -> "Yardım (H)" öğesine bu sırayla tıklayın.
	- Açılır menü görüntülenir.
- Yardım dosyasının Başlat Menüsü kullanılarak görüntülenmesi. "Başlat" -> "Tüm Programlar" veya "Programlar" -> "NEC Projektör Kullanı-

cı Destek Donanımı" -> "PC Control Utility Pro 4" -> "PC Control Utility Pro 4 Yardım" üzerine tıklayın.

Yardım ekranı görüntülenecektir.

#### **Mac OS için PC Control Utility Pro 5**

Adım 1: Bilgisayarınıza PC Control Utility Pro 5'i yükleyin

- *1 Bilgisayarınızı İnternete bağlayın ve web sitemizi ziyaret edin (http://www. nec-display.com/dl/en/index.html).*
- *2 Web sitemizden, güncellenmiş PC Control Utility Pro 5'i indirin.*
- *3 Bulucu'da, PC Control Utility Pro 5.pkg öğesine Control tuşuna basarken tıklayın veya sağ tıklayın.*
- *4 Çıkan içerik menüsünden "Open" (Aç) öğesini seçin.*

*5 İletişim kutusundaki "Open" (Aç) öğesine tıklayın. İstendiği takdirde bir yönetici adı ve parolası girin.*

*Yükleyici başlatılacaktır.*

- *6 "Next" (İleri) öğesine tıklayın.*
	- *"END USER LICENSE AGREEMENT" (SON KULLANICI LİSANS ANLAŞMASI) ekranı görünür.*
- *7 "END USER LICENSE AGREEMENT" (SON KULLANICI LİSANS SÖZLEŞMESİ)"ni okuyun ve "Next" (İleri) öğesine tıklayın.*

*Onay ekranı görüntülenir.*

*8 "I accept the terms in the license agreement" (Lisans sözleşmesinin şartlarını kabul ediyorum)"un üzerine tıklayın.*

*Yüklemeyi tamamlamak için yükleyici ekranındaki talimatları uygulayın.*

#### Adım 2: Projektörü bir LAN'a bağlayın

*"Projektörü Bağlama" kısmındaki talimatları izleyerek projektörü LAN'a bağlayın.* Lütfen bkz. sayfa 25-[26.](#page-33-0)

#### Adım 3: PC Control Utility Pro 5'i başlatın

*1. Mac OS'daki Applications klasörünüzü açın.*

- *2. "PC Control Utility Pro 5" klasörünü tıklayın.*
- *3. "PC Control Utility Pro 5" simgesini tıklayın.*

*PC Control Utility Pro 5 başlatılır.*

#### **İPUCU: PC Control Utility Pro 5 Yardım'ın Görüntülenmesi**

- PC Control Utility Pro 5 çalışırken Yardım dosyasının görüntülenmesi.
- Menü çubuğundan, "Yardım" → "Yardım" öğelerini bu sırayla tıklayın. Yardım ekranı görüntülenecektir.
- Dock kullanılarak Yardım'ın görüntülenmesi
	- 1. Mac OS'daki "Uygulama Klasörü"ı açın.
	- 2. "PC Control Utility Pro 5" klasörünü tıklayın.
	- 3. "PC Control Utility Pro 5 Yardım" simgesini tıklayın.

Yardım ekranı görüntülenecektir.

#### **İPUCU: Bir yazılım programının kaldırılması**

- 1. "PC Control Utility Pro 5" klasörünü Trash (Çöp) simgesine koyun.
- 2. PC Control Utility Pro 5'in konfigürasyon dosyasını Trash (Çöp) simgesine koyun.
- PC Control Utility Pro 5'in konfigürasyon dosyası, "/Users/<your user name>/Application Data/NEC Projector User Supportware/PC Control Utility Pro 5" içinde yer alır.

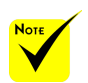

 PC Control Utility Pro 5'in Program işlevi için, bilgisayarınızın çalışıyor olması, uyku modunda bulunmaması gereklidir. Mac'te "System Preferences"dan "Energy Saver"i seçin ve programlayıcıyı çalıştırmadan önce uyku modunu devre dışı bırakın.

 Menüden [BEKLEME MODU] için [NORMAL] seçildiğinde, projektör ağ üzerinden açılamaz.

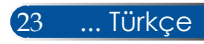

<span id="page-31-0"></span>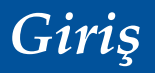

### **3D görüntülerin izlenmesi**

Projektör, piyasada satılan LCD ışık kesici gözlük takan kullanıcıya 3D görüntüler sunmaktadır.

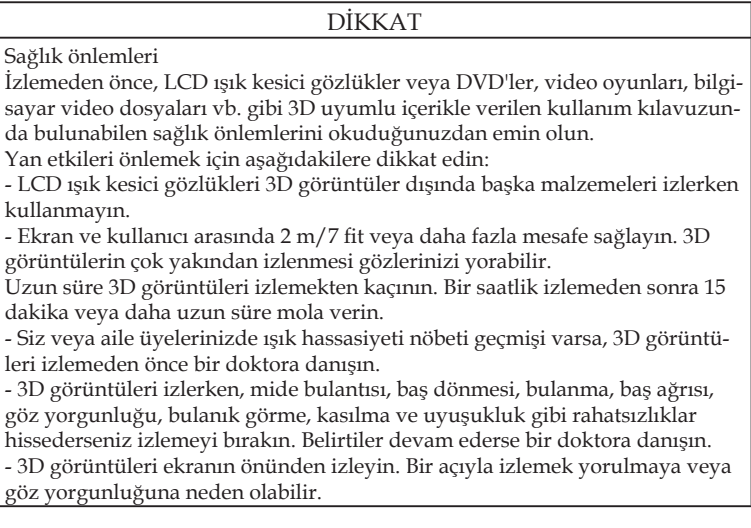

#### **LCD ışık kesici gözlükler**

- Piyasada satılanlar arasından aşağıdaki şartlara uyan 3D gözlükleri kullanın:
- DLP® Link uyumlu
- 144 Hz.'ye kadar dikey yenileme hızını destekler

#### **Projektörde 3D görüntüleri izlemek için adımlar**

- 1. Projektörü video ekipmanınıza bağlayın.
- 2. Projektörü açın, ekran menüsünü görüntüleyin.
- 3. [EKRAN] sekmesinden [3D AYARLARI] öğesini seçin ve ardından [3D] için [AÇMA] öğesini seçin.
- Gerektiği biçimde [3D DÖNÜŞTÜR] ve [3D YAPISI] ayarlarını belirleyin. Lütfen [bkz. sayfa](#page-58-0) [51](#page-58-0).
- 4. 3D uyumlu içeriğinizi yürütün ve görüntüyü görüntülemek için projektörü kullanın.
- 5. 3D görüntüleri izlemek için LCD ışık kesici gözlüğü takın.

Ayrıca, daha fazla bilgi için LCD ışık kesici gözlüğünüzle birlikte verilen kullanım kılavuzuna başvurun.

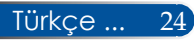

## *Kurulum*

### <span id="page-32-0"></span>**Projektörün Bağlanması**

### **Bilgisayara/Dizüstü Bilgisayara Bağlama**

NP-V332X, NP-V332W, NP-V302H

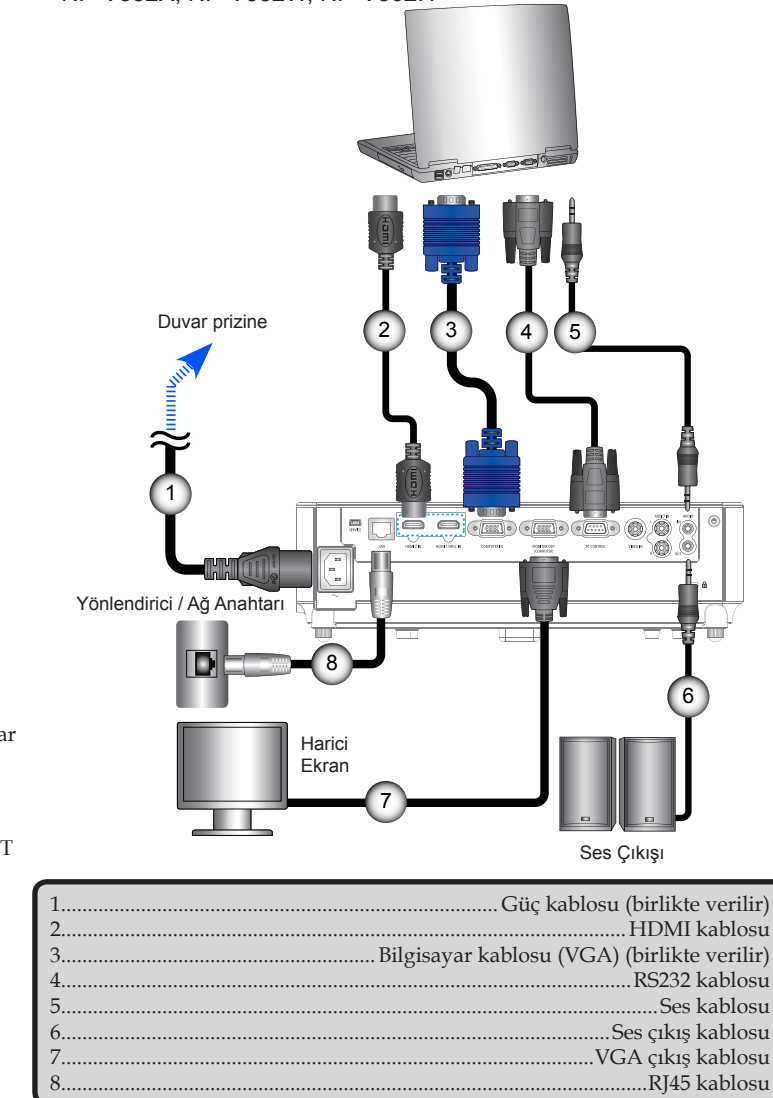

25 ... Türkçe

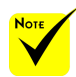

 Elektrik fişinin, projektör AC IN terminaline ve duvar prizine tam olarak takıldığından emin olun.

 $\div$  MONITOR OUT bağlayıcı yalnızca Ayrı eşitleme sinyalini destekler.

## <span id="page-33-0"></span>*Kurulum*

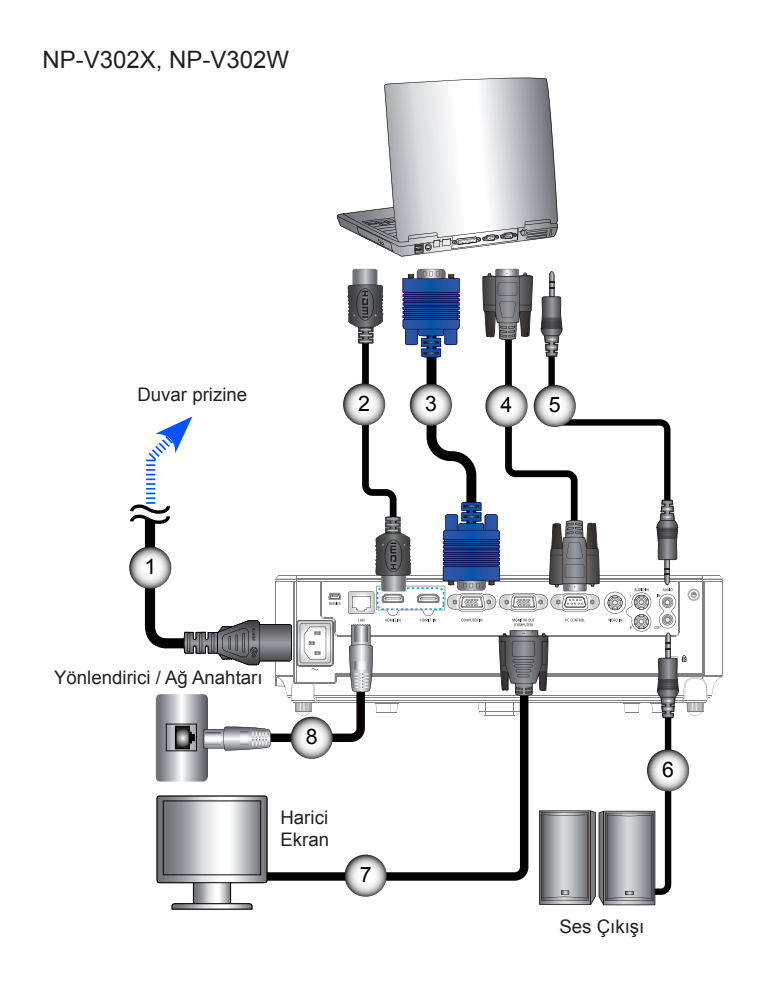

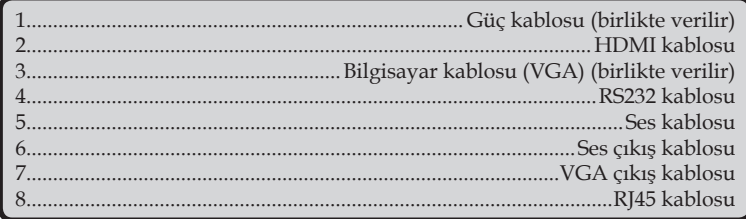

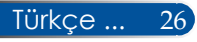

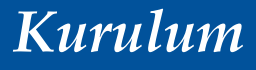

### **Video Kaynaklarına Bağlama**

NP-V332X, NP-V332W, NP-V302H

<span id="page-34-0"></span>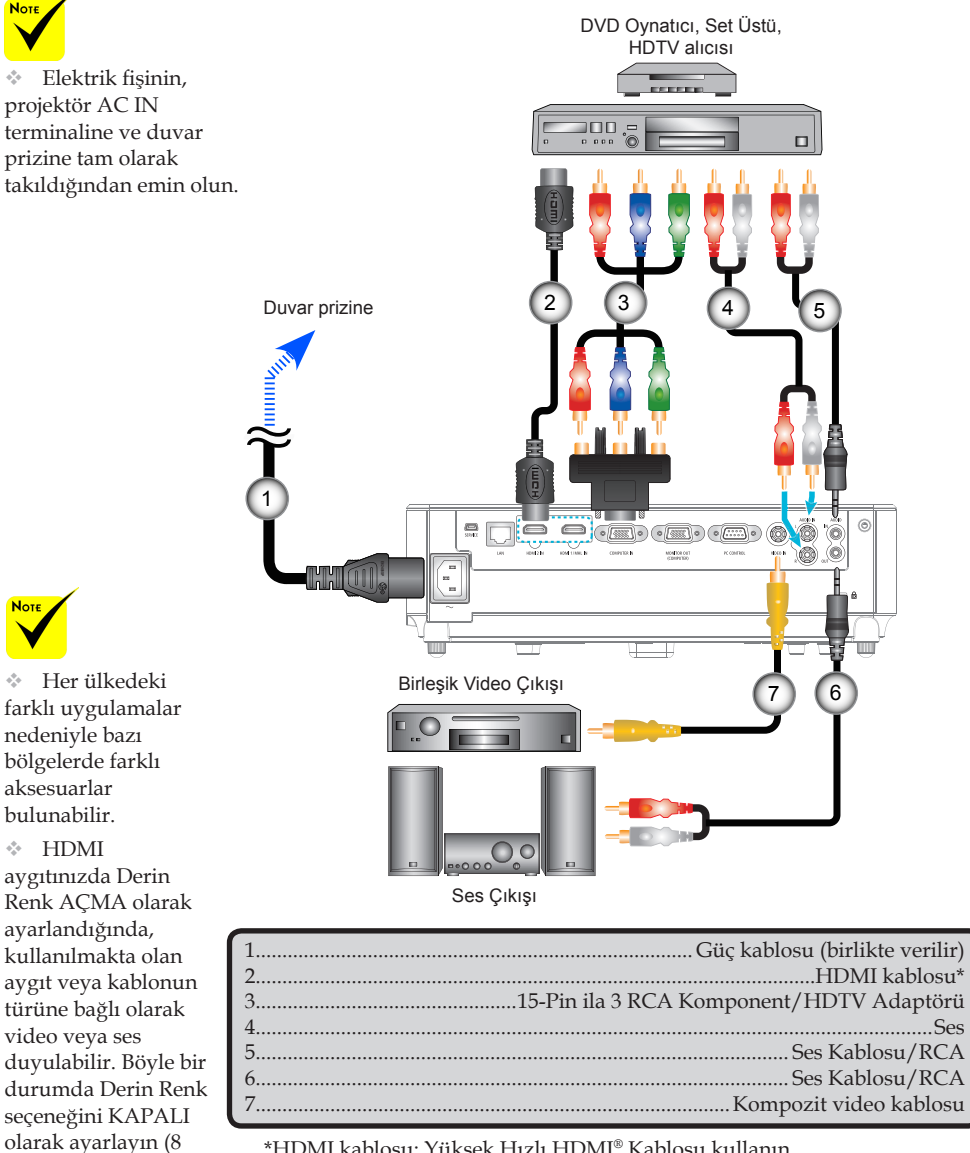

\*HDMI kablosu: Yüksek Hızlı HDMI® Kablosu kullanın.

bit).

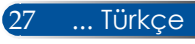

## *Kurulum*

NP-V302X, NP-V302W

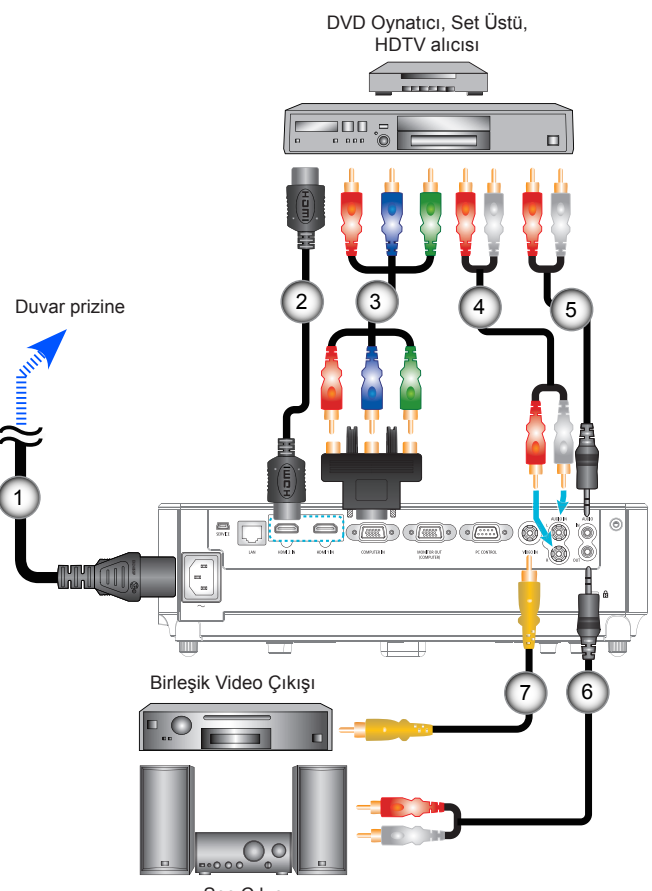

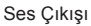

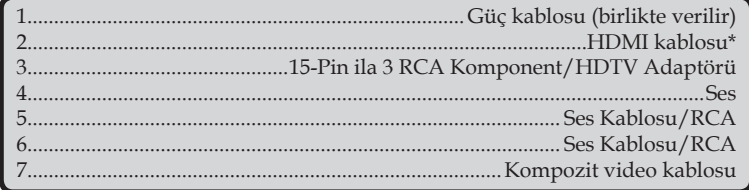

\*HDMI kablosu: Yüksek Hızlı HDMI® Kablosu kullanın.

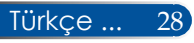
### **Projektörü Açma/Kapama**

### **Projektörü Açma**

- 1. Güç kablosunu ve sinyal kablosunu güvenli bir şekilde takın. Bağlandığında, GÜÇ/BEKLEME LED'i Kırmızı veya Turuncu renge dönecektir (\*).
- 2. Uzaktan kumandada "GÜÇ" düğmesine basarak veya kontrol panelinde  $\bigcup$  düğmesine basarak projektörü açın. Bu noktada GÜÇ/BEKLEME LED'i Yeşil renge döner.

Yaklaşık 10 saniye içinde başlangıç ekranı görüntülenir. Projektörü ilk kez kullanırken, tercih ettiğiniz dil ve güç tasarrufu modunu seçmeniz istenir.

3. Kaynağınızı açın (bilgisayar, dizüstü bilgisayar, video oynatıcısı vb.). Projektör, kaynağınızı otomatik olarak algılayacaktır.

 Aynı anda birden fazla kaynak bağlarsanız, girişleri değiştirmek için kontrol panelindeki "KAYNAK" düğmesini veya uzaktan kumandadaki direkt kaynak düğmelerini kullanın.

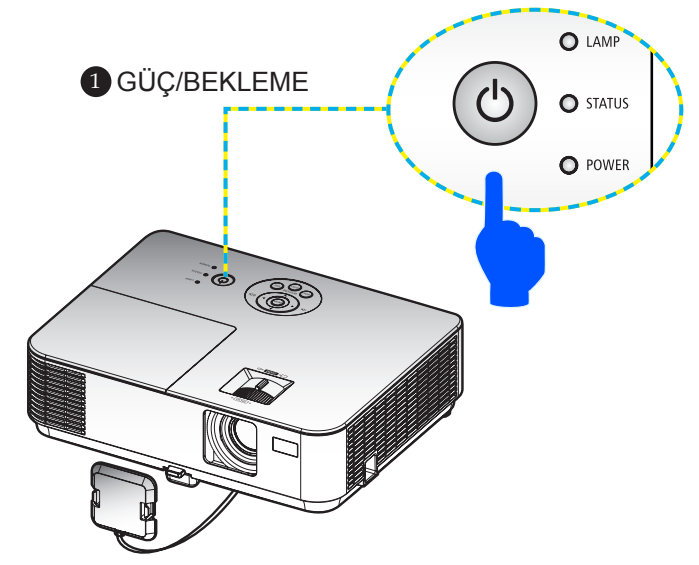

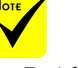

 Projektörü ilk defa açtığınızda, Başlangıç menüsünü görürsünüz. Bu menü size menü dillerini seçme fırsatı verir. Dili seçmek için uzaktan kumandadaki $\blacktriangle$ ,  $\blacktriangledown$ , veya düğmesini kullanın. Dilinizi seçin. Lütfen bkz. sayfa [53](#page-60-0).

 GÜÇ göstergesi kısa aralıklarla yeşil renkte yanıp sönüyorsa, güç düğmesini kullanarak gücü kapatamazsınız.

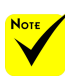

(\*) "BEKLEME MODU" için "NORMAL" seçildiğinde Güç LED'i göstergesi kırmızı renge dönecektir; "BEKLEME MODU" için "AĞ BEKLEMESİ" seçildiğinde Güç LED'i göstergesi turuncu renge dönecektir.

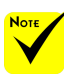

Önce prrojektörü, sonra sinyal kaynaklarını açın.

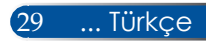

### **Projektörü Kpatma**

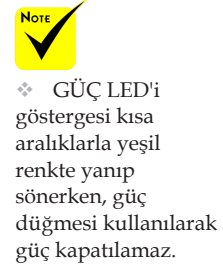

1. Projektör lambasını kapatmak için uzaktan kumandadaki "GÜÇ KAPALI" düğmesine veya kontrol panelindeki $\bigcirc$ düğmesine basın; ekran göstergesinde aşağıdaki mesajı göreceksiniz.

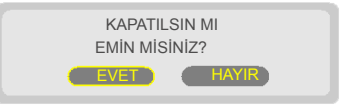

- 2. Onaylamak için "POWER OFF" düğmesine tekrar basın.
- 3. Güç kablosunu elektrik prizinden ve projektörden çıkarın. Film izlerken güç kablosunu çıkarırsanız ve güç kablosunu tekrar takarsanız, güç kablosunu yeniden takmadan önce en az bir saniye bekleyiniz.

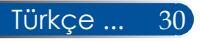

### **Uyarı Göstergesi**

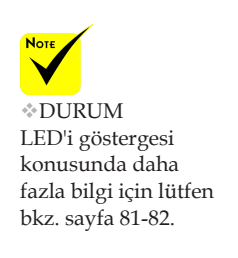

 "DURUM" LED'i göstergesi kırmızı renkte yanıp söndüğünde, projektörün aşırı ısındığını gösterir. Projektör otomatik olarak kendini kapatacaktır.

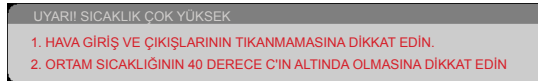

 "LAMBA" LED'i göstergesi kırmızı renge döndüğünde ve ekranda aşağıdaki mesaj görüntülendiğinde, projektör lambanın kullanım ömrünün sonuna yaklaştığını algılamıştır. Bu mesajı gördüğünüzde, lambayı mümkün olan en kısa zamanda değiştirin.

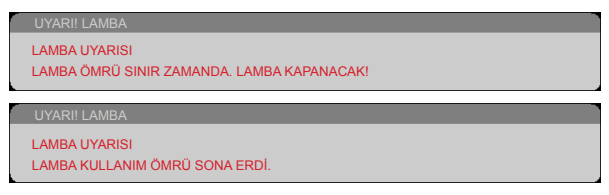

 "DURUM" LED'i göstergesi kırmızı renkte yanıp söndüğünde ve ekranda aşağıdaki mesaj görüntülendiğinde, fanın arızalı olduğunu belirtmektedir. Projektörü kullanmayı durdurun, güç kablosunu elektrik prizinden çıkarın ve ardından yerel satıcınızla veya servis merkezimizle iletişime geçin.

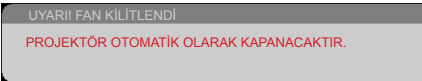

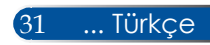

### **Yansıtılan Görüntünün Ayarlanması**

### **Yansıtılan Görüntünün Yüksekliğini Ayarlama**

*Projektör, görüntünün yüksekliğini ayarlamak için eğim ayarlama ayağı içerir.*

- 1. Eğme ayağı serbest bırakma düğmesine basın. <sup>1</sup> Projektörü yükseltmek veya alçaltmak için eğme ayağı serbest bırakma düğmesine basmayı sürdürün ve serbest bırakarak düğmeyi kilitleyin. <sup>2</sup>
- 2. Arka ayakları saat yönünün tersinde çevirerek projektörü yükseltin veya saat yönünde çevirerek alçaltın. <sup>3</sup>

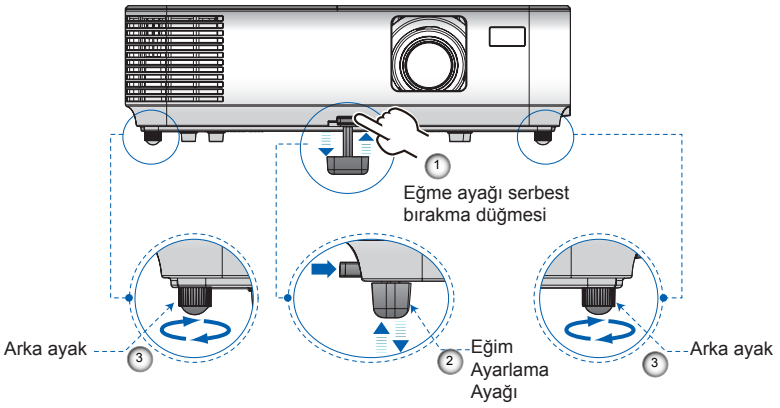

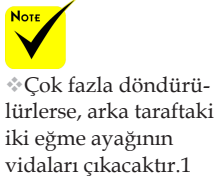

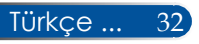

### **Projektör Odak Ayarlaması**

Görüntüyü odaklamak için, odaklama halkasını görüntü netleşinceye kadar çevirin. Görüntüyü yakınlaştırmak/ uzaklaştırmak için yakınlaştırma kolunu içe veya dışa döndürün.

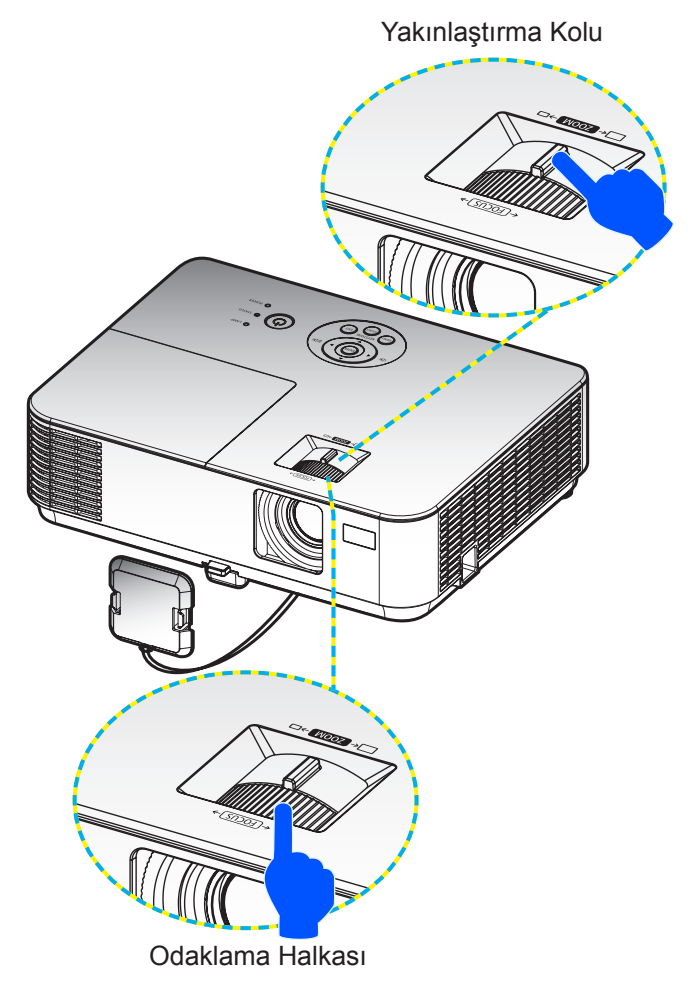

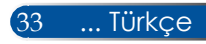

### **Projeksiyon Görüntü Boyutunun Ayarlanması (Köşegen)**

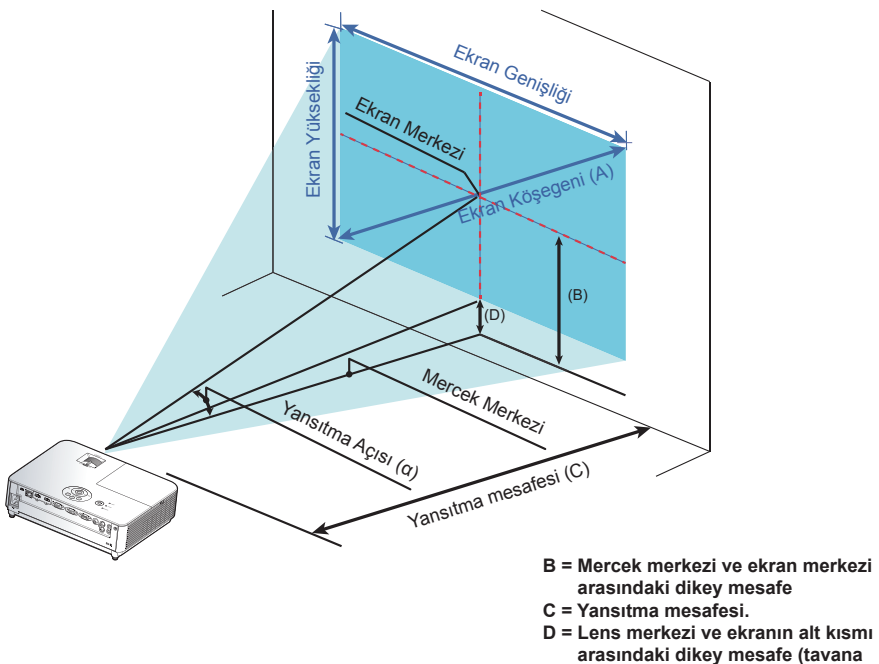

α **= Yansıtma açısı.**

**uygulama için ekranın üst kısmı).**

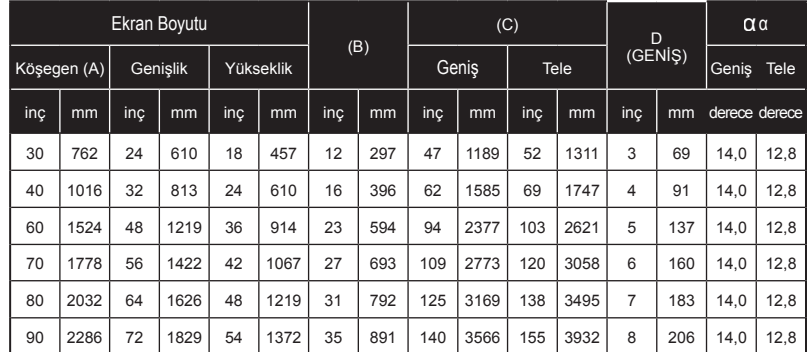

#### Yansıtılan Görüntü 0,76 ila 7,62 metre (30" ila 300") arası boyut. Modeller NP-V332X, NP-V302X

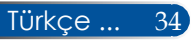

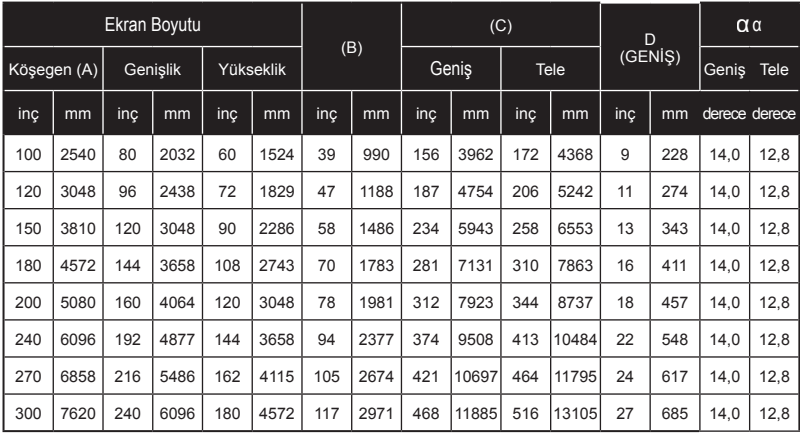

\* Bu tablo yalnızca kullanıcının başvurması içindir.

\* Tablolardaki değerler tasarım değerleridir ve değişebilir.

### Yansıtılan Görüntü 0,76 ila 7,62 metre (30" ila 300") arası boyut. Modeller NP-V332W, NP-V302W

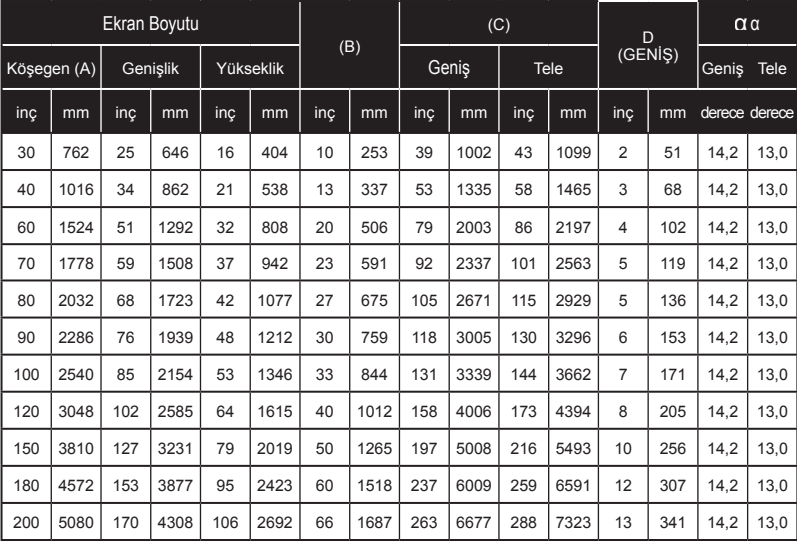

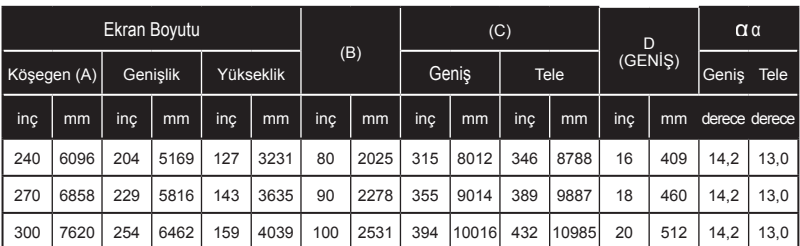

\* Bu tablo yalnızca kullanıcının başvurması içindir.

\* Tablolardaki değerler tasarım değerleridir ve değişebilir.

#### Yansıtılan Görüntü 1,02 ila 7,62 metre (40" ila 300") arası boyut. Model: NP-V302H

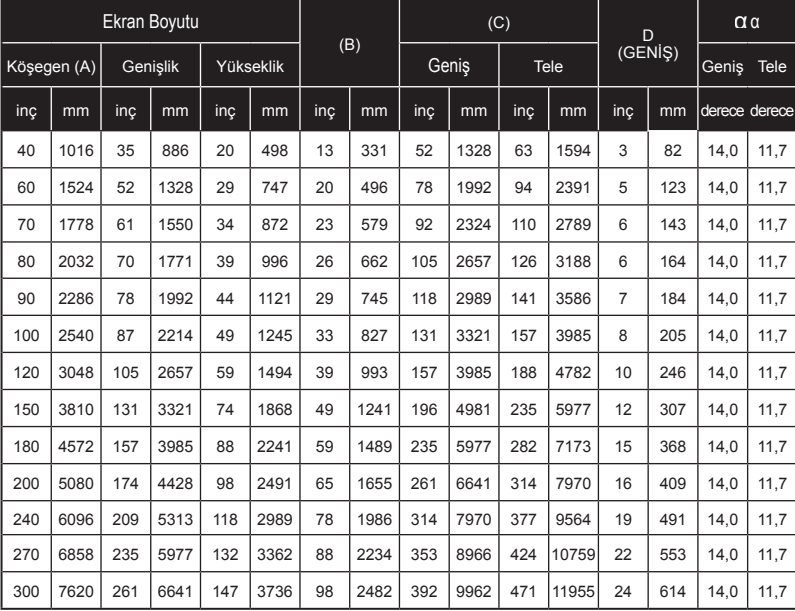

\* Bu tablo yalnızca kullanıcının başvurması içindir.

\* Tablolardaki değerler tasarım değerleridir ve değişebilir.

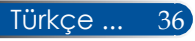

### **Ekran Göstergesi**

*Projektörde, görüntü ayarlaması yapmanızı ve çeşitli ayarları değiştirmenizi sağlayan, çok dilli bir Ekran Göstergesi bulunmaktadır.*

### **Çalıştırma**

- 1. OSD'yi açmak için Uzaktan Kumandada MENU düğmesine basın.
- 2. OSD gösterildiğinde, ana menüde herhangi bir öğeyi seçmek için düğmelerini kullanın. Belirli bir sayfada seçim yaparken, alt menüye geçmek için  $\nabla$  düğmesine basın.
- 3. Alt menüde istenilen öğeyi seçmek için  $\blacktriangle \blacktriangledown$  düğmelerini kullanın ve veya düğmesiyle ayarları yapın.
- 4. Alt menüde istenilen öğeyi seçin ve başka bir alt menüye girmek için ENTER düğmesine basın. Ayarlamadan sonra alt menüyü kapatmak için MENU düğmesine basın.
- 5. Ayarları yaptıktan sonra, ana menüye dönmek için MENU veya ÇIKIŞ düğmesine basın.
- 6. Çıkmak için tekrar MENU düğmesine basın. OSD kapanır ve projektör otomatik olarak ayarları kaydeder.

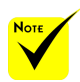

30 saniye hiçbir düğme kullanılmazsa OSD otomatik olarak kapanır.

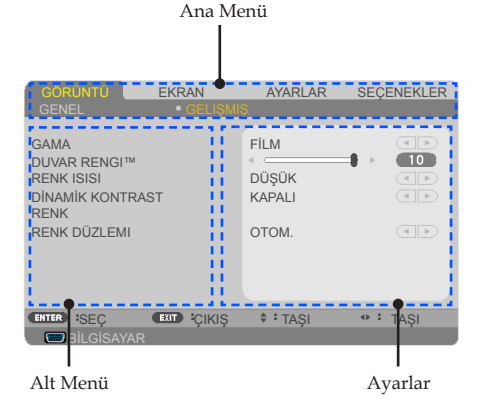

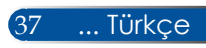

### **Menü Ağacı**

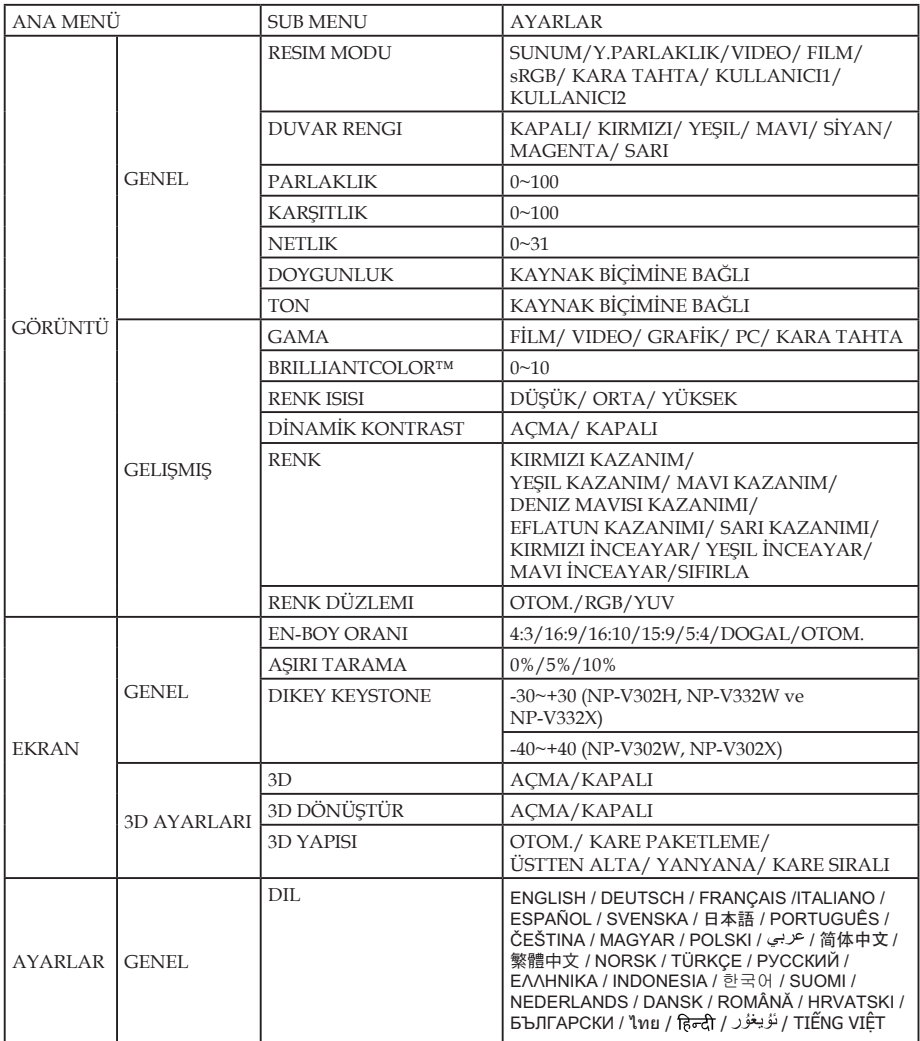

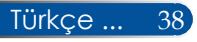

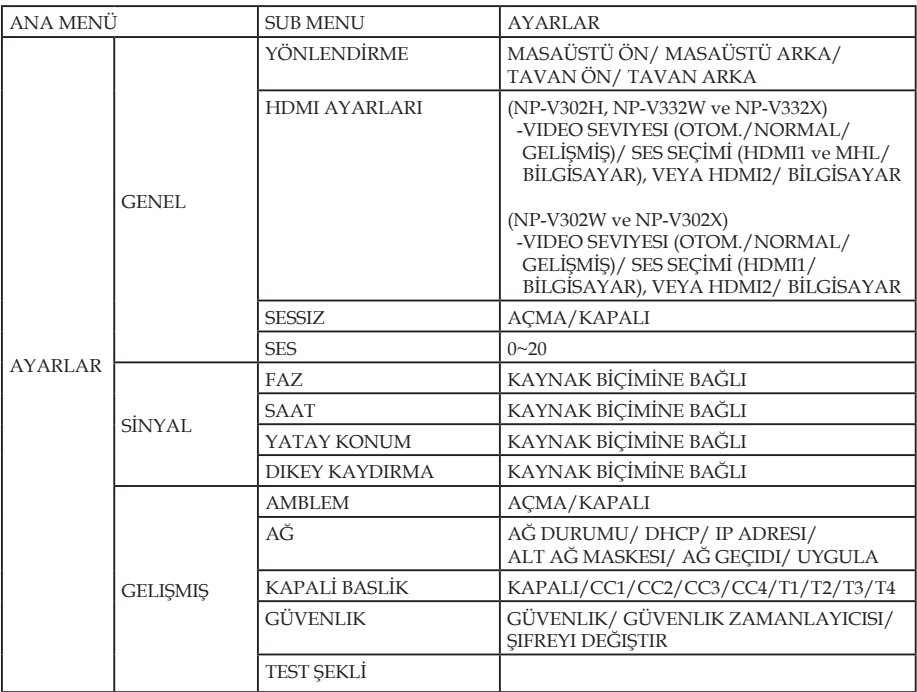

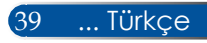

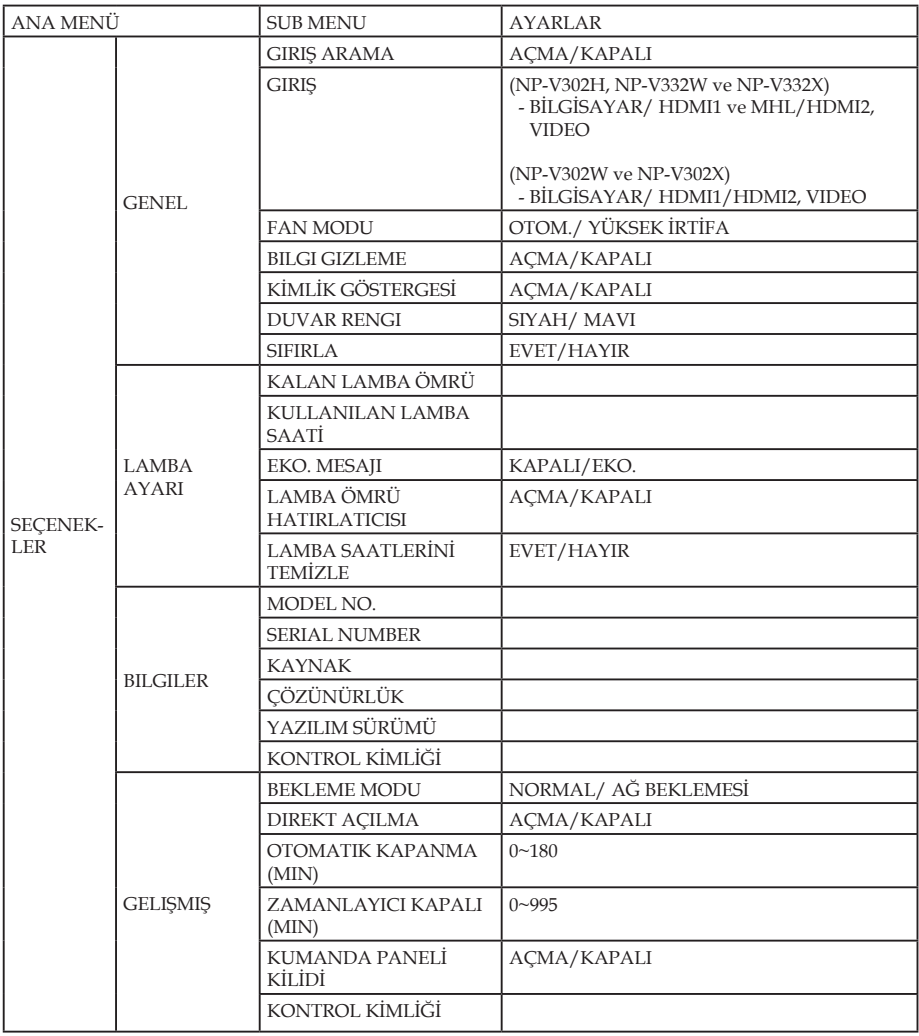

### *GÖRÜNTÜ | GENEL*

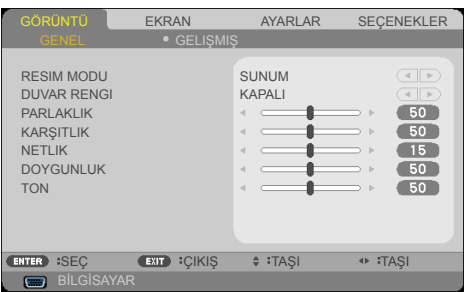

#### RESIM MODU

Farklı türde görüntüler için optimize edilmiş pek çok fabrika önayarı bulunmaktadır. Öğeyi seçmek için $\triangleleft$  veya  $\triangleright$  düğmesini kullanın.

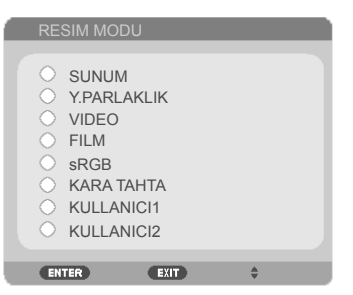

- SUNUM: Bilgisayar veya dizüstü bilgisayar için.
- Y.PARLAKLIK: PC girişinden maksimum parlaklık.
- VIDEO: Bu mod, normal TV programı izlemesi için tavsiye edilir.
- FILM: Ev sineması için.
- sRGB: Standart doğru renk.
- KARA TAHTA: Kara tahtaya (yeşil) yansıtırken optimum renk ayarlarını elde etmek için bu mod seçilmelidir.
- KULLANICI1/KULLANICI2: Kullanıcı ayarlarını hafızaya alır.

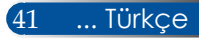

#### DUVAR RENGI

Duvara göre doğru rengi seçmek için bu işlevi kullanın. Doğru görüntü tonunu göstermek için, duvar rengi nedeniyle oluşan renk sapmasını giderir.

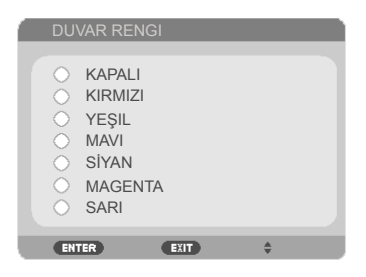

#### PARLAKLIK

Görüntünün parlaklığını ayarlar.

- Görüntüyü koyulaştırmak için düğmesine basın.
- Görüntünün rengini açmak için düğmesine basın.

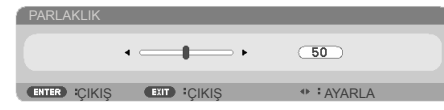

#### KARŞITLIK

Kontrast, resmin en açık ve en koyu kısımları arasındaki farkın derecesini kontrol eder. Kontrastın ayarlanması görüntüdeki siyah ve beyaz miktarını değiştirir.

- Kontrastı azaltmak için <düğmesine basın.
- $\triangleright$  Kontrastı arttırmak için  $\triangleright$  düğmesine basın.

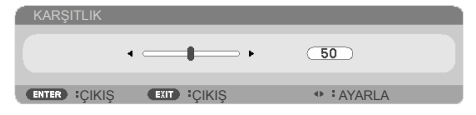

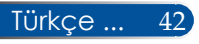

#### NETLIK

Görüntünün netliğini ayarlar.

- ▶ Netliği azaltmak için ◀ düğmesine basın.
- Netliği arttırmak için düğmesine basın.

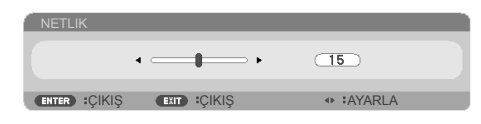

### DOYGUNLUK

Video görüntüsünü siyah beyazdan, tam olarak doymuş renkli hale ayarlar.

- $\triangleright$  Görüntüdeki doygunluk miktarını azaltmak için  $\triangleleft$  düğmesine basın.
- Görüntüdeki doygunluk miktarını arttırmak için düğmesine basın.

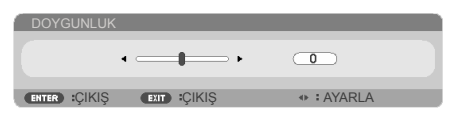

#### TON

Kırmızı ve yeşilin renk dengesini ayarlar.

- Görüntüdeki yeşil miktarını arttırmak için <düğmesine basın.
- Görüntüdeki kırmızı miktarını arttırmak için düğmesine basın.

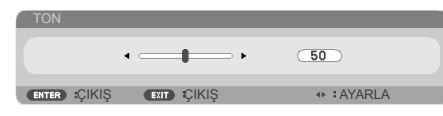

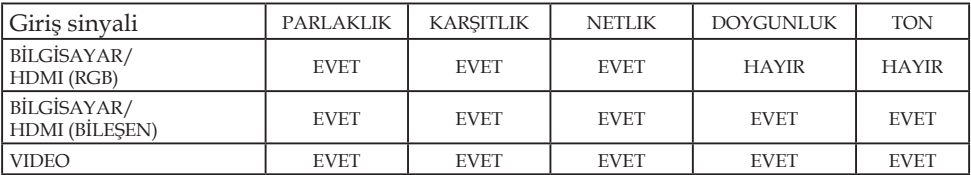

Evet=Ayarlanabilir, Hayır=Ayarlanamaz

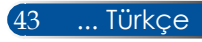

### *GÖRÜNTÜ | GELIŞMIŞ*

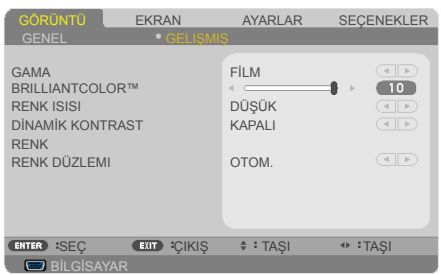

#### GAMA

Bu, giriş için en iyi görüntü kalitesini sağlayan, ince ayarı yapılan bir gama tablosu seçmenizi mümkün kılar.

- FİLM: ev sineması için.
- VIDEO: video veya TV kaynağı için.
- GRAFİK: görüntü kaynağı için.
- ▶ PC: PC veya bilgisayar kaynağı için.
- KARA TAHTA: karatahtada görüntülemek için.

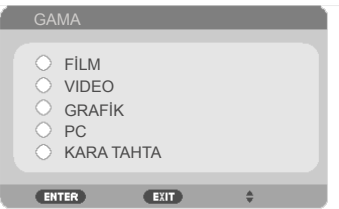

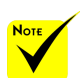

 "RESIM MODU" için "Y.PARLAKLIK" veya "sRGB" seçildiğinde Renk Sıcaklığı kullanılamaz.

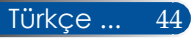

#### BRILLIANTCOLOR™

Bu ayarlanabilir öğe yeni bir renk işleme algoritmasını ve sistem seviyesi artışlarını kullanarak daha gerçek, canlı renkler sağlarken daha yüksek parlaklığı mümkün kılar. Aralık "0" ile "10" arasındadır. Daha güçlü bir gelişmiş görüntü istiyorsanız, maksimum ayara doğru ayarlama yapın. Daha yumuşak, daha doğal bir görüntü istiyorsanız, minimum ayara doğru ayarlama yapın.

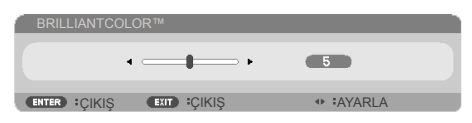

#### RENK ISISI

Renk sıcaklığını ayarlayın. Daha yüksek sıcaklıkta, ekran daha soğuk görünür; daha düşük sıcaklıkta, ekran daha sıcak görünür.

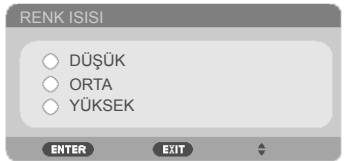

### DİNAMİK KONTRAST

Bu öğenin açılması, kontrast oranının düzgün seviyeye ayarlanmasını sağlar.

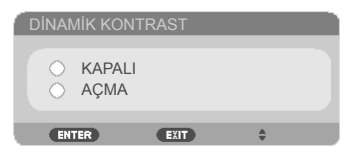

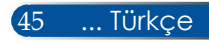

#### RENK

Aşağıda gösterilen bir sonraki menü için ENTER düğmesine basın ve ardından öğeyi seçmek için ▲ veya ▼ düğmesini kullanın.

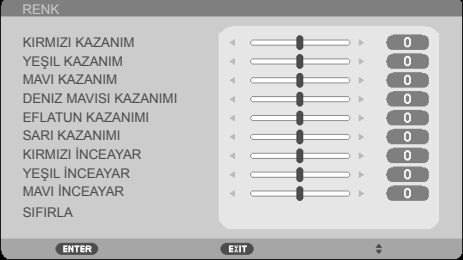

#### KIRMIZI KAZANIM

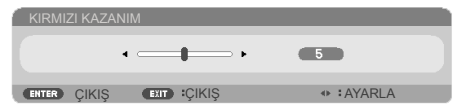

#### YEŞIL KAZANIM

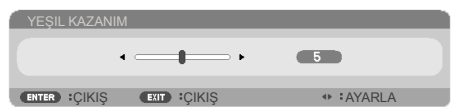

#### MAVI KAZANIM

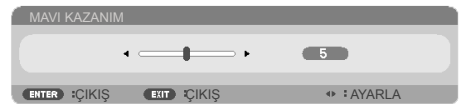

#### DENIZ MAVISI KAZANIMI

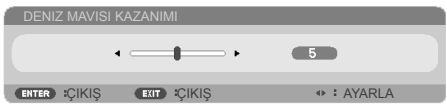

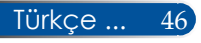

#### EFLATUN KAZANIMI

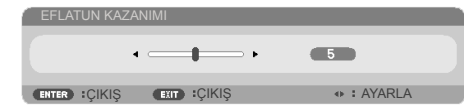

#### SARI KAZANIMI

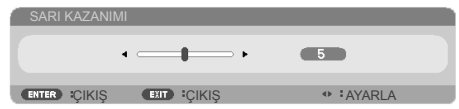

KIRMIZI İNCEAYAR

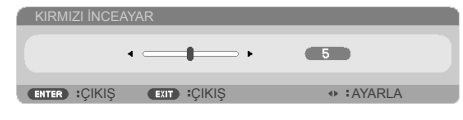

YEŞIL İNCEAYAR

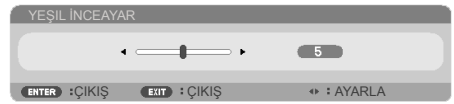

MAVI İNCEAYAR:

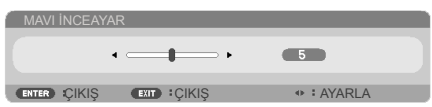

KIRMIZI, YEŞIL, MAVI, SİYAN, MAGENTA VE SARI RENKLERİ seçmek için veya düğmesini kullanın.

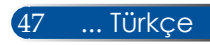

SIFIRLA: Renk ayarlamaları için fabrika varsayılan ayarlarına dönmek üzere "EVET" öğesini seçin.

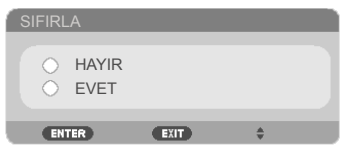

### RENK DÜZLEMI

OTOM., RGB veya YUV'den uygun bir renk matrisi tipi seçin.

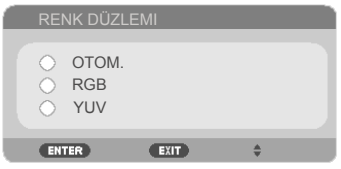

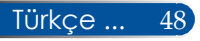

### *EKRAN | GENEL*

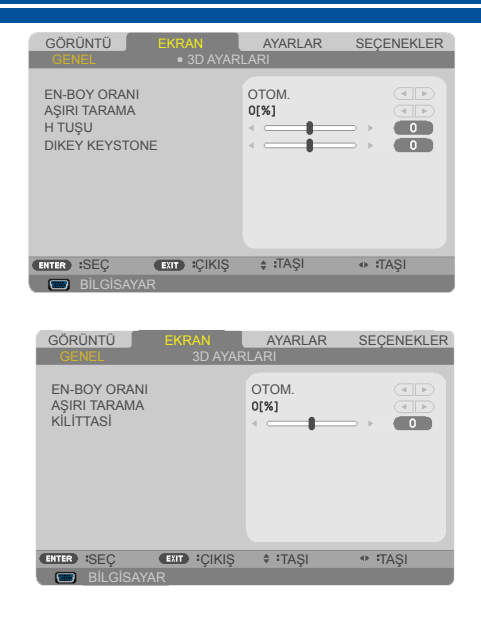

#### EN-BOY ORANI

İstediğiniz en-boy oranını seçmek için bu işlevi kullanın.

- 4:3: Bu biçim 4x3 giriş kaynakları içindir.
- 16:9: Bu format, Geniş ekran TV için geliştirilmiş HDTV ve DVD gibi 16x9 giriş kaynakları içindir.
- 16:10: Bu format, geniş ekran dizüstü bilgisayarlar gibi, 16x10 giriş kaynakları içindir.
- 15:9: Bu format, 15x9 giriş kaynakları içindir.
- 5:4: Bu format, 5x4 giriş kaynakları içindir.
- DOGAL: Bu format, orijinal görüntüyü herhangi bir ölçekleme olmadan gösterir.
- OTOM.: Uygun görüntü biçimini otomatik olarak seçer.

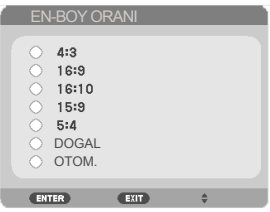

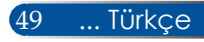

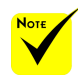

### AŞIRI TARAMA

Aşırı tarama işlevi video görüntüsündeki paraziti kaldırır. Video kaynağının kenarındaki video şifreleme parazitini kaldırmak için görüntüye aşırı tarama yapın.

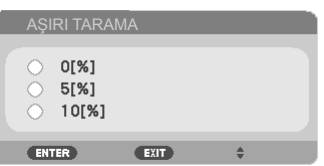

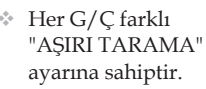

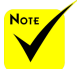

#### Lütfen [13.](#page-20-0) sayfada Yamukluk ve Hızlı Tuşlar konusunda daha fazla bilgi alın.

### KİLİTTASİ (NP-V332W, NP-V332X, NP-V302H)

Görüntü bozukluğunu dikey (DIKEY KEYSTONE) veya yatay (H TUŞU) olarak ayarlamak için veya düğmesine basın.

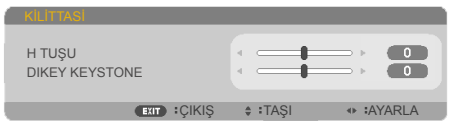

### DIKEY KEYSTONE (NP-V302X, NP-V302W)

Görüntü çarpıklığını dikey olarak ayarlamak için  $\blacktriangle$  veya $\blacktriangleright$ düğmesine basın. Görüntü ikizkenar yamuk şeklinde görünürse, bu seçenek görüntüyü dikdörtgen haline getirmeye yardımcı olabilir.

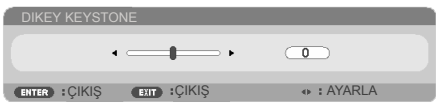

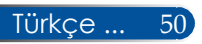

### *EKRAN | 3D AYARLARI*

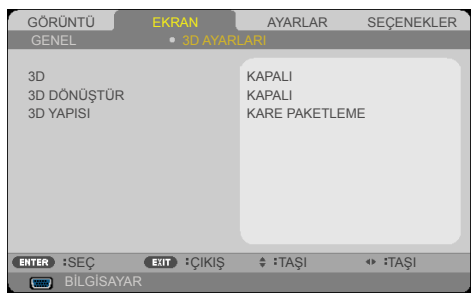

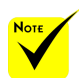

#### 3D

- "3D DÖNÜŞTÜR" ve "3D YAPISI" sadece 3D etkinleştirildiğinde kullanılabilir.
- 3D izlemek için, uyumlu 3D kaynağı, 3D içeriği ve aktif ışık kesici gözlükler gereklidir.

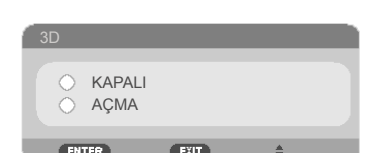

3D görüntüler için bu öğeyi açmak üzere "AÇMA"ı seçin.

### 3D DÖNÜŞTÜR

(varsayılan: KAPALI)

- Sol ve sağ çerçeve içeriklerini ters çevirmek için "AÇMA" öğesini seçin.
- Varsayılan çerçeve içerikleri için "KAPALI" öğesini seçin.

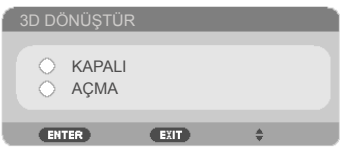

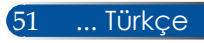

#### 3D YAPISI

3D içeriğini düzgün şekilde görüntülemek için 3D formatını ayarlayın.

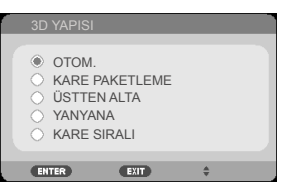

**İPUCU:** 3D destekli sinyal

- PC Sinyali için: 1024x768@60/120Hz 1280x720@60Hz 1280x800@60/120Hz 1920x1080@60Hz
- Video Sinyali için: 480i@60Hz

• HDMI Sinyali için: 720p (Kare Paketleme) 1280 x 720@50/60/59.94 1080p (Kare Paketleme) 1920 x 1080@23.98/24 720p (Üst ve Alt) 1280 x 720@50/60/59.94\* (\*Manuel olarak seçin) 1080p (Üst ve Alt) 1920 x 1080@23.98/24 1080i (Yan Yana (Yarım)) 1920 x 1080@50/60/59.94\* (\*Manuel olarak seçin)

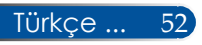

<span id="page-60-0"></span>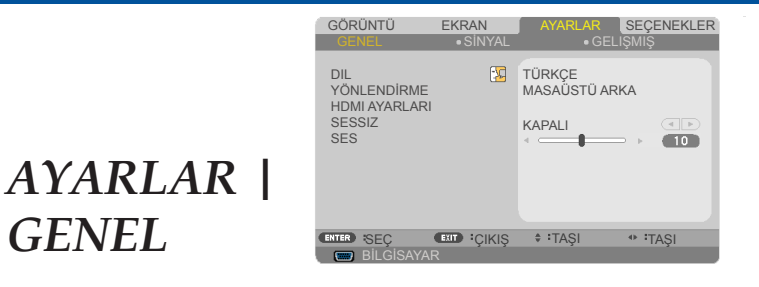

#### DIL

Çok dilli OSD menüsünü seçin. Alt menü için  $\blacktriangle$  veya $\blacktriangleright$ düğmesine basın ve ardından istenilen dili seçmek için  $\blacktriangle$  veya düğmesini kullanın. Seçimi sonlandırmak için ENTER öğesine basın.

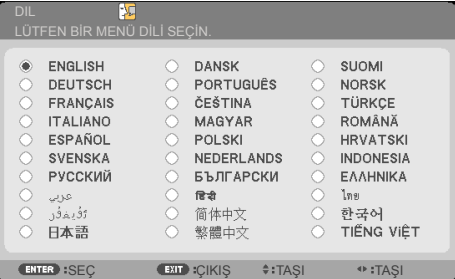

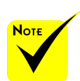

**MASAÜSTÜARKA** ve TAVAN ARKA bir yarı saydam ekranla kullanılır.

#### YÖNLENDİRME

MASAÜSTÜ ÖN:

Seçildiğinde, görüntü ekrana düz şekilde yansıtılır.

MASAÜSTÜ ARKA:

Seçildiğinde, görüntü ters çevrilmiş olarak görünür.

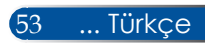

TAVAN ÖN:

Seçildiğinde, görüntü baş aşağı olarak görünür.

TAVAN ARKA

HDMI AYARLARI

Bu, varsayılan seçimdir. Görüntü baş aşağı ve ters çevrilmiş olarak görünür.

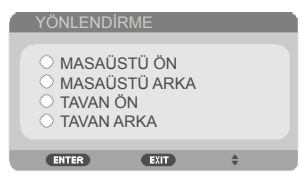

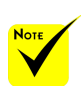

"HDMIAYARLARI" sadece HDMI kaynağı altında desteklenir.

HDMI1/MHL veya HDMI2 ayarlamak için bu özelliği seçin

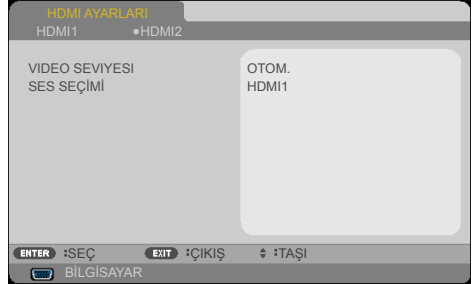

VIDEO SEVIYESI: Video düzeyini otomatik olarak algılamak için "OTOM." öğesini seçin. Otomatik algılama düzgün çalışmazsa, "NORMAL" öğesini seçerek HDMI ekipmanınızın "GELİŞMİŞ" özelliğini devre dışı bırakın veya "GELİŞMİŞ" öğesini seçerek görüntü kontrastını geliştirin ve karanlık bölgelerdeki detayları arttırın.

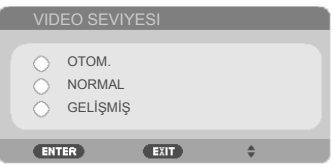

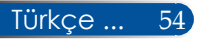

SES SEÇİMİ: "HDMI1/MHL", "HDMI2" ve "BİLGİSAYAR" arasından ses kaynağı seçmek için bu işlevi kullanın.

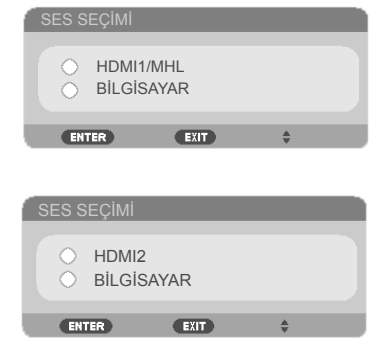

#### **SESSIZ**

- Sessiz özelliğini açmak için "AÇMA" öğesini seçin.
- Sessiz özelliğini kapatmak için "KAPALI" öğesini seçin.

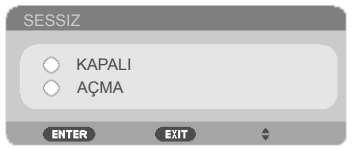

#### SES

- Sesi azaltmak için < düğmesine basın.
- $\triangleright$  Sesi arttırmak için  $\triangleright$  düğmesine basın.

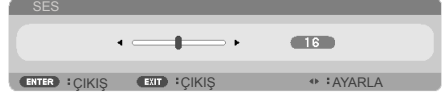

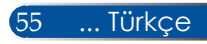

### *AYARLAR | SİNYAL*

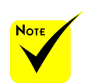

 "SİNYAL" sadece Analog VGA (RGB) sinyali içinde desteklenir.

#### FAZ

Grafik kartı ile görüntünün sinyal zamanlamasını senkronize edin. Görüntü sabit değilse veya titriyorsa, düzeltmek için bu işlevi kullanın.

GENEL SINYAL

FAZ SAAT YATAY KONUM DIKEY KAYDIRMA

BİLG

GÖRÜNTÜ EKRAN AYARLAR SEÇENEKLER

**GELIŞMIŞ** 

 $\overline{15}$  $\overline{\phantom{a}}$  $\overline{\phantom{a}}$  $\overline{\mathbf{u}}$ 

CENTER ISEÇ EXIT IÇIKIŞ ≑ITAŞI ↔ ITAŞI

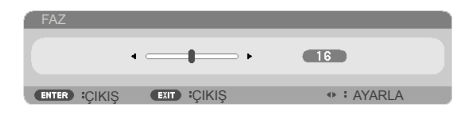

#### SAAT

Veri frekansını, bilgisayarınızın grafik kartının frekansına uyacak şekilde değiştirin. Bu işlevi sadece görüntü dikey olarak titriyor göründüğünde kullanın.

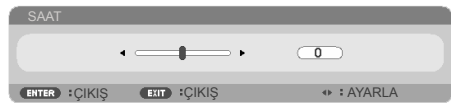

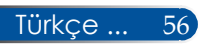

### YATAY KONUM

- Görüntüyü sola hareket ettirmek için < düğmesine basın.
- $\triangleright$  Görüntüyü sağa hareket ettirmek için $\triangleright$  düğmesine basın.

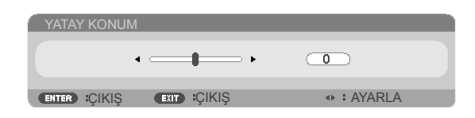

### DIKEY KAYDIRMA

- Görüntüyü aşağı hareket ettirmek için < düğmesine basın.
- Görüntüyü yukarı hareket ettirmek için düğmesine basın.

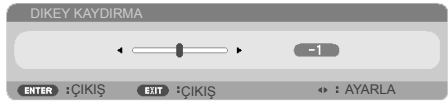

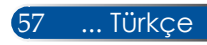

### *AYARLAR | GELIŞMIŞ*

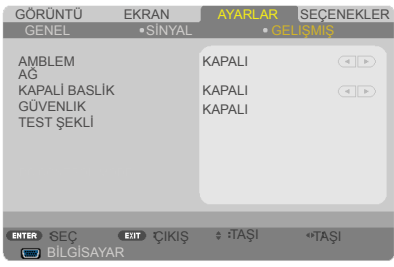

#### AMBLEM

Başlangıç ekranını (NEC logosu) görüntülemek için bu işlevi kullanın.

- AÇMA: NEC logosunu görüntüler.
- KAPALI: NEC logosunu görüntülemez.

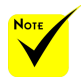

 Menüden "BEKLEMEMODU" için "NORMAL" seçildiğinde, projektör bekleme modundayken harici ekipmandan kontrol edilemez.

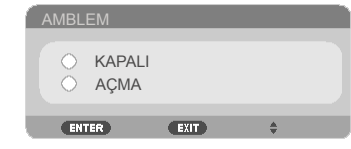

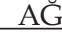

Lütfen bkz. sayfa 64[-](#page-75-0)68.

#### KAPALİ BASLİK

Altyazıyı etkinleştirmek ve altyazı menüsünü açmak için bu işlevi kullanın. Uygun bir altyazı seçeneği belirleyin: KAPALI, CC1, CC2, CC3, CC4, T1, T2, T3 ve T4.

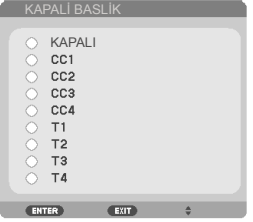

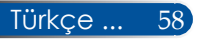

### GÜVENLIK

- KAPALI: Projektörü parola doğrulaması olmadan açmak için "KAPALI" öğesini seçin.
- AÇMA: Projektörü açarken güvenlik doğrulamasını kullanmak için "AÇMA" öğesini seçin.

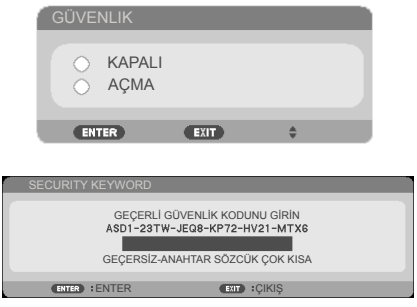

#### İlk Kez:

- 1. Varsayılan parola:  $\blacktriangle\blacktriangleright\blacktriangledown\blacktriangleleft$
- 2. Uzaktan kumandayı kullanarak parolanızı girin ve ardından parolayı onaylamak için ENTER düğmesine basın.

#### TEST ŞEKLİ

Seçim yapmak için ENTER düğmesine basın. Alt menüyü kapatmak için MENU veya ÇIKIŞ düğmesine basın.

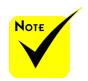

 Kullanılabilir test deseni GRID şeklindedir.

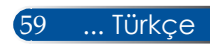

*AYARLAR | GELIŞMIŞ | GÜVENLIK*

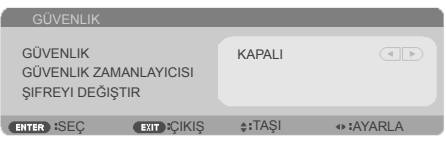

### GÜVENLIK ZAMANLAYICISI

Projektörün ne kadar süre (AY/GÜN/SAAT) kullanılabileceğini belirlemek için bu işlevi kullanın. Bu süre aşıldığında parolanızı yeniden girmeniz istenecektir.

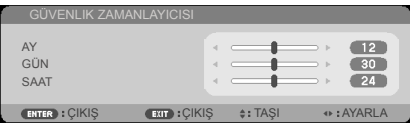

Projektör kapatılıp tekrar açıldığında "GÜVENLIK ZAMANLAYICISI" geri sayıma yeniden başlar.

#### ŞIFREYI DEĞIŞTIR

- 1. SECURITY KEYWORD ayarına girmek için ENTER düğmesine basın.
- 2. Şifre  $\blacklozenge$ ,  $\blacktriangleright$ ,  $\blacktriangle$  ,  $\nabla$  yön tuşlarının bileşimi olmalı ve 4 ila 10 karakter içermelidir.
	- Geçerli parola

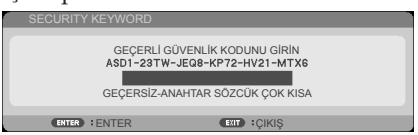

- 3. Uzaktan kumandadaki sayı düğmelerini kullanarak **eski** şifrenizi girin ve ardından şifrenizi onaylamak için ENTER düğmesine basın.
	- Yeni parola girme

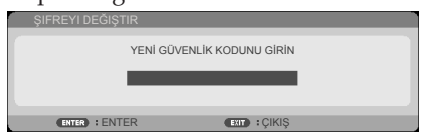

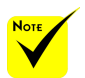

 Varsayılan şifre  $\blacktriangle\blacktriangleright\blacktriangledown\blacktriangleleft$ şeklindedir (ilk kez).

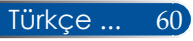

- 4. **Yeni** şifrenizi girmek için yön tuşlarını kullanıp, şifrenizi onaylamak için ENTER düğmesine basın.
	- Yeni parolayı onaylayın

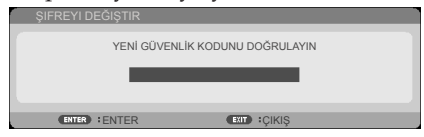

- 5. Yeni şifreyi tekrar girin ve ENTER düğmesine basarak onaylayın.
- 3 defa hatalı parola girilirse projektör otomatik olarak kapanır. (Projektör açıldığında.)
- Parolanızı unuttuysanız, lütfen destek almak için yerel ofise başvurunuz.

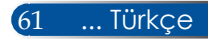

*AYARLAR | GELIŞMIŞ | AĞ*

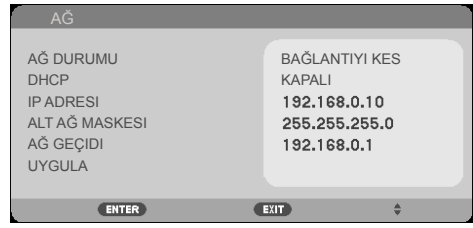

#### AĞ DURUMU

Ağ bağlantısı durumunu gösterir. (varsayılan: BAĞLANTIYI KES)

DHCP

İstediğiniz başlangıç ekranını seçmek için bu işlevi kullanın. Ayarı birinden diğerine değiştirirseniz, OSD menüsünden çıktığınızda, tekrar açıldığında yeni ayar etkin olacaktır.

- AÇMA: Projektöre, harici bir DHCP sunucusundan otomatik olarak bir IP adresi atar.
- KAPALI: IP adresini manüel olarak atayın.

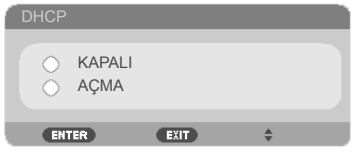

#### IP ADRESI

Bir IP adresi seçin.

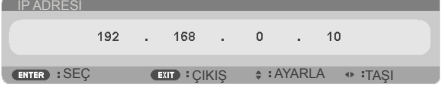

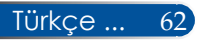

### ALT AĞ MASKESI

Alt ağ maskesi numarası seçin.

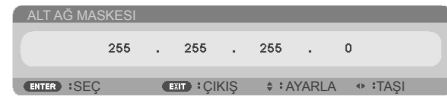

### AĞ GEÇIDI

Projektörün bağlandığı ağın varsayılan ağ geçidini seçin.

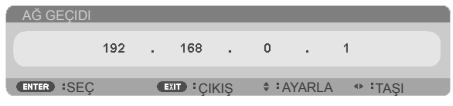

#### UYGULA

Seçimi uygulamak için ENTER düğmesine basın.

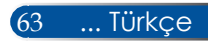

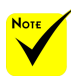

#### **Projektörü kontrol etmek için web tarayıcısını kullanma**

- Projektör IP adresini kullandıysanız, servis sunucunuza bağlanamazsınız.
- PJLink: PJLink için bir parola belirleyin. PJLink, farklı üreticilerin projektörlerinin denetlenmesinde kullanılan bir standardizasyon protokolüdür. Bu standart protokol 2005 yılında Japan Business Machine and Information System Industries Association (JBMIA) tarafından kurulmuştur. Projektör, PJLink Class 1'in tüm komutlarını destekler.
- $A$  AMX BEACON-AMX's NetLinx denetim sisteminin desteklediği ağa bağlanırken, AMX Device Discovery algılamasını açın veya kapatın.
- CRESTRON ROOM-VIEW uyumluluğu: Projektör CRES-TRON ROOMVI-EW'i destekler ve ağda bağlı olan birden fazla aygıtın tek bir bilgisayar veya denetleyiciden yönetilmesini veya denetlenmesini sağlar. Daha fazla bilgi için visit http://www. crestron.com adresine gidin

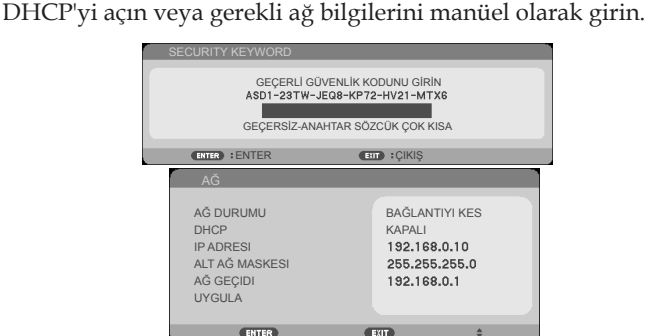

1. DHCP sunucusunun otomatik olarak bir IP ataması yapması için

- 2. Ardından uygula'yı seçin ve ENTER düğmesine basarak yapılandırma işlemini tamamlayın.
- 3. Web tarayıcınızı açın ve OSD LAN ekranından yazın, ardından web sayfası aşağıdaki gibi görünecektir:

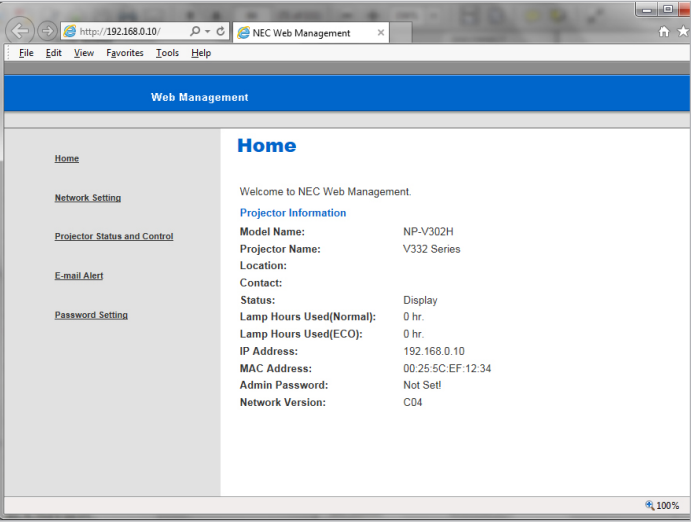

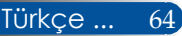
4. Projektörünüzü denetlemek için "Projektör Durumu ve Kontrol" öğesini açın.

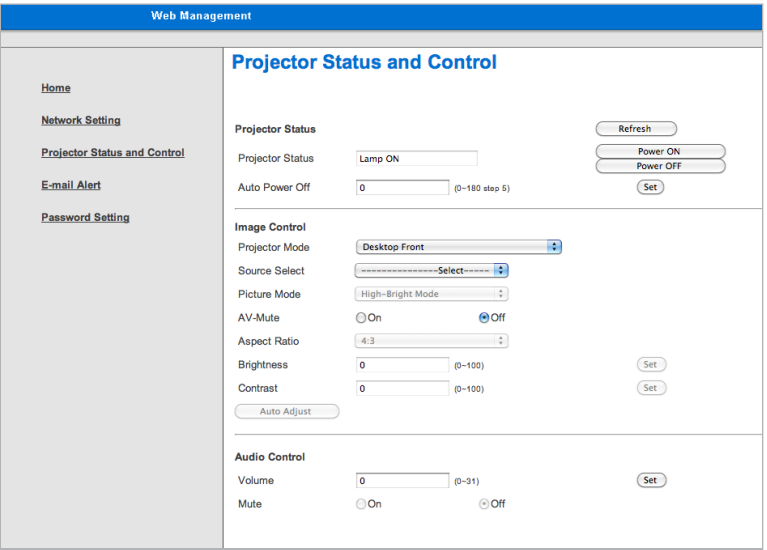

*Bilgisayarınızdan projektöre doğrudan bağlantı yaparken*

Adım 1: Projektörün LAN işlevinden bir IP Adresi bulun (varsayılan: 192.168.0.10).

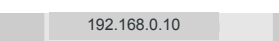

- Adım 2: İşlevi göndermek için uygula'yı seçin ve uzaktan kumandada veya kontrol panelinde ENTER düğmesine basın veya çıkmak için uzaktan kumandada ya da kontrol panelinde MENU düğmesine basın.
- Adım 3: Ağ Bağlantılarını açmak için, **Başlat**, **Denetim Masası**, **Ağ ve İnternet Bağlantıları** öğelerine tıklayın ve ardından **Ağ Bağlantıları** öğesine tıklayın. Yapılandırmak istediğiniz bağlantıyı tıklayın ve ardından **Ağ Görevleri**  altında **Bu bağlantının ayarlarını değiştirin** öğesine tıklayın.

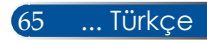

Adım 4: **Genel** sekmesinde, **Bu bağlantı aşağıdaki öğeleri kullanır** altında, **İnternet Protokolü (TCP/IP)** öğesine tıklayın ve ardından "Özellikler öğesine tıklayın."

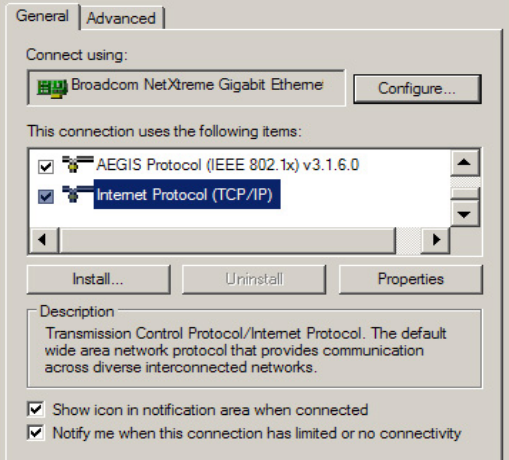

Adım 5: **Aşağıdaki IP adresini kullan** öğesine tıklayın ve aşağıdaki değeri girin:

- *1) IP address (IP adresi): 192.168.0.20*
- *2) Subnet mask (Alt ağ maskesi): 255.255.255.0*
- *3) Default gateway (Varsayılan ağ geçidi):192.168.0.1*

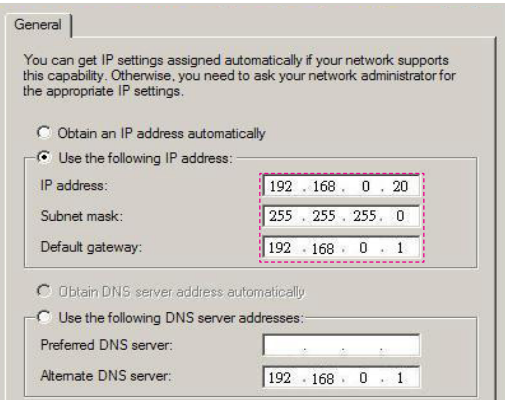

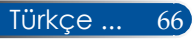

Adım 6: Internet Seçenekleri'ni açmak için, IE web tarayıcısına tıklayın, Internet Seçenekleri, **Bağlantılar sekmesi** ve "LAN Ayarları..." öğelerine tıklayın.

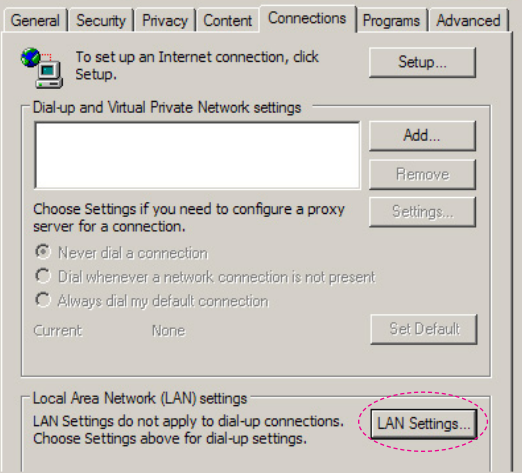

Adım 7: **Yerel Alan Ağı (LAN) Ayarı** iletişim kutusu görünür**, Proxy Sunucusu alanı** içinde **LAN için bir proxy sunucusu kullanın** onay kutusunun işaretini kaldırın ve ardından "Tamam" düğmesine iki defa tıklayın.

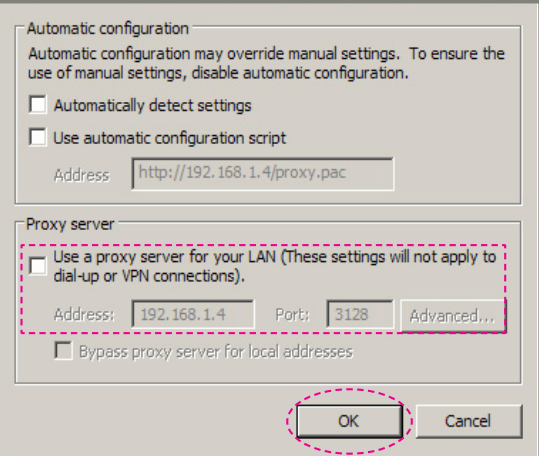

Adım 8: IE tarayıcınızı açın ve URL bölümüne 192.168.0.10 IP adresini yazın ve ardından ENTER düğmesine basın.

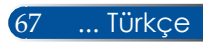

Adım 9: Projektörünüzü denetlemek için "Projektör Durumu ve Kontrol" öğesini açın.

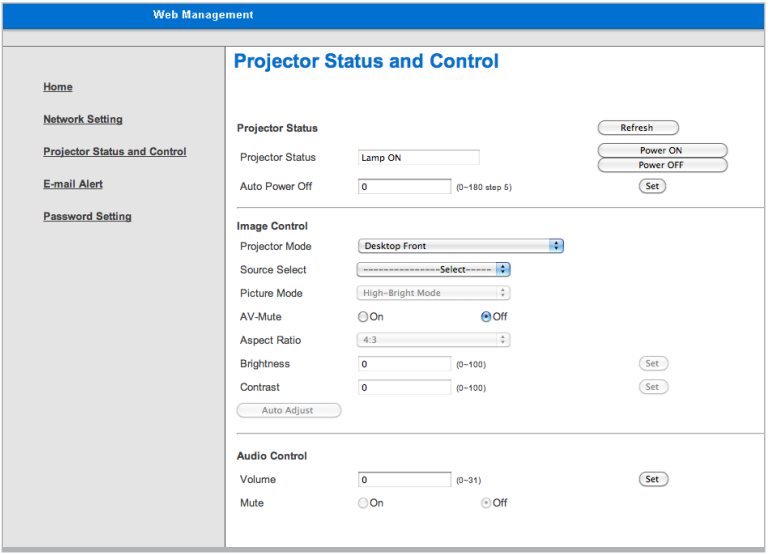

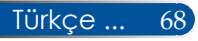

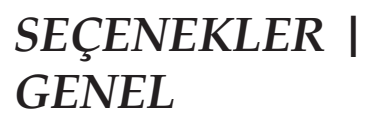

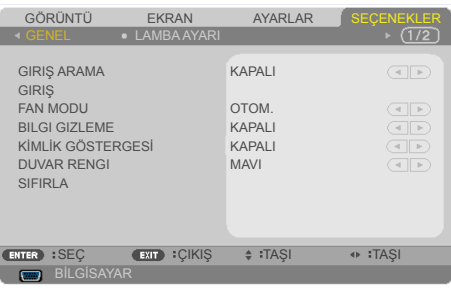

### GIRIŞ ARAMA

- AÇMA: Geçerli giriş sinyali kaybolursa projektör diğer sinyalleri arar.
- KAPALI: Projektör sadece geçerli giriş bağlantısını arar.

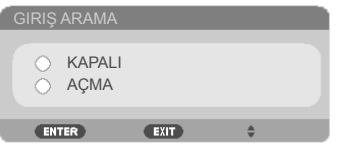

### GIRIŞ

Giriş kaynaklarını etkinleştirmek / devre dışı bırakmak için bu seçeneği kullanın. Alt menüye girmek ve hangi kaynakları istediğinizi seçmek için ENTER düğmesine basın. Seçimi sonlandırmak için ENTER düğmesine basın. Projektör, seçilmeyen girişleri aramayacaktır.

#### **NP-V332X, NP-V332W, NP-V302H**

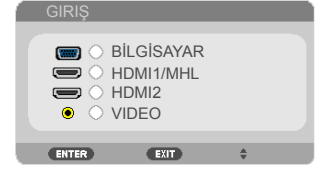

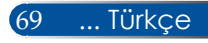

#### **NP-V302X, NP-302W**

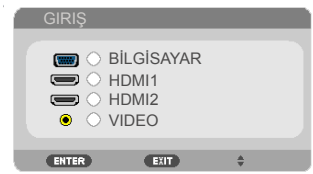

### FAN MODU

- OTOM.: İç sıcaklığa bağlı olarak yerleşik fanlar otomatik olarak çeşitli hızlarda çalışırlar.
- YÜKSEK İRTİFA: Yerleşik fanlar yüksek hızda çalışır.

Projektörü yaklaşık olarak 2500 fit/760 metre veya daha yüksek irtifalarda kullanırken bu seçeneği seçin.

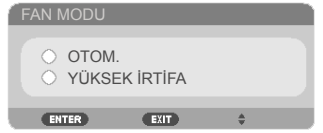

### BILGI GIZLEME

- AÇMA: Bilgi mesajlarını gizlemek için "AÇMA" öğesini seçin.
- KAPALI: "KAPALI" öğesini seçerek "ARANIYOR" mesajını gösterin.

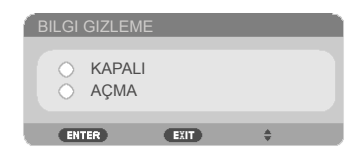

### KİMLİK GÖSTERGESİ

Uzaktan kumandada "ID AYARLA" düğmesine basıldığında görüntülenen kimlik numarasını göstermek için bu özelliği kullanın.

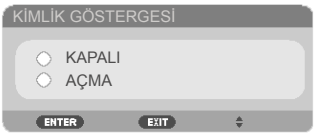

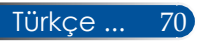

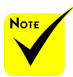

 $\overset{\circ}{\Leftrightarrow}$   $\overset{(*)}{\Leftrightarrow}$   $\overset{(*)}{\text{DIL}}$ , "AMBLEM", "AĞ", "GÜVENLIK", "FAN MODU", "DUVAR RENGI", "KALAN LAMBA ÖMRÜ", "KULLANILAN LAMBA SAATİ" ve "BEKLEME MODU" hariç.

### DUVAR RENGI

Bu özelliği kullanarak sinyal mevcut olmadığında "SIYAH" veya "MAVI" ekran görüntüleyin.

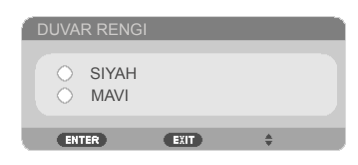

### SIFIRLA

Tüm menülerdeki ekran parametrelerini fabrika varsayılan ayarlarına getirmek için "EVET" öğesini seçin. (\*)

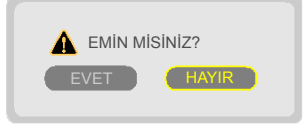

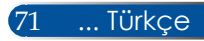

# *SEÇENEKLER | LAMBA AYARLARI*

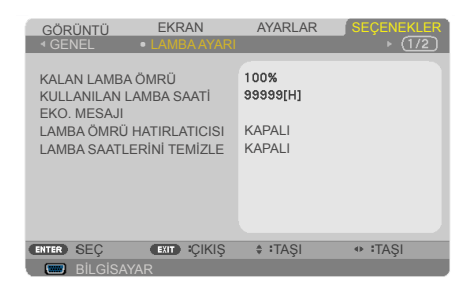

### KALAN LAMBA ÖMRÜ

Lamba ömrünü gösterir.

### KULLANILAN LAMBA SAATİ

Projeksiyon süresini gösterir.

### EKO. MESAJI

Projektör lambasını sönükleştirerek enerji kullanımını azaltmak ve lamba ömrünü uzatmak için "EKO." öğesini seçin. Normal moda dönmek için "KAPALI" öğesini seçin.

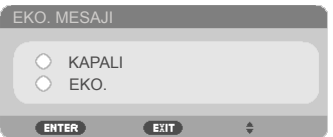

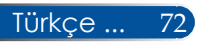

### <span id="page-80-0"></span>LAMBA ÖMRÜ HATIRLATICISI

Lambayı değiştirme mesajı görüntülendiğinde, uyarı mesajını göstermek veya gizlemek için bu işlevi seçin. Lamba kullanım ömrünün sonuna gelindiğinde mesaj görünür.

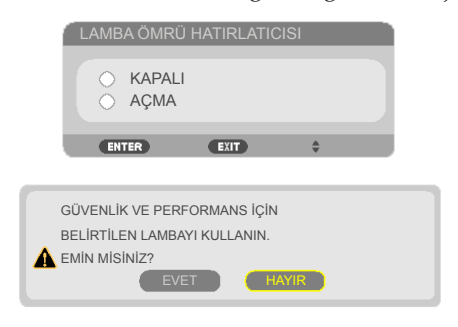

## LAMBA SAATLERİNİ TEMİZLE

Lambayı değiştirdikten sonra lamba saati sayacını sıfırlayın.

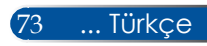

# **SEÇENEKLER** | *BILGILER*

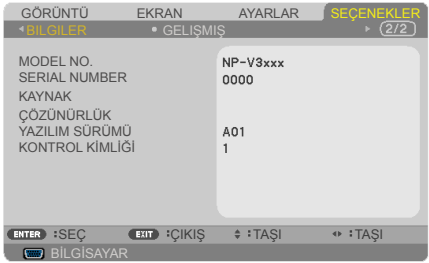

### BILGILER

Model no, seri numarası, kaynak, çözünürlük ve yazılım versiyonu için projektör bilgilerini ekranda görüntülemek için.

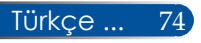

# *SEÇENEKLER | GELIŞMIŞ*

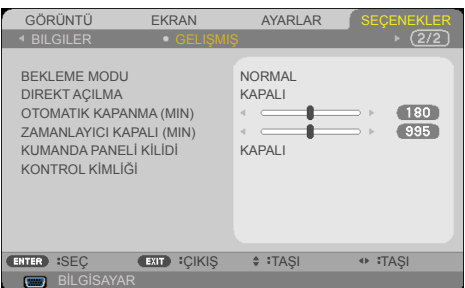

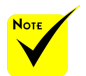

### BEKLEME MODU

- AĞ BEKLEMESİ: < 0,5W'tan daha fazla güç kullanımı tasarrufu yapmak için "AĞ BEKLEMESİ" seçeneğini seçin.
- Projektör beklemedeyken Ağ Beklemede modu aşağıdaki konnektörleri, düğmeleri veya işlevleri devre dışı bırakacaktır:
	- SES ÇIKIŞI konnektörü
	- LAN ve Posta Uyarısı işlevleri
	- Kasadaki GÜÇ düğmesi dışındaki düğmeler
	- Uzaktan kumandadaki GÜÇ AÇIK düğmesi dışındaki düğmeler
	- PC Kontrol konnektörü
	- Virtual Remote Tool, PC Control Utility Pro 4/PC Control Utility Pro 5.

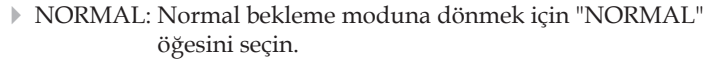

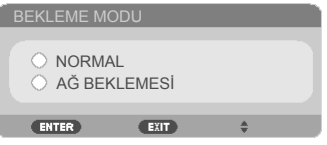

### DIREKT AÇILMA

Doğrudan Güç modunu etkinleştirmek için "AÇMA" öğesini seçin. AC gücü sağlandığında projektör otomatik olarak açılır, projektör kontrol panelindeki (budüğmesine veya uzaktan kumandadaki POWER ON düğmesine basmaya gerek kalmaz.

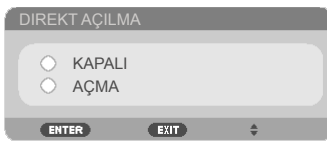

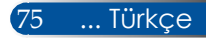

### OTOMATIK KAPANMA (MIN)

Zamanlayıcı geri sayım aralığını ayarlar. Projektöre gönderilen bir sinyal olmadığında geri sayım zamanlayıcısı başlayacaktır. Geri sayım bittiğinde (dakika olarak) projektör otomatik olarak kapanır.

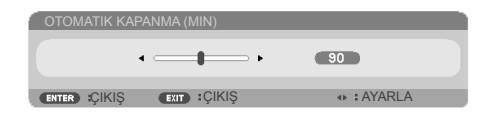

### ZAMANLAYICI KAPALI (MIN)

Zamanlayıcı geri sayım aralığını ayarlar. Projektöre sinyal gönderilsin veya gönderilmesin, geri sayım zamanlayıcısı başlayacaktır. Geri sayım bittiğinde (dakika olarak) projektör otomatik olarak kapanır.

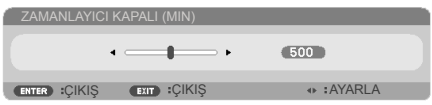

### KUMANDA PANELİ KİLİDİ

Tuş takımı kilidi işlevi "AÇMA" durumdayken, kontrol paneli kilitlenir ama projektör uzaktan kumandayla kullanılabilir. "KAPALI" seçildiğinde kontrol panelini yeniden kullanabilirsiniz. "KUMANDA PANELİ KİLİDİ" özelliğini kapatmak için, projektör kasasındaki ÇIKIŞ düğmesini yaklaşık 10 saniye basılı tutun. "BEKLEME MODU" için "NORMAL" modu ve "KUMANDA PANELİ KİLİDİ" için "AÇMA" seçildiğinde bile, kasadaki GÜÇ düğmesi gücü açmak için kullanılabilir.

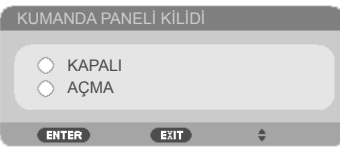

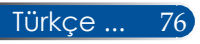

### KONTROL KİMLİĞİ

Projektörün, uzaktan kumandada "ID AYARLA" düğmesine basıldığında görüntülenen kimlik numarasını göstermek için bu özelliği kullanın.

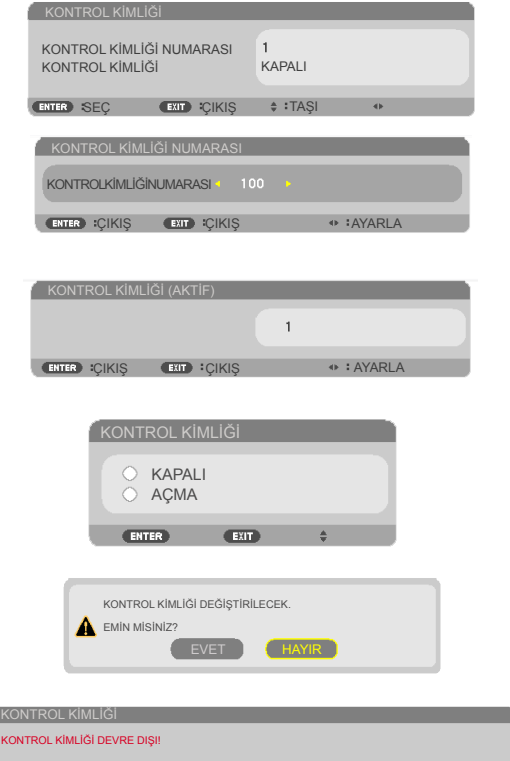

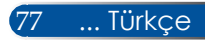

## **Hata Giderme**

 *Projektörle ilgili sorun yaşarsanız, aşağıdaki bilgilere başvurun. Sorun devam ederse lütfen yerel satıcınızla veya servis merkeziyle temasa geçin.*

### **Sorun: Ekranda hiç görüntü yok**

- Tüm kabloların ve güç bağlantılarının "Kurulum" bölümünde anlatıldığı gibi doğru ve sıkı bir şekilde bağlandığından emin olun.
- Konnektör pimlerinin eğri veya kırık olmadığından emin olun.
- Projeksiyon lambasının sağlam şekilde takılıp takılmadığını kontrol edin. Lütfen "Lambanın Değiştirilmesi" bölümüne bakın.
- Projeksiyonun açık olduğundan emin olun.
- "AV-SESSİZ" özelliğinin açık olmadığından emin olun.

### **Sorun: Kısmi, kaydırılarak veya yanlış gösterilen görüntü**

- Uzaktan kumanda "AUTO ADJ." düğmesine basın.
- PC kullanıyorsanız:

Windows Vista için:

- 1. "Bilgisayarım" simgesinden, "Denetim Masası" klasörünü açın ve "Görünüm ve Kişiselleştirme" öğesine çift tıklayın.
- 2. "Kişiselleştirme" öğesini seçin.
- 3. "Görüntü Ayarları"nı görüntülemek için "Ekran çözünürlüğünü ayarla" öğesine tıklayın. "Gelişmiş Ayarlar" öğesine tıklayın.

#### Wİndows 7 için:

- 1. "Başlat" menüsünden "Denetim Masası" penceresini açın.
- 2. Aşağı açılır menüden "Ekran" öğesini seçin.
- 3. "Çözünürlüğü ayarla" öğesine tıklayın.

#### **Projektör hala tüm görüntüyü göstermiyorsa, kullandığınız monitör ekranını da değiştirmeniz gerekecektir. Şu adımlara başvurunuz.**

4. Çözünürlük ayarınızın 1280 x 1024 çözünürlüğüne eşit veya daha düşük olduğunu kontrol edin.

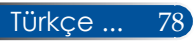

- 5. "Monitör" sekmesinde bulunan "Değiştir" öğesini seçin.
- 6. "Tüm aygıtları göster" öğesine tıklayın. Ardından, SP kutusunun altındaki "Standart monitör tipleri" öğesini seçin; "Modeller" kutusu altında istediğiniz çözünürlük modunu seçin.
- Bir dizüstü bilgisayar kullanıyorsanız:
	- 1. Önce yukarıdaki adımları izleyerek bilgisayarın çözünürlüğünü ayarlayın.
	- 2. Çıkış ayarlarını değiştirmeye basın. Harici görüntüyü işlev tuşları kombinasyonu etkinleştirir/devre dışı bırakır. Genellikle 12 işlev tuşundan biriyle "Fn" tuşu kombinasyonu harici görüntüyü açar veya kapatır. Örneğin, harici ekran seçiminde geçiş yapmak için NEC dizüstü bilgisayarlarda Fn + F3 tuş kombinasyonu kullanılırken, Dell dizüstü bilgisayarlarda Fn + F8 tuş kombinasyonu kullanılır.
- Çözünürlüğü değiştirirken zorluk yaşarsanız veya monitörünüz donarsa, projektör de dahil olmak üzere tüm ekipmanı yeniden başlatın.

### **Sorun: Dizüstü veya PowerBook bilgisayarın ekranı sunumu göstermiyor**

Bir Dizüstü Bilgisayar kullanıyorsanız:

Bazı dizüstü bilgisayarlar ikinci bir cihaz kullanıldığında kendi ekranlarını devre dışı bırakır. Her birinin yeniden etkinleştirilme yöntemi farklıdır. Detaylı bilgi için bilgisayarınızın belgelerine bakınız.

#### **Sorun: Görüntü sabit değil veya titriyor**

- Düzeltmek için "FAZ" özelliğini ayarlayın. Daha fazla bilgi için "AYARLAR" bölümüne bakınız.
- Bilgisayarınızdan, monitör renk ayarını değiştirin.

### **Sorun: Görüntüde titreyen dikey çizgi var**

- Ayar yapmak için "SAAT" özelliğini kullanın.
- Grafik kartınızın ekran modunu kontrol edin ve yeniden yapılandırarak ürünle uyumlu hale getirin.

#### **Sorun: Görüntü odak dışında**

- Projektör merceği üzerindeki Odak Kolunu ayarlayın.
- Yansıtma ekranının, projektörden gereken mesafe içinde olduğundan emin olun. Lütfen bkz. sayfa 32[-3](#page-40-0)3).

#### **Sorun: 16:9 DVD gösterirken görüntü yayılıyor**

Projektör 16:9 DVD'yi otomatik olarak algılar ve 4:3 varsayılan ayarıyla tam ekrana sayılaştırarak en-boy oranını ayarlar.

Görüntü hala uzatılmış şekildeyse, ayrıca aşağıdaki noktalara bakarak en-boy oranını ayarlamanız gerekecektir:

- 16:9 DVD oynatıyorsanız, lütfen DVD oyanıtıcınızda 4:3 en-boy oranı tipini seçin.
- DVD oynatıcınızda 4:3 en-boy oranını seçemiyorsanız, lütfen ekran menüsünde 4:3 en-boy oranını seçin.

#### **Sorun: Görüntü ters çevrilmiş**

 Ekran menüsünden "AYARLAR|GENEL --> YÖNLENDİRME" öğesini seçin ve yansıtma yönünü ayarlayın.

#### **Sorun: Lamba söner veya bir pat sesi çıkarır**

 Lamba, kullanım ömrünün sonuna geldiğinde yanar ve gürültülü bir patlama sesi çıkabilir. Bu olursa, lamba modülü değiştirilinceye kadar projektör açılmaz. Lambayı değiştirmek için, "Lambanın Değiştirilmesi" bölümünde listelenen prosedürleri uygulayın.

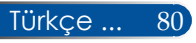

### **Sorun: LED Gösterge mesajı**

#### **GÜÇ LED'i Göstergesi**

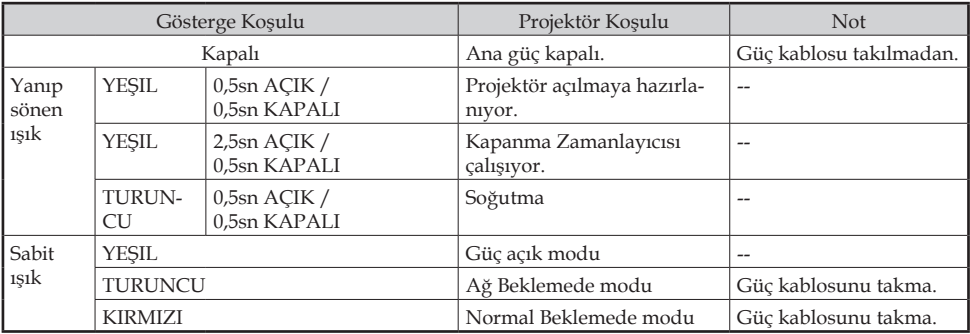

#### **DURUM LED'i Göstergesi**

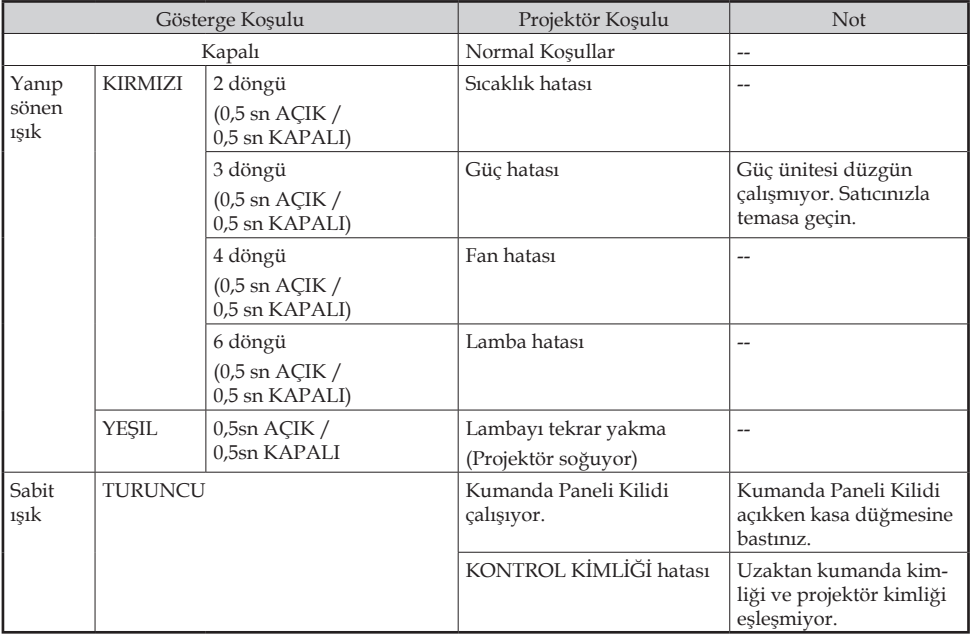

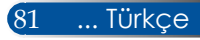

#### **LAMBA LED'i Göstergesi**

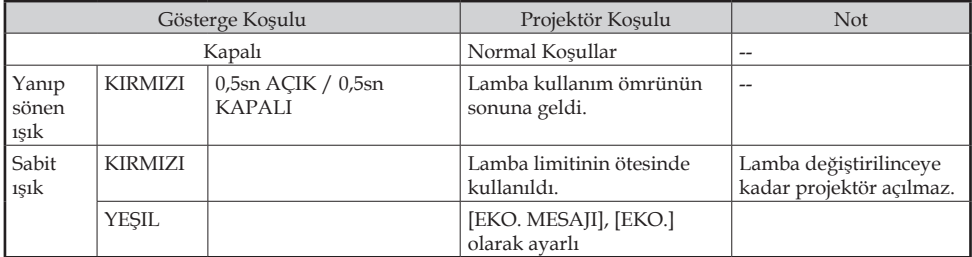

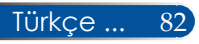

#### **Sorun: Mesaj Hatırlatmaları**

 Aşırı sıcaklık - projektör önerilen çalışma sıcaklığını aşmış ve kullanılmadan önce soğuması sağlanmalıdır.

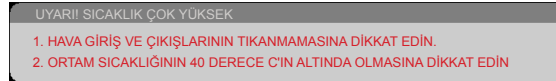

 Lambayı değiştirme - lamba, maksimum ömrünün sonuna ulaşmak üzere. Yakında değiştirmeye hazır olun.

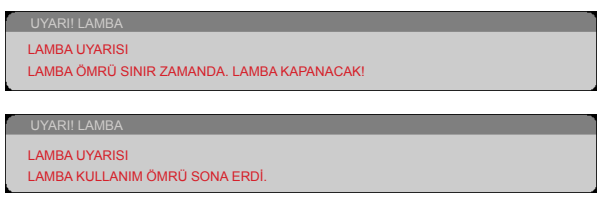

NOT: Projektörü, lamba kullanım ömrünü tamamladıktan sonra 100 saat kullanmaya devam ederseniz, projektör açılmayabilir.

Böyle bir durumda, lambayı değiştirdikten sonra güç kablosunu takın ve ardından uzaktan kumandada YARDIM düğmesini en az 10 saniye basılı tutun. Bu, projektörü açmanızı sağlar. Menüden "SEÇENEKLER" -> "LAMBA AYARI" -> "LAMBA SAATLERİNİ TEMİZLE" seçerek lamba saatlerini silin.

Fan arızalı - sistem fanı çalışmıyor.

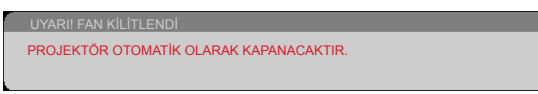

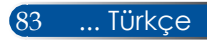

## **Lambanın değiştirilmesi**

### **İsteğe bağlı lamba**

NP35LP (NP-V332X / NP-V332W / NP-V302H için) NP36LP (NP-V302X / NP-V302W için)

Lambanın değiştirilme zamanı modeller arasında değişiklik gösterir.

NP-V302X ve NP-V302W modellerinde, projektörler, lamba ömrünü ECO Modu Kapalı durumdayken 4500 saatte algılayacaktır (ECO Modunda 6000 saat) NP-V332X, NP-V332W ve NP-V302H modellerinde, projektörler, lamba ömrünü ECO Modu Kapalı durumdayken 3500 saatte algılayacaktır (ECO Modunda 6000 saat). "GÜÇ" LED göstergesi kırmızı yanıp söndüğünde ve ekranda aşağıdaki mesaj görüntülendiğinde, projektör lambanın kullanım ömrünün sonuna yaklaştığını algılamıştır. Lütfen bkz. sayfa 72-[73.](#page-80-0) Bir uyarı mesajı gösterecektir:

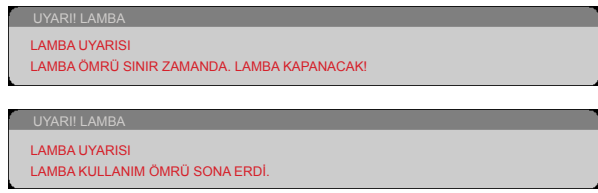

Bu mesajı gördüğünüzde, lambayı mümkün olan en kısa zamanda değiştirin. Lambayı değiştirmeden önce, projektörün en az 60 dakika soğuduğundan emin olun.

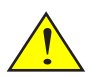

Uyarı: Yanıkları önlemek için, lambayı değiştirmeden önce projektörün en az 60 dakika soğumasına izin verin!

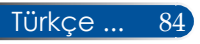

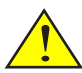

Uyarı: Kişisel yaralanma riskini azaltmak için lamba modülünü düşürmeyin veya lamba ampulüne dokunmayın. Ampul çatlayabilir ve düştüğünde yaralanmaya neden olabilir.

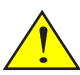

Lamba modülündeki camı kırmayın. Lamba modülündeki cam yüzeyde parmak izi bırakmayın. Cam yüzeyde parmak izi bırakmak, istenmeyen bir gölgeye veya zayıf resim kalitesine yol açabilir.

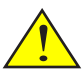

Lamba modülünü değiştirdikten sonra vidaları sıkmayı unutmayın.

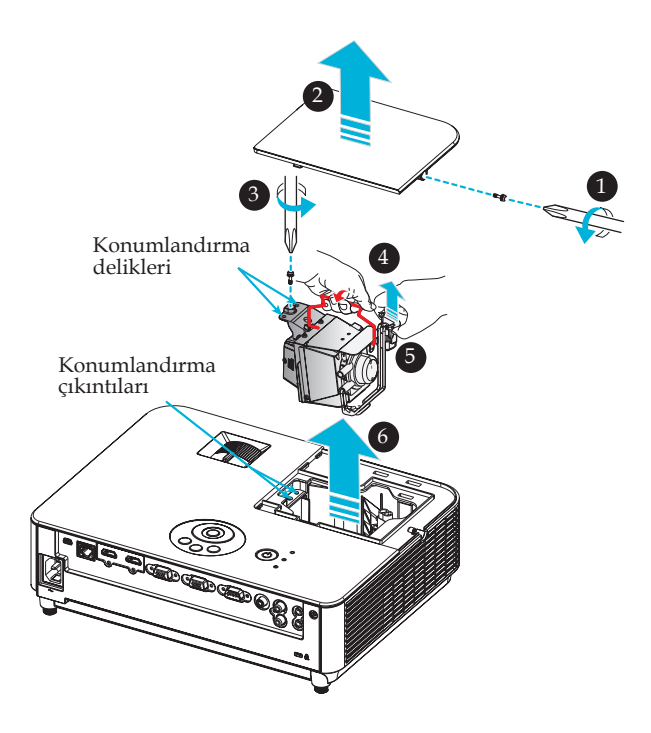

### **Lamba Değiştirme Prosedürü:**

- 1. Uzaktan kumandadaki GÜÇ KAPALI düğmesine veya kontrol panelindeki (<sup>1</sup>) düğmesine basarak projektörü kapatın.
- 2. En az 60 dakika boyunca projektörün soğumasına izin verin.
- 3. Güç kablosunu çıkarın.
- 4. Lamba kapağındaki vidaları çıkarmak için bir tornavida kullanın.
- 5. Kapağı kaydırarak çıkarın. <sup>2</sup>
- 6. Lamba modülündeki vidayı gevşetin.
- 7. Kolu kaldırın. <sup>o</sup>
- 8. Bağlayıcı kasasında okla işaretli konumları sıkıştırın ve bağlayıcıyı çıkarmak için kasayı yukarı doğru çekin.  $\bullet$
- 9. Lamba modülünü çekerek çıkarın. <sup>o</sup>
- 10. Önceki adımların tersini uygulayarak yeni lamba modülünü takın.
- Not: Konumlandırma deliklerini, lamba modülünü monte etmeye yönelik konumlandırma çıkıntıları üzerinde hizaladığınızdan emin olun.
- 11. Lambayı değiştirdikten sonra gücü açın ve lamba kullanım saatini sıfırlamak için [MENU] düğmesi -> SEÇENEKLER |LAMBA AYARI -> LAMBA SAATLERİNİ TEMİZLE öğesine basın. Lütfen bkz. sayfa [73.](#page-80-0)

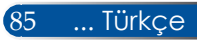

## **Mercekler için temizleme prosedürü**

Yansıtma merceği tozlu veya lekeliyse, lütfen aşağıdaki prosedürü izleyerek merceği temizleyin:

- 1. Projektörü kapatın ve projektörü bir süre soğutun.
- 2. Güç kablosunu prizden çıkarın.
- 3. Fotoğraf makinesi dükkanlarından satın alabileceğiniz, fotoğraf makineleri için kullanılan üfleyici ile tozu üfleyin. Temiz bir bezle merceği nazikçe silin.

### **DİKKAT:**

- Merceği her zaman temiz bir bezle silin.
- Mercek yüzeyinde ciddi hasara neden olabileceği için lütfen merceği sert silmeyin.
- Silme işlemi merceği çizebilir. Silindikten sonra mercek çizilirse, projektörün optik performansı bundan etkilenebilir. Optik performanstaki etki, üzerindeki çizilmenin derecesine bağlıdır.
- Bezi kirletebileceğinden ve mercek yüzeyinde ciddi hasara yol açabileceğinden, bezde sıvı temizleyiciler veya kimyasallar kullanmayın.
- Lenste biriken tozu gidermek için yanıcı gaz içeren spreyler kullanmayın. Bu yangına neden olabilir.

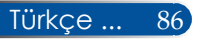

## **Özellikler**

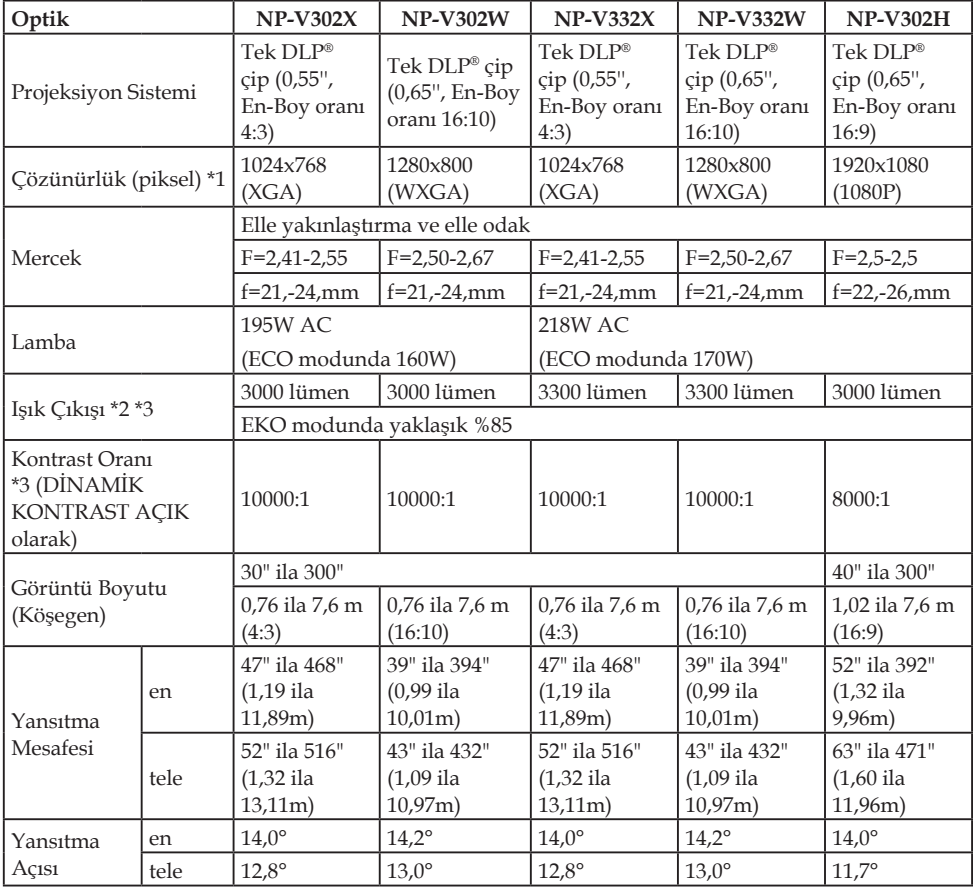

\*1 Etkin piksel %99,99'dan fazladır.

- \*2 Bu, menüde [RESIM MODU] özelliği [Y.PARLAKLIK] olarak ayarlandığındaki ışık çıkış değeridir (lümen). [RESIM MODU] olarak başka herhangi bir mod seçilirse, ışık çıkış değeri biraz düşebilir.
- \*3 ISO21118-2012 ile uyumludur

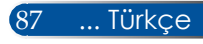

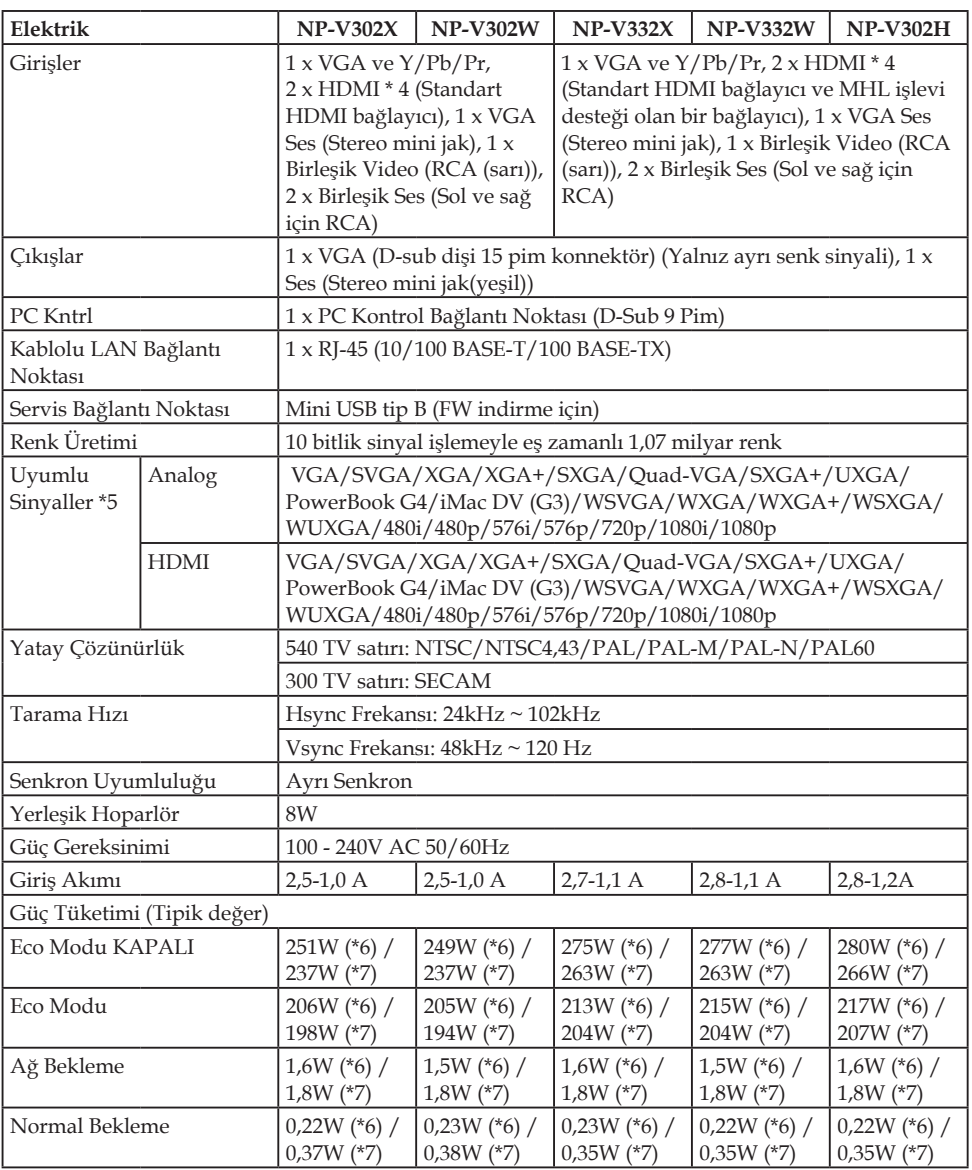

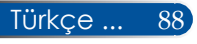

\*4 HDMI® (Derin Renk, Dudak Uydurma), HDCP ile HDCP/HDCP teknolojisi nedir?

HDCP, Yüksek Bant Genişlikli Dijital İçerik Koruması ifadesinin kısaltmasıdır. Yüksek Bant Genişliği Dijital İçerik Koruması (HDCP), Yüksek Tanımlı Multimedya Arayüzü (HDMI) üzerinden gönderilen video verilerinin yasadışı olarak kopyalanmasını engelleyen bir sistemdir.

HDMI girişiyle malzemeyi izleyemezseniz, bu, projektörün düzgün çalışmadığı anlamına gelmeyebilir. HDCP uygulamasıyla, belli içeriklerin HDCP ile korunduğu durumlar olabilir ve HDCP toplumunun (Dijiral İçerik Koruma, LLC) kararı/isteği nedeniyle gösterilemeyebilir. Video: Derin Renk; 8/10/12-bit, Dudak Senkronu

#### \*5 **NP-V302X, NP-V332X**:

Projektörün doğal çözünürlüğünden (1024 x 768) daha yüksek veya düşük çözünürlüğe sahip bir görüntü ölçeklendirme teknolojisiyle görüntülenir. **NP-V302W, NP-V332W**:

Projektörün doğal çözünürlüğünden (1280 x 800) daha yüksek veya düşük çözünürlüğe sahip bir görüntü ölçeklendirme teknolojisiyle görüntülenir. **NP-V302H**:

Projektörün doğal çözünürlüğünden (1920 x 1080) daha yüksek veya düşük çözünürlüğe sahip bir görüntü ölçeklendirme teknolojisiyle görüntülenir.

- \*6 100V 130VAC
- \*7 200V 240VAC

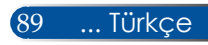

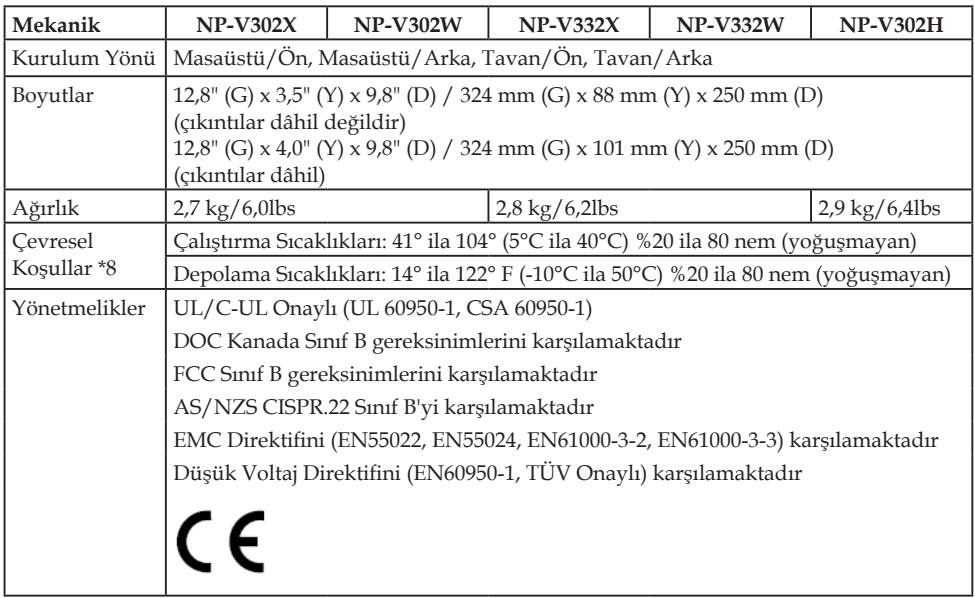

#### \*8 Çalışma sıcaklıkları

- 41° ila 104°F (5° ila 40°C) aralığında 0 ila 2500 feet/760 m
- 41° ila 95°F (5° ila 35°C) aralığında 2500 feet/760 m ila 5000 feet/1500 m
- 41° ila 86°F (5° ila 30°C) aralığında 5000 feet/1500 m ila 10000 feet/3000 m
- Projektörü yaklaşık olarak 2500 feet/760 metre veya daha yüksek irtifalarda kullanırken [FAN MODU] özelliğini [YÜKSEK İRTİFA] olarak ayarlayın.

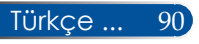

# **Uyumluluk Modları**

### **VGA Analog**

(1) VGA Analog - PC Sinyali

| Modlar          | Çözünürlük (nok-<br>talar) | D.Frekans<br>[Hz] | Y.Frekans<br>[KHz] |
|-----------------|----------------------------|-------------------|--------------------|
| <b>VGA</b>      | 640×480                    | 60                | 31,47              |
| VGA             | 640×480                    | 72                | 37,86              |
| VGA             | 640×480                    | 75                | 37,5               |
| VGA             | 640×480                    | 85                | 43,27              |
| <b>SVGA</b>     | 800×600                    | 56                | 35,2               |
| <b>SVGA</b>     | 800×600                    | 60                | 37,88              |
| <b>SVGA</b>     | 800×600                    | 72                | 48,08              |
| <b>SVGA</b>     | 800×600                    | 75                | 46,88              |
| <b>SVGA</b>     | 800×600                    | 85                | 53,67              |
| <b>XGA</b>      | 1024x768                   | 60                | 48,36              |
| <b>XGA</b>      | 1024x768                   | 70                | 56,48              |
| <b>XGA</b>      | 1024x768                   | 75                | 60,02              |
| <b>XGA</b>      | 1024x768                   | 85                | 68,67              |
| XGA+            | 1152x864                   | 75                | 67,5               |
| <b>SXGA</b>     | 1280x1024                  | 60                | 63,98              |
| <b>SXGA</b>     | 1280x1024                  | 72                | 77,9               |
| <b>SXGA</b>     | 1280x1024                  | 75                | 79,98              |
| <b>SXGA</b>     | 1280x1024                  | 85                | 91,15              |
| <b>Ouad VGA</b> | 1280×960                   | 60                | 60                 |
| <b>Ouad VGA</b> | 1280×960                   | 75                | 75                 |
| $S X G A +$     | 1400x1050                  | 60                | 65,32              |
| <b>UXGA</b>     | 1600x1200                  | 60                | 75                 |
| Mac OS X        | 640×480                    | 60                | 31,5               |
| Mac OS X        | 640×480                    | 66,6(67)          | 35                 |
| Mac OS X        | 800×600                    | 60                | 37,88              |
| Mac OS X        | 1024x768                   | 60                | 48,36              |
| Mac OS X        | 1152x870                   | 75                | 68,68              |
| Mac OS X        | 1280x960                   | 75                | 75,2               |

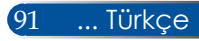

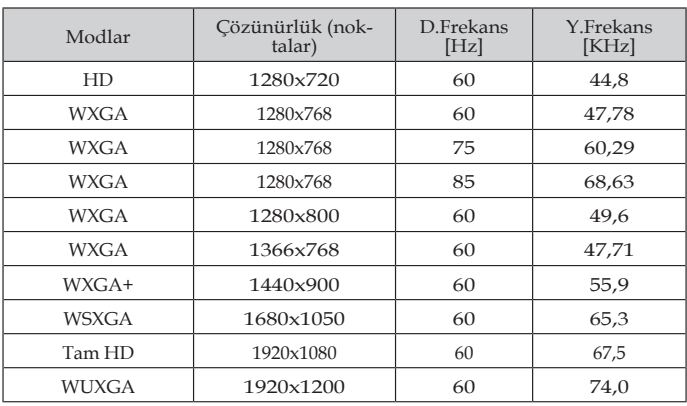

### (2) VGA Analog - Uzun Geniş zamanlama

### (3) VGA Analog - Bileşen Sinyali

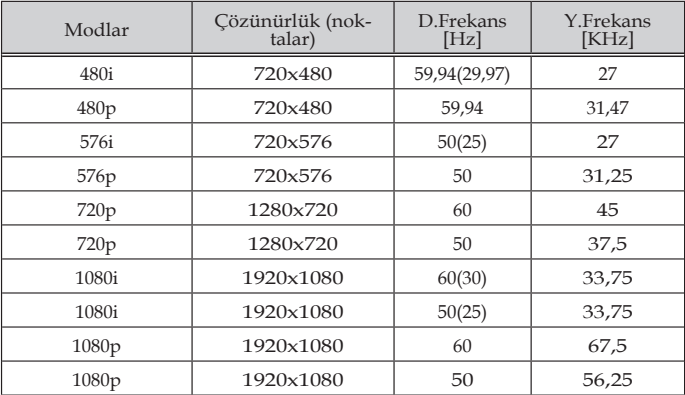

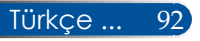

## **HDMI Dijital**

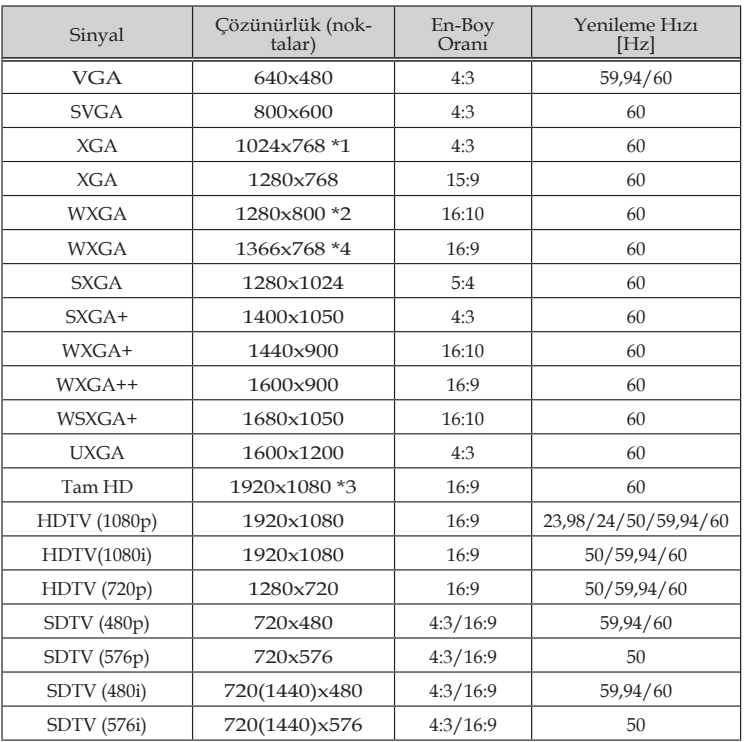

\*1 XGA Modeli Gerçek Çözünürlük

\*2 WXGA Modeli Gerçek Çözünürlük

\*3 1080p Modeli Gerçek Çözünürlük

\*4 Ekran menüsünde [EN-BOY ORANI] için [OTOM.] seçildiğinde, projektör bu sinyalleri doğru şekilde göstermeyebilir.

[EN-BOY ORANI] için fabrika varsayılan ayarı [OTOM.] şeklindedir. Bu sinyalleri görüntülemek amacıyla [EN-BOY ORANI] için [16:9] seçin.

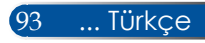

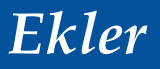

#### (1) HDMI - 3D Zamanlama

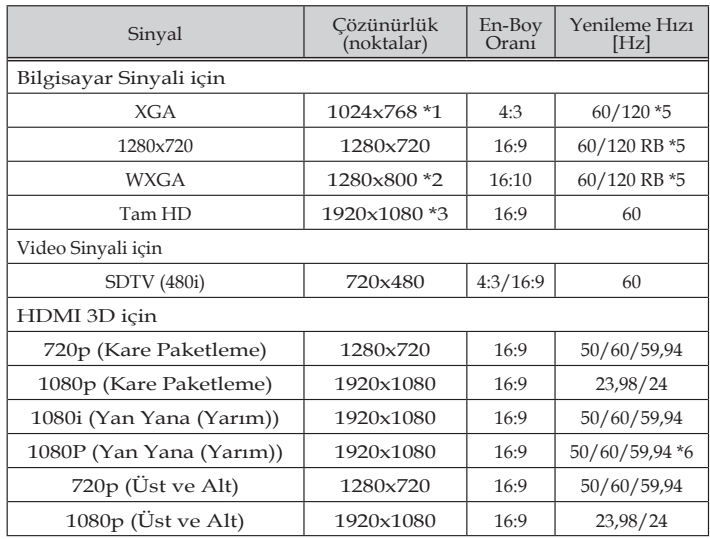

\*1 XGA Modeli Gerçek Çözünürlük

\*2 WXGA Modeli Gerçek Çözünürlük

\*3 1080p Modeli Gerçek Çözünürlük

\*4 Ekran menüsünde [EN-BOY ORANI] için [OTOM.] seçildiğinde, projektör bu sinyalleri doğru şekilde göstermeyebilir. [EN-BOY ORANI] için fabrika varsayılan ayarı [OTOM.] şeklindedir. Bu sinyalleri görüntülemek amacıyla [EN-BOY ORANI] için [16:9] seçin.

\*5 120 Hz sinyaller yalnızca destek çerçevesi sıralı biçimidir.

\*6 Elle seçin.

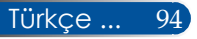

### (2) MHL Sinyali

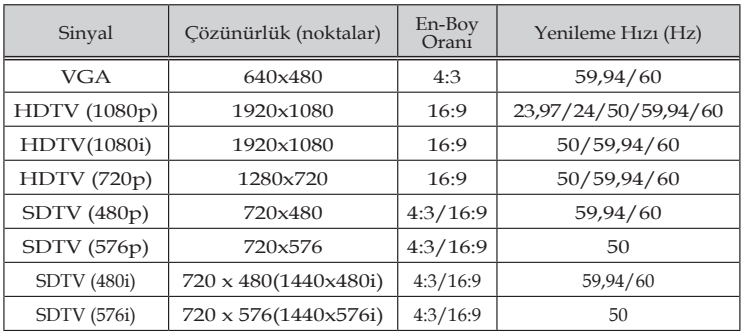

#### **İPUCU:**

• Projektörün doğal çözünürlüğünden daha yüksek veya düşük çözünürlüğe sahip bir görüntü ölçeklendirme teknolojisiyle görüntülenir.

- Yeşilde Senkron ve Birleşik senkron sinyalleri desteklenmez.
- Yukarıdaki tabloda belirtilenler dışındaki sinyaller doğru şekilde gösterilemeyebilir. Böyle bir durum olduğunda bilgisayarınızdaki yenileme hızını veya çözünürlüğü değiştirin. Talimatlar için bilgisayarınızın Görüntü Özellikleri yardım bölümüne başvurun.

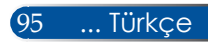

## **Tavana Montaj Kurulumu**

- 1. Projektörü hasara karşı korumak için, lütfen tavana kuruluma yönelik tavan montaj takımı kullanın.
- 2. Başka bir firmadan tavan montaj takımı satın alırsanız, lütfen doğru vida boyutu kullandığınızdan emin olun. Vida boyutu montaj plakasının kalınlığına bağlı olarak değişir.
- Vida tipi: M4\*4
- Maksimum vida uzunluğu: 8mm
- Minimum vida uzunluğu: 6mm

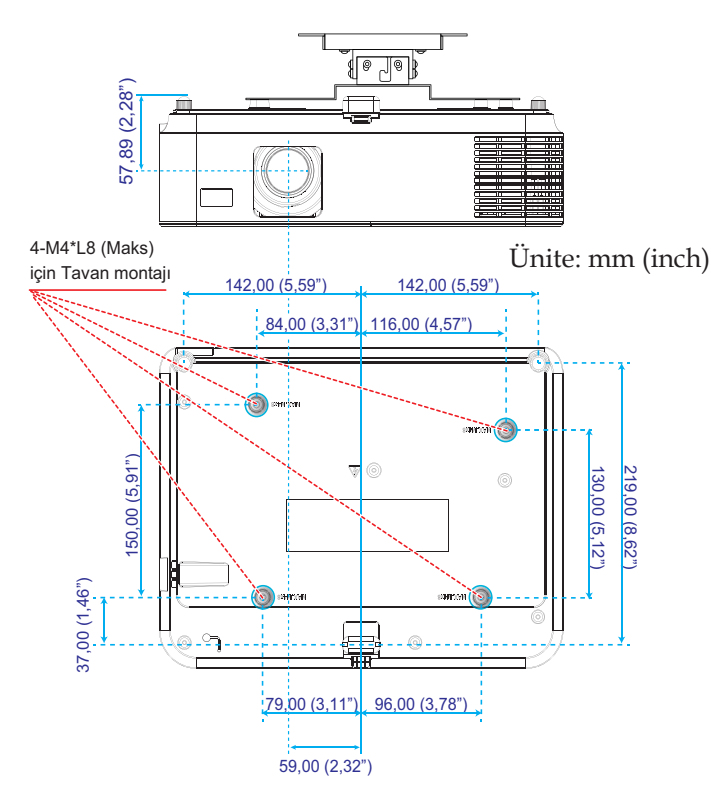

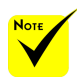

Hatalı kurulumdan kaynaklanan hasarın garantiyi geçersiz kılacağını lütfen unutmayın.

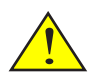

Uyarı:

- 1. Tavan ile projektörün alt kısmı arasında en az 10 cm boşluk bıraktığınızdan emin olun.
- 2. Projektörü ısı kaynağının yakınına kurmaktan kaçının.

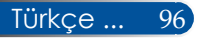

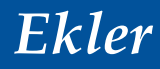

## **Kasa Boyutları**

Ünite: mm (inch)

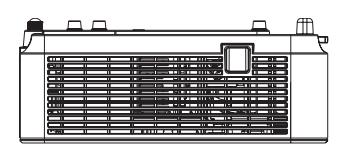

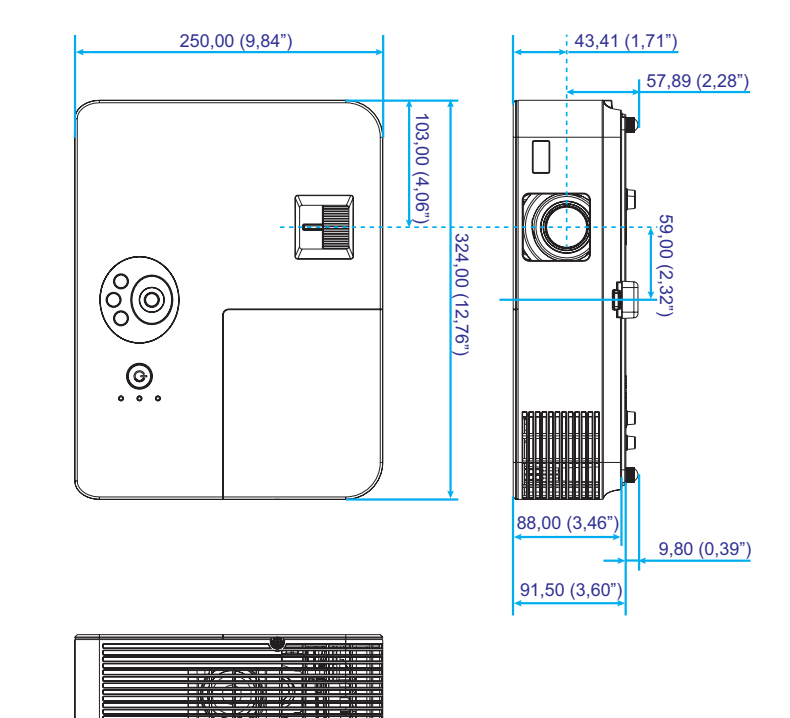

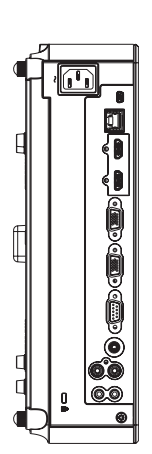

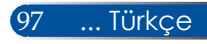

## **D-Sub BİLGİSAYAR Giriş Konnektörünün Pim Tahsisi**

### **Mini D-Sub 15 Pim Konnektör**

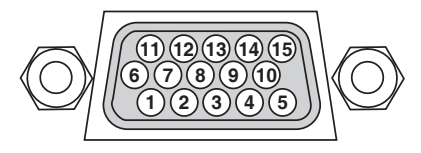

**Sinyal Seviyesi Video sinyali: 0.7Vp-p (Analog) Senkron sinyali: TTL seviyesi**

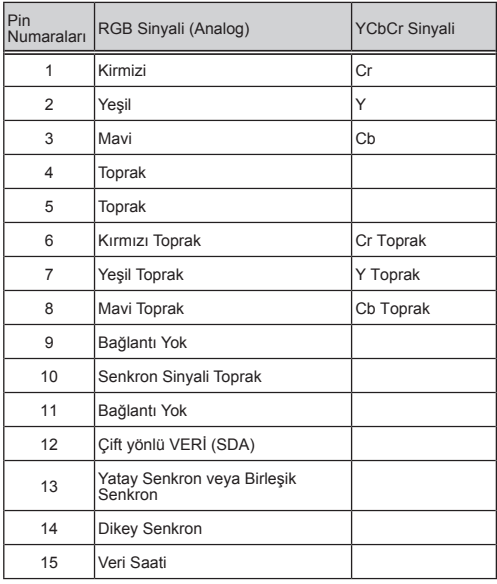

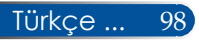

## **PC Kontrol Kodları ve Kablo Bağlantısı**

#### **PC Kontrol Kodları**

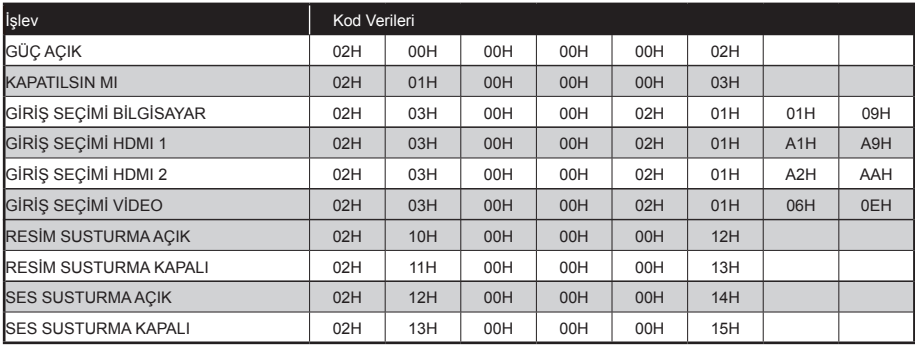

NOT: Gerekirse, PC Kontrol Kodlarının tam listesi için yerel satıcınıza başvurunuz.

#### **Kablo Bağlantısı**

**İletişim Protokolü**

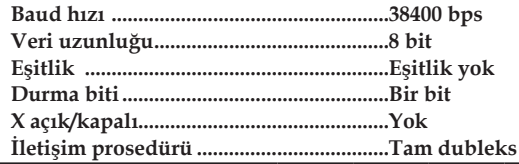

#### **PC Kontrol Konnektörü (D-SUB 9P)**

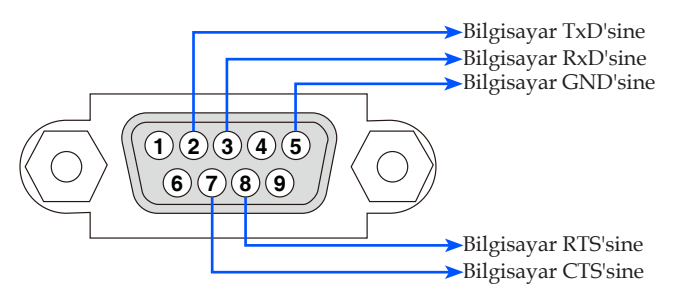

NOT 1: Pim 1, 4, 6 ve 9 kullanılmıyor.

NOT 2: Kablo bağlantısını kolaylaştırmak için, kablonun her iki ucunda "Gönderme İsteği" ve "Göndermeyi Sil"i birbirine bağlayın.

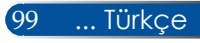

## **Sorun Giderme Kontrol Listesi**

Satıcınız veya servis personeliyle temasa geçmeden önce, kullanım kılavuzunun "Sorun Giderme" bölümüne de başvurarak, tamir gerektiğinden emin olmak için aşağıdaki listeyi kontrol edin. Aşağıdaki kontrol listesi sorununuzu daha etkin bir şekilde çözmemize yardımcı olur. \* Aşağıdaki sayfaları yazdırın.

- **Güç** Güç yok (GÜÇ göstergesinin ışığı yeşil değil). Güç kablosunun fişi prize tam olarak takılı. Lamba kapağı doğru şekilde takılı. Kullanilan Lamba Saati (lamba çalışma saatleri), lamba değiştirildikten sonra silindi. En az bir saniye GÜÇ düğmesini basılı tutmanıza rağmen güç yok.  $\Box$  Calisma sirasında kapanma. Güç kablosunun fişi prize tam olarak takılı. Lamba kapağı doğru şekilde takılı. Güç Yönetimi kapalı (sadece Güç Yönetimi işlevi olan modellerde). **Video ve Ses** Bilgisayar veya video ekipmanınızdan projektörde hiçbir görüntü gösterilmiyor. Önce projektörü bilgisayara bağlayıp sonra bilgisayarı çalıştırmanıza rağmen hala görüntü yok. Dizüstü bilgisayarınızın projektöre sinyal çıkışının etkinleştirilmesi. \* Harici görüntüyü işlev tuşları kombinasyonu etkinleştirir/ devre dışı bırakır. Genellikle 12 işlev tuşundan biriyle "Fn" tuşu kombinasyonu harici görüntüyü açar veya kapatır. Görüntü yok (mavi arkaplan). AUTO ADJ.düğmesine basmanıza rağmen hâlâ görüntü yok. Projeksiyon menüsünde [SIFIRLA] işlemini gerçekleştirmenize rağmen hala görüntü yok. Sinyal kablosunun fişi, giriş konnektörüne tam olarak takılı. Ekranda bir mesaj görünüyor. ( \_\_\_\_\_\_\_\_\_\_\_\_\_\_\_\_\_\_\_\_\_\_\_\_\_\_\_\_\_\_\_\_\_\_\_\_\_\_\_\_\_\_\_\_\_ ) Projektöre bağlı kaynak aktif ve kullanılabilir. Parlaklık ve/veya kontrastı ayarlamanıza rağmen hala görüntü yok. Giriş kaynağının çözünürlüğü ve frekansı projektör tarafından destekleniyor. Görüntü fazla karanlık. Parlaklık ve/veya kontrastı ayarlamanıza rağmen değişiklik olmadı. Görüntü bozuk Görüntü, ikizkenar yamuk şeklinde görünüyor ([ANAHTAR TAŞI] ayarlamasını [KİLİTTASİ] ayarını gerçekleştirmenize karsın.) Görüntünün bazı kısımları kayıp. AUTO ADJ. düğmesine basmanıza rağmen değişmedi. Projeksiyon menüsünde [SIFIRLA] işlemini gerçekleştirmenize rağmen değişmedi. Görüntü dikey veya yatay yönde kaymış. Yatay ve dikey konumlar bilgisayar sinyalinde doğru şekilde ayarlandı. Giriş kaynağının çözünürlüğü ve frekansı projektör tarafından destekleniyor. Bazı pikseller kayıp. Görüntü titriyor. AUTO ADJ. düğmesine basmanıza rağmen değişmedi. Projeksiyon menüsünde [SIFIRLA] işlemini gerçekleştirmenize rağmen değişmedi. Bilgisayar sinyalinde görüntü titriyor veya renk sapması var. Görüntü bulanık veya odaklama dışında görünüyor. Bilgisayarda sinyal çözünürlüğünü kontrol etmenize ve projektörün doğal çözünürlüğüne getirilmesine rağmen hala değişmedi. Yansıtma mesafesi 47" ila 516" / 1189 mm ila 13105 mm (NP-V332X ve NP-V302X), 39" ila 432" / 1002 mm ila 10985 mm (NP-V332W ve NP-V302W), 52" ila 471" / 1328 mm ila 11955 mm (NP-V302H) içinde Odaklamayı ayarlamanıza rağmen hala değişmedi.  $\Box$  Ses vok. Ses kablosu, projektörün ses girişine doğru bağlanmış. Ses seviyesini ayarlamanıza rağmen hala değişmedi. **Diğer Ortaya çıkma sıklığı**  $\Box$  her zaman  $\Box$  bazen (Ne sıklıkta?  $\Box$  diğer (
	- $\Box$  Uzaktan kumanda calısmıyor. Projektörün sensörü ve uzaktan kumanda arasında engel yok. Projektör, kızılötesi uzaktan kumandaları bozabilen floresan ışığının yakınına koyulmuş. Piller yeni ve yerleştirilirken ters koyulmamış. Projektör kasasındaki düğmeler çalışmıyor. [KUMANDA PANELİ KİLİDİ] menüde açık değil. En az 10 saniye ÇIKIŞ düğmesine basılı tutmanıza rağmen hala değişmedi.
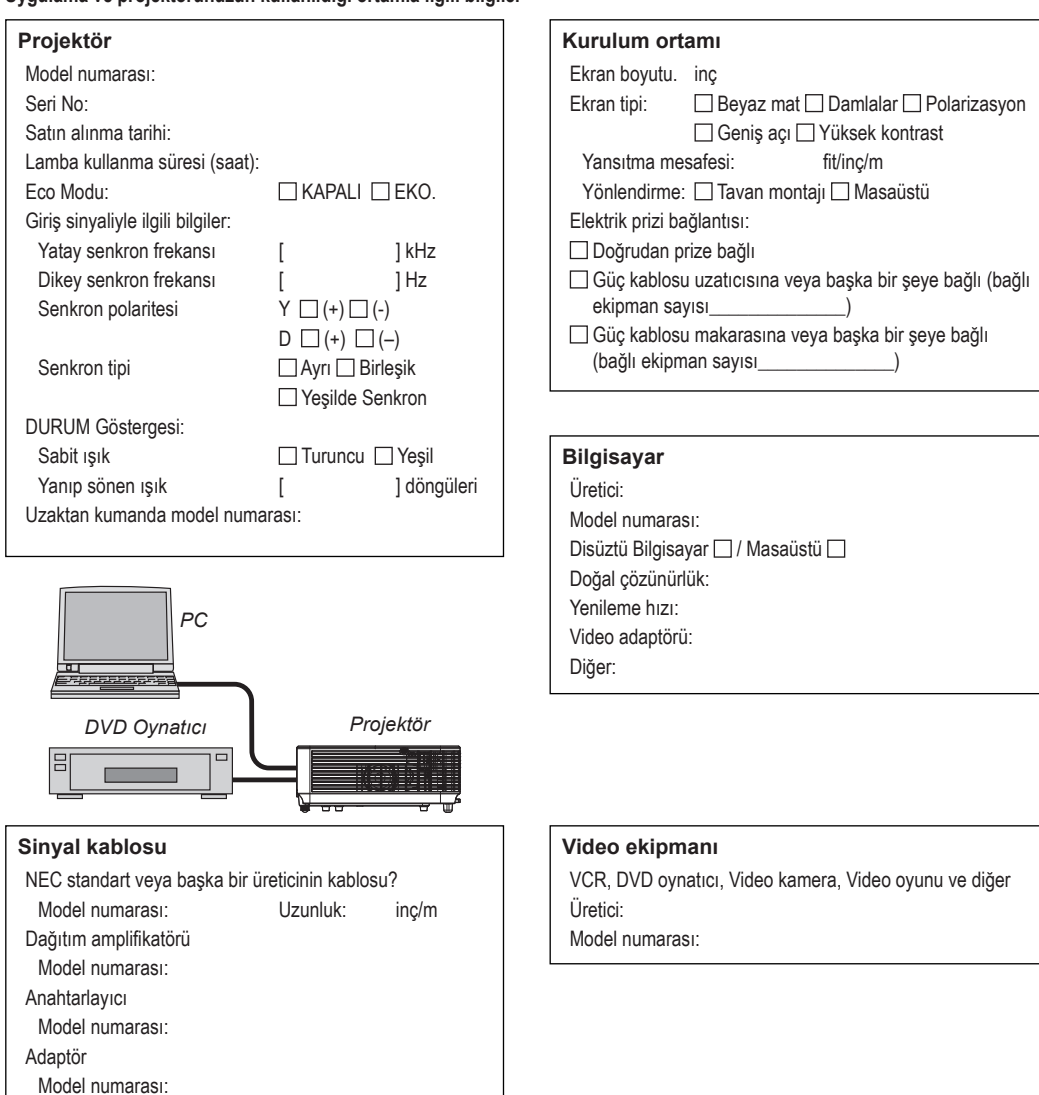

## **Uygulama ve projektörünüzün kullanıldığı ortamla ilgili bilgiler**

## **PROJEKTÖRÜNÜZÜN KAYDINI YAPIN! (Birleşik Devletler, Kanada ve Meksika sakinleri için)**

Lütfen yeni projektörünüzü kaydettirin. Böylece, sınırlı parça ve iş garantiniz ve InstaCare (Anında Bakım) servis programınız aktive olur.

Web sitemiz için www.necdisplay.com adresini ziyaret edin, destek merkezi/ürün kaydı üzerine tıklayın ve doldurulmuş formunuzu çevrimiçi gönderin.

Formun alınması üzerine, endüstri lideri NEC Display Solutions of America'dan hızlı, güvenilir bir garantinin ve servis programlarının avantajından faydalanmanız için ihtiyacınız olacak bilgileri içeren bir onay mektubu göndereceğiz.

## **NEC**

© NEC Display Solutions, Ltd. 2015 7N952172